### 上海迅时通信设备有限公司

# 迅时电话会议系统 用户手册 **V1.0**

网址:www.newrocktech.com

电话:021-61202700

传真:021-61202704

文档编号:201806

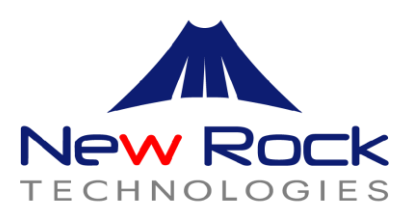

文档版本 1.0 (2018--06)

全文 。

# 目录

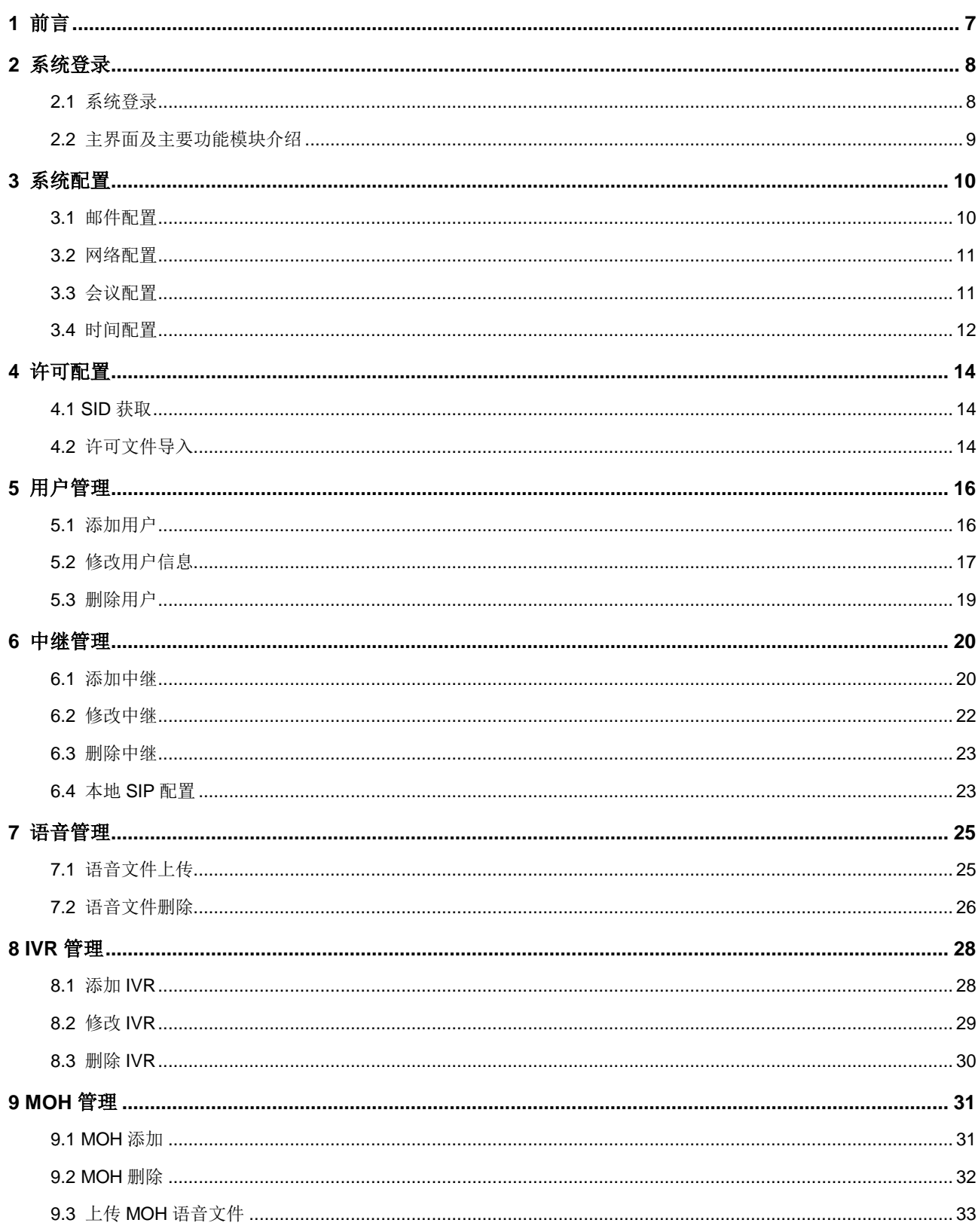

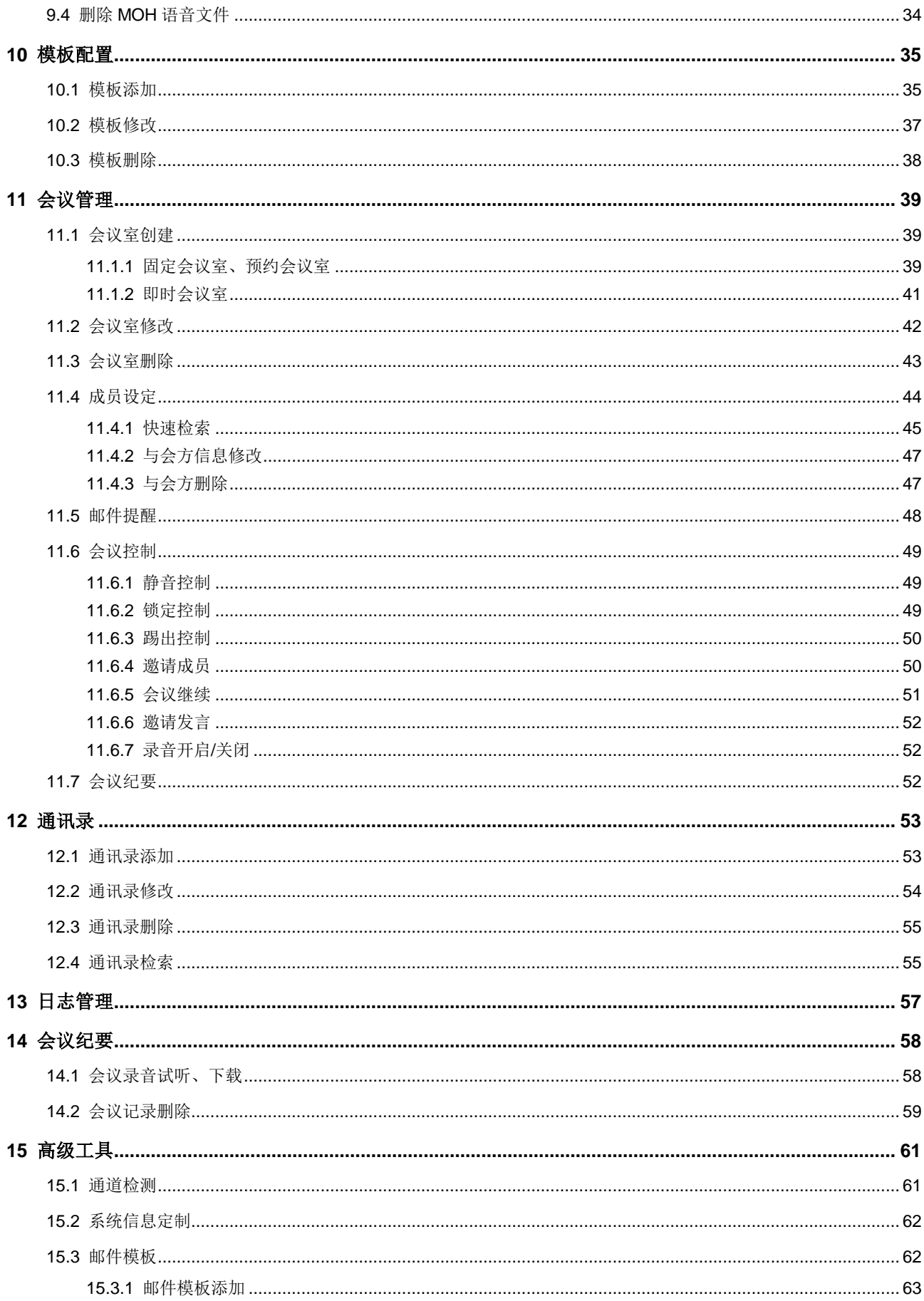

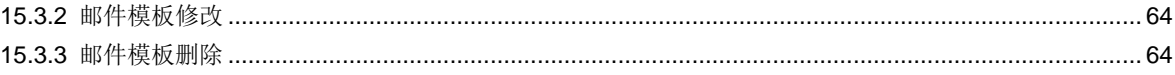

表格目录

末找到图形项目表。

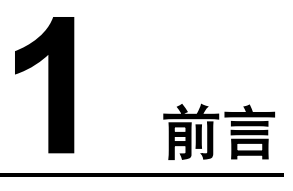

<span id="page-6-0"></span>本文档旨在帮助用户更好地使用迅时电话会议系统,文档介绍如何快速创建会议,加入会议, 并提供有关如何计划会议、查看会议状态的说明及其他信息。此外,文档还介绍包括会议管理 及邀请、通讯录管理等功能。

在正式开始阅读本文档之前,建议您首先关注如下信息:

#### 阅读对象

本文档适用于首次使用迅时电话会议系统电话会议系统的用户。通过本文档,您将初步了解迅 时电话会议系统功能。

### 软件版本

本文档所介绍的迅时电话会议系统基于 V1.0-2018XXXX.版本。

# **2** 系统登录

### <span id="page-7-1"></span><span id="page-7-0"></span>**2.1** 系统登录

迅时电话会议管理系统使用 B/S 架构开发,建议使用 Google Chrom(版本号大于 65.0.3325.181) 浏览器,或使用 Firefox 浏览器访问。

系统默认 IP 地址为 192.168.2.240, 如果无法登陆系统, 请询问您的系统管理员。

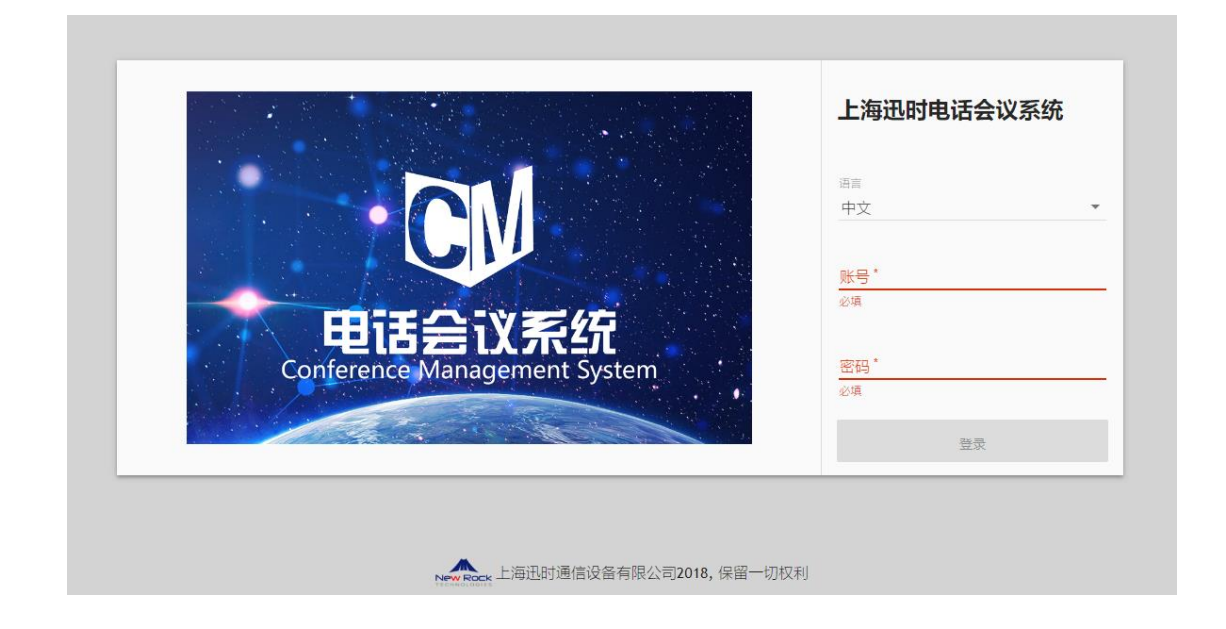

- 默认管理员用户名: admin
- 默认密码: admin@123

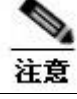

电脑请使用 1440x900 及以上分辨率以便获得最佳的浏览效果,其他分辨率可能有页面拉伸。

# <span id="page-8-0"></span>**2.2** 主界面及主要功能模块介绍

迅时电话会议管理系统主界面如下图所示:

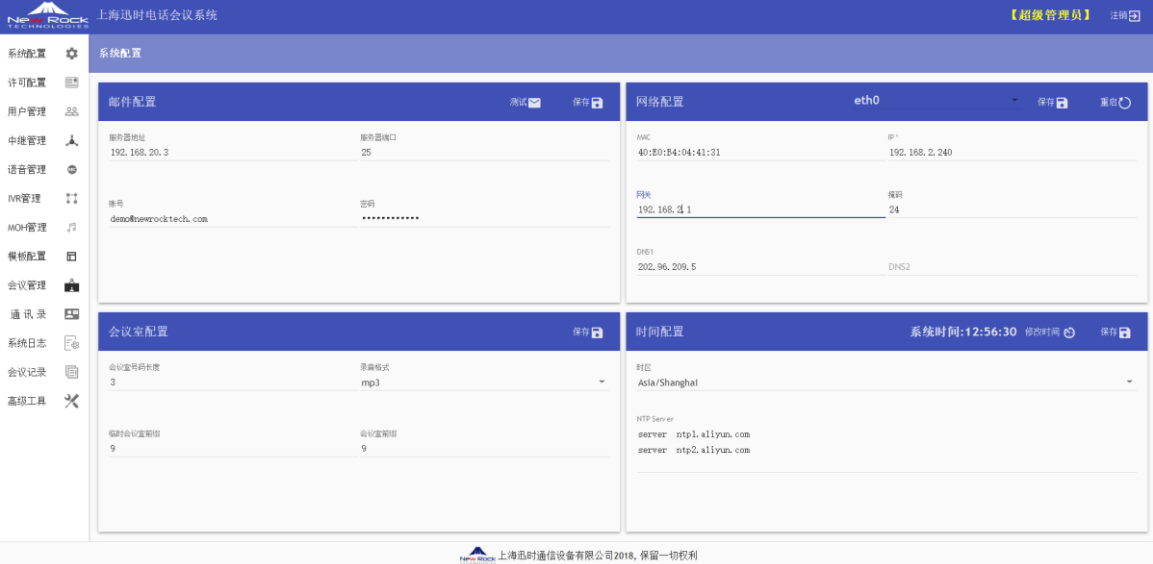

主要功能模块显示在页面的左边功能菜单栏,功能模块如下表所示:

### 主要功能模块介绍

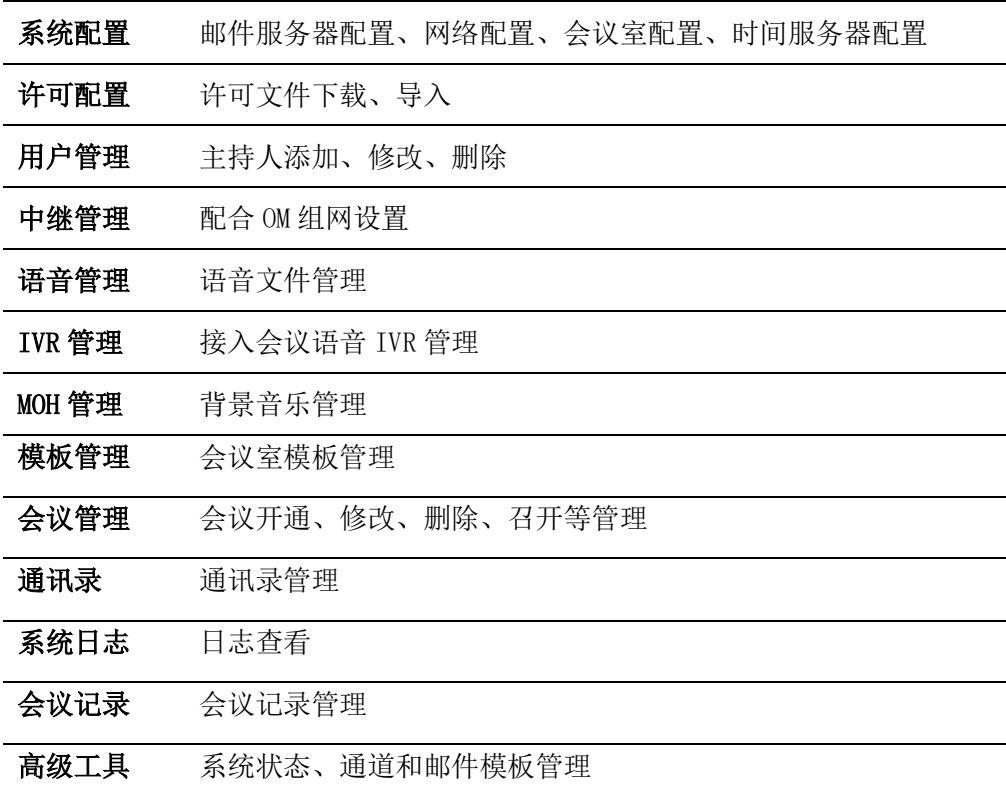

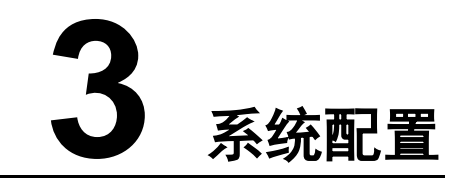

### <span id="page-9-0"></span>点击主界面左边的【系统配置】按钮,进入如下系统配置页面:

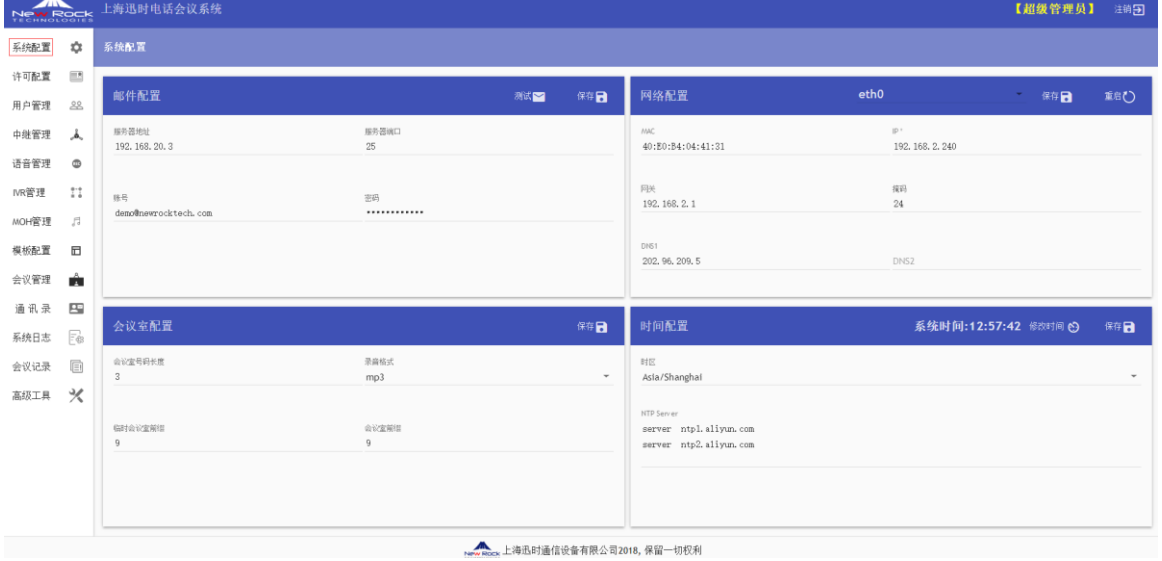

# <span id="page-9-1"></span>**3.1** 邮件配置

该功能用于向与会方通过邮件发送会议邀请和提醒。服务器的地址、端口、账号和密码等信息 必须同时提供。如果不需要通过邮件发送提醒也可不设置该数据。

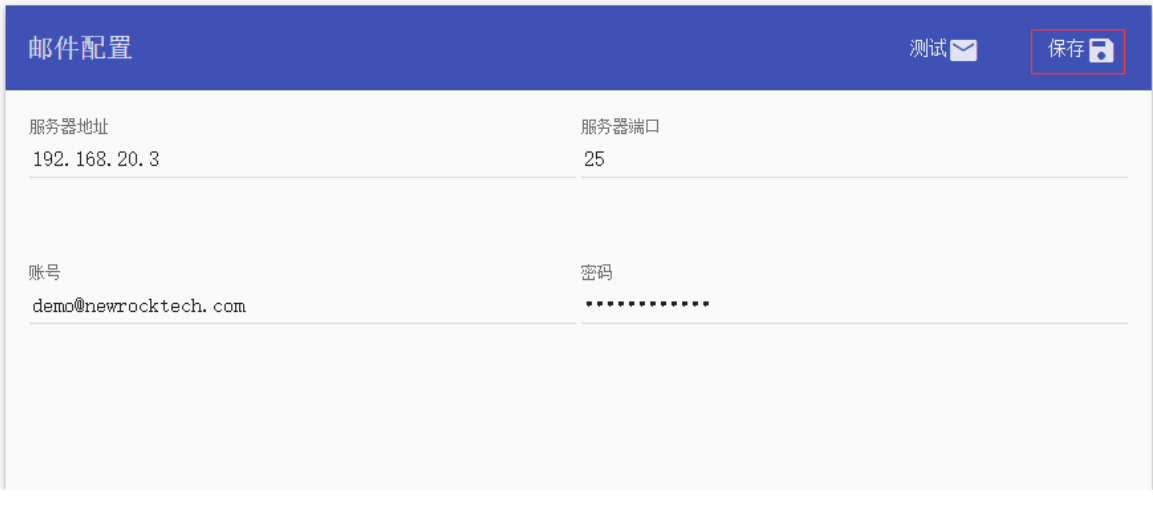

配置信息完成后,点击该模块右上角的"保存"按钮保存配置。

### <span id="page-10-0"></span>**3.2** 网络配置

网络配置用于修改系统的 IP、掩码、网关、和 DNS 设置。系统支持多网卡配置,选择模块右上 角的下拉菜单可以选择配置的网卡。其中 MAC 地址不可修改。修改完成后,点击右上角的"重 启",重启网卡。网卡重启会导致页面不能使用,请使用 ping -t XXX.XXX.XXX.XXX (替换为 修改后的 IP)检测网卡是否重启完成。

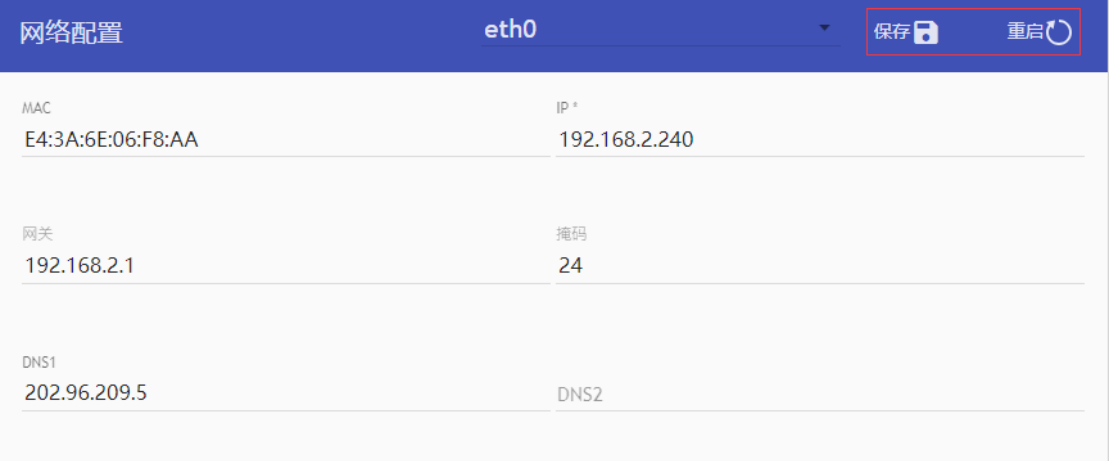

# <span id="page-10-1"></span>**3.3** 会议配置

会议室配置提供"会议室号码长度"、"会议录音格式"、"临时会议室前缀"、"固定会议 室前缀"配置选项:

- 会议室号码长度: 设定自动生成的会议室号码的位长,该选项默认为4位。
- 录音格式: 设置会议录音存储格式, 默认 MP3。
- 临时会议室前缀:将添加到生成的会议室号码前组成即时会议室号码,该选项可以不写。
- 会议室前缀: 将添加到生成的会议室号码前组成固定会议室号码,该选项可以不写。

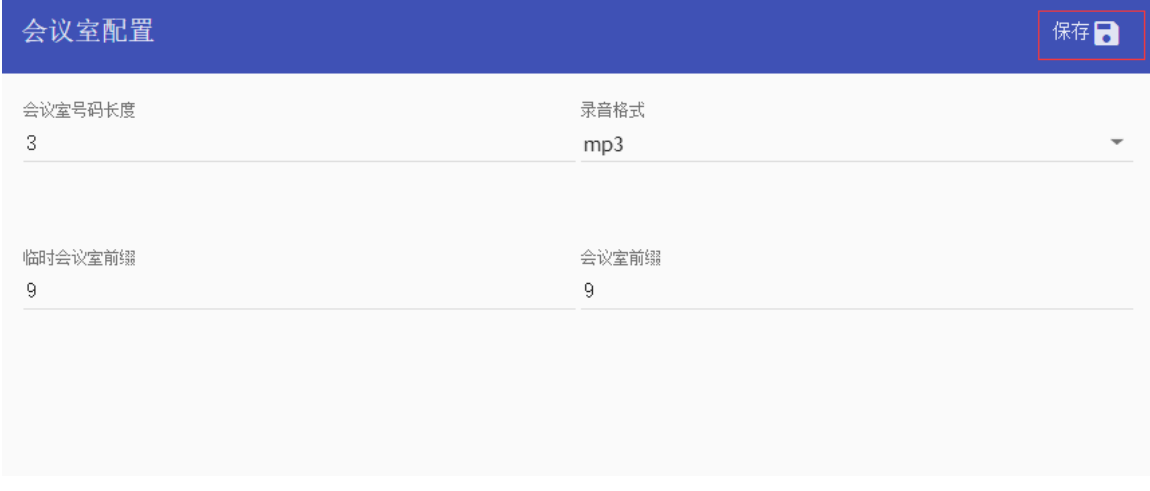

# <span id="page-11-0"></span>**3.4** 时间配置

时间配置提供修改操作系统的时间、时区和 NTP 设置。在蓝色的工具中间,系统将自动获取服 务器时间。

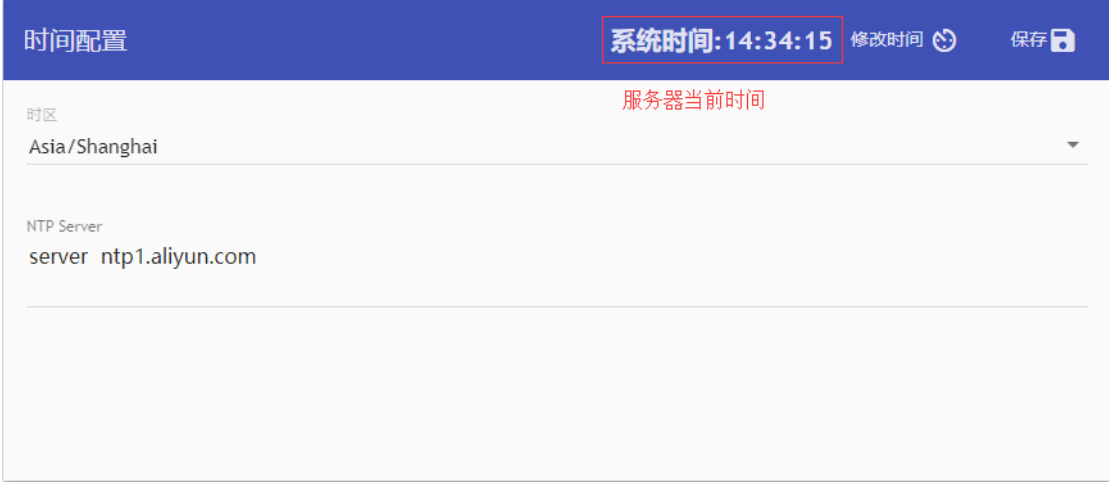

点击栏目上方的"修改时间",在弹窗中设定需要修改的时间,点击"确定即可"。

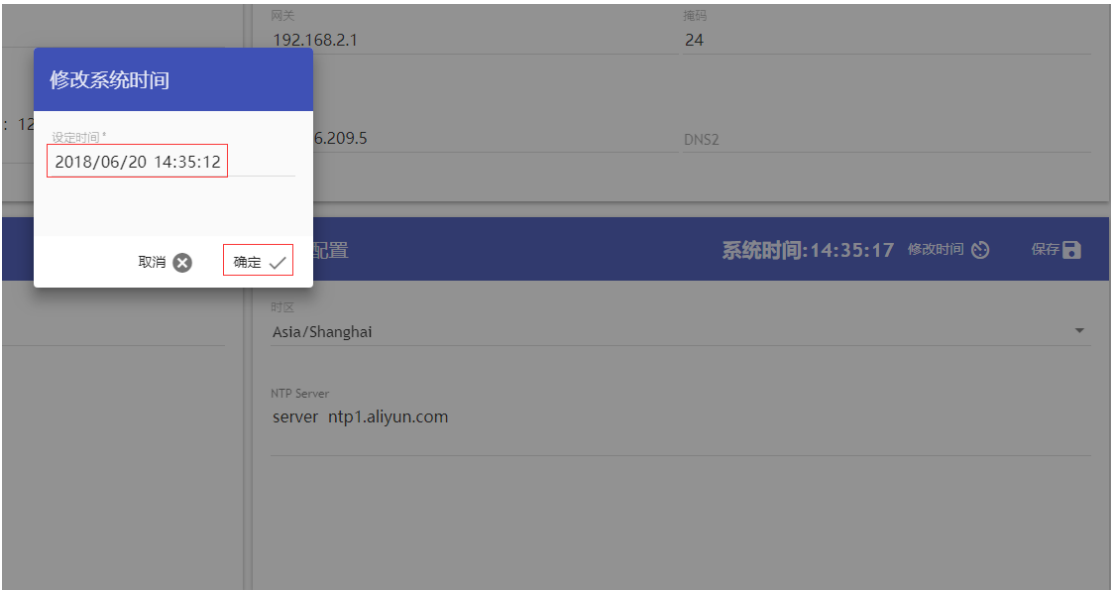

时区通过下拉框可选择不同的时区。NTPServer 中可以填写多行 NTP 服务器。但是需要注意填 写格式为 server XXXXXXXX。server 和后面的地址之间保留一个空格。多个 server 之间使用用 换行符。

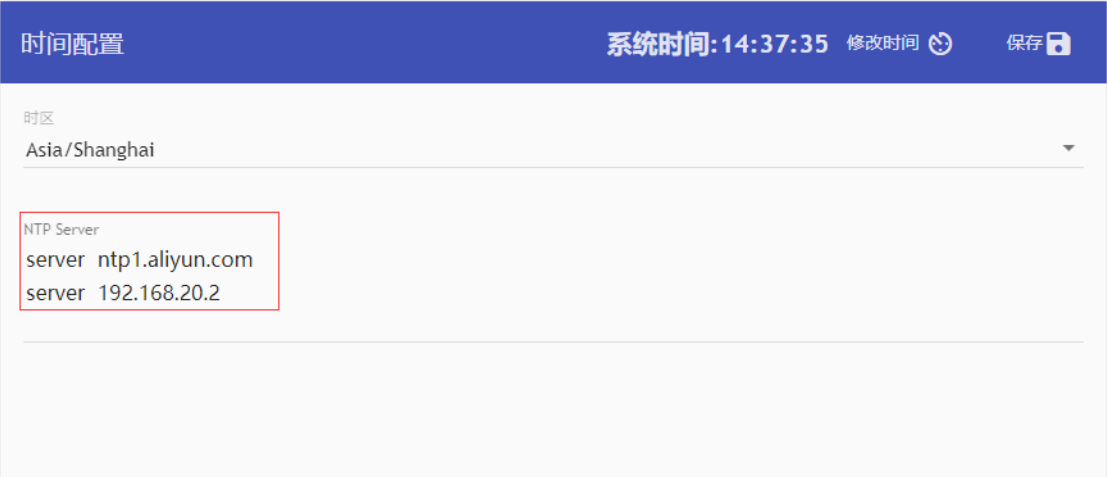

# **4** 许可配置

<span id="page-13-0"></span>点击主界面左边的【许可配置】按钮,进入如下许可配置页面。

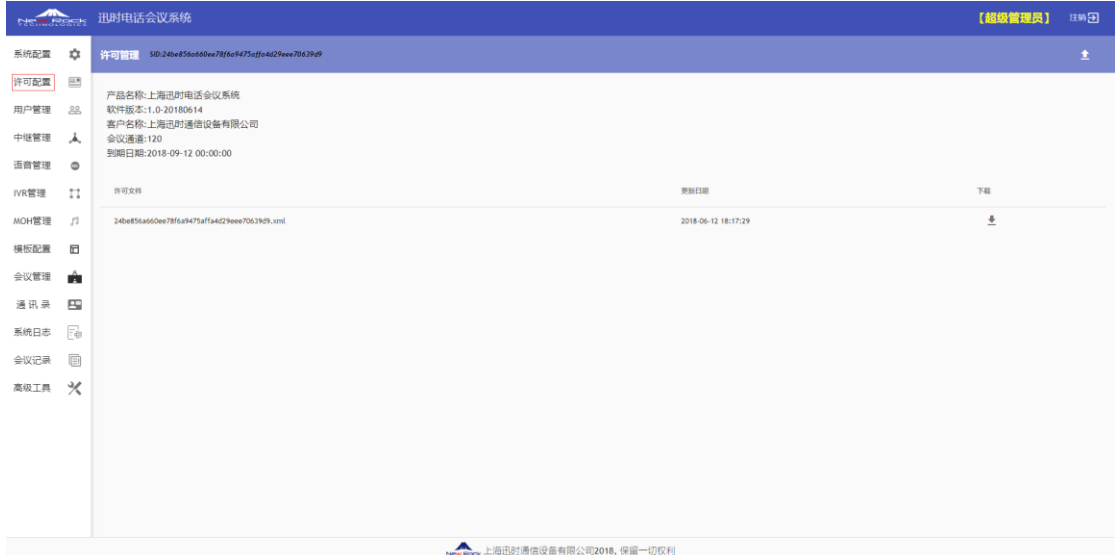

# <span id="page-13-1"></span>**4.1 SID** 获取

每一套电话会议管理系统会自动生成唯一的 SID,请将 SID 提供给管理员购买对应的许可。会 议许可只针对会议的并发通道进行限制。

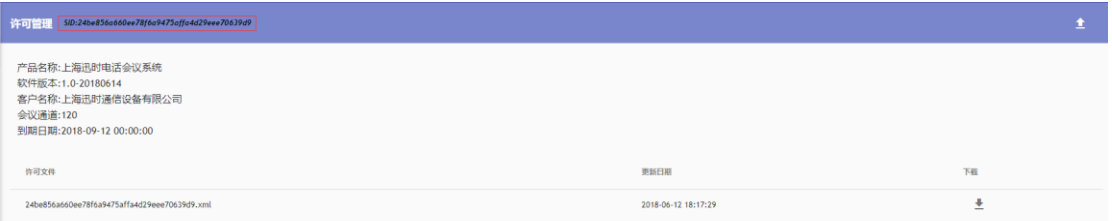

# <span id="page-13-2"></span>**4.2** 许可文件导入

点击许可管理页面右上角的上传按钮可上传已授权的许可文件。

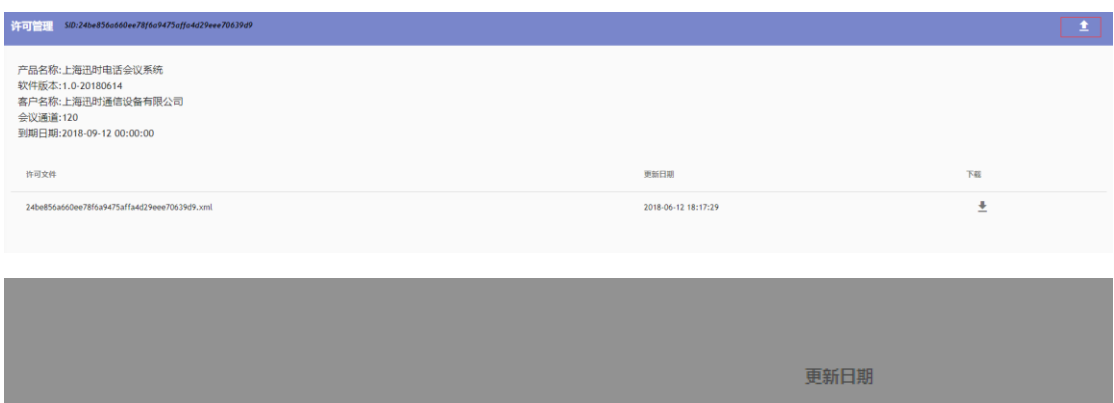

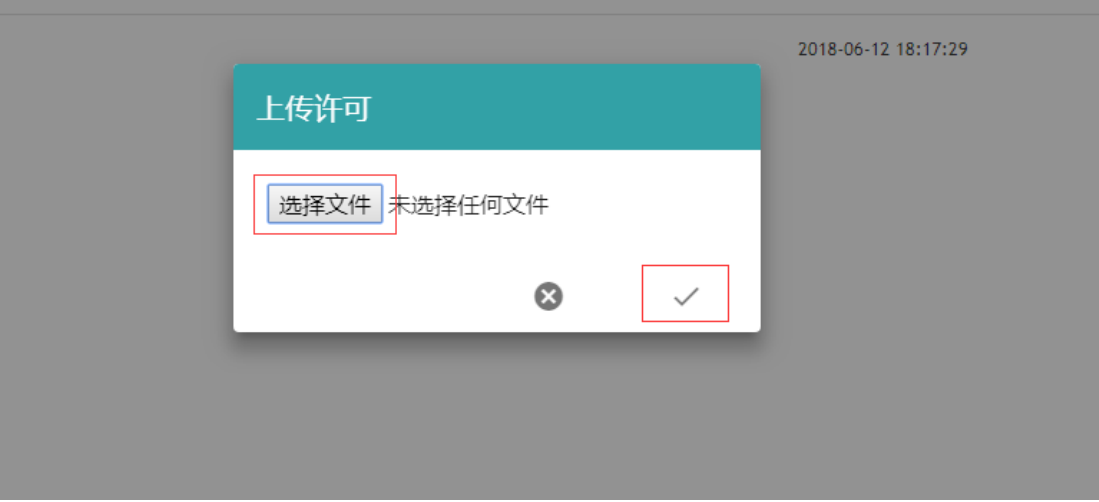

许可上传后,系统会根据许可信息显示出授权的通道数量。如下图所示:

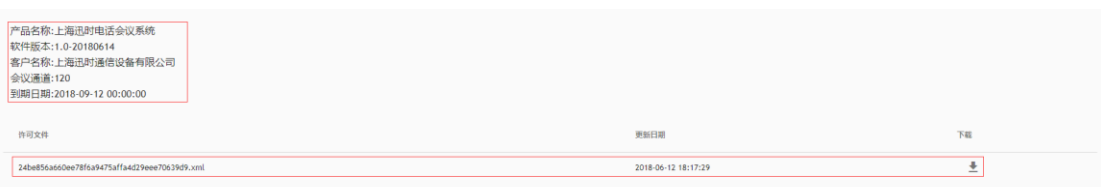

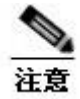

许可文件为带数字签名的 XML 文件,请不要修改 XML 文件中的任意信息。一旦修改,许可将非法,无 法正常导入。

# 5 用户管理

页码:  $1 \neq 0$ 页显示:  $10 \neq 1-2$  用: 2 < >

#### Newsbeer's 迅时电话会议系统 [超级管理员] 注纳日 ◎ 用户管理 系统配置 许可配置 图  $\hfill \square$  as  $\mathfrak{g}_i \oplus$  $_{\mathfrak{B} \mathfrak{N}}$ 会场管理员 内部用户 系统管理员 假注 用户管理  $\underline{33}$  $\Box$  #98888 未设置 admin 起级管理员  $\frac{1}{2}$  $\overline{n}$ 否 中继管理  $\mathcal{A}_\circ$  $\Box$  6119  $6119$ 未设置 语音管理  $\bullet$  $\ddot{\Sigma}$ IVR管理  $\bar{\mu}$ 模板配置  $\boxdot$ **会议管理** ■ ■ 通讯录 系统日志  $\mathcal{F}_{\otimes}$ 会议记录 图 高级工具 义

#### <span id="page-15-0"></span>点击主界面左边的【用户管理】按钮,进入如下用户管理页面。

# <span id="page-15-1"></span>**5.1** 添加用户

进入"用户管理"菜单,点击右上角的"添加+"按钮,弹出新建用户的基本信息框:

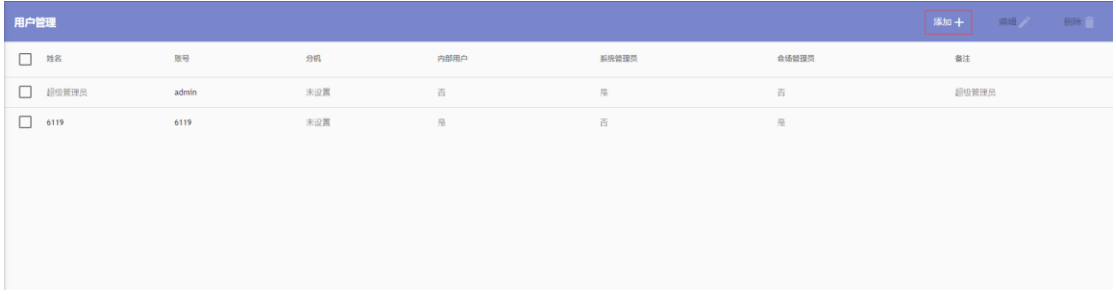

New Rock 上海迅时通信设备有限公司2018,保留一切权利

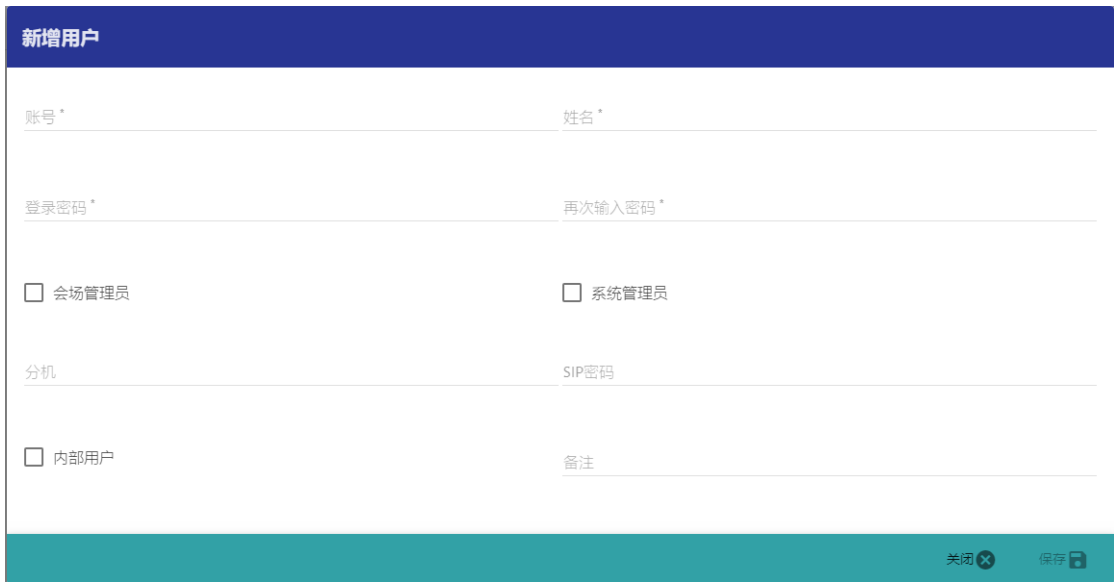

其中有"\*"标记的为必填选项。具体字段含义如下:

- 账号: 用户登录系统所使用的用户名, 如 tom 等; (建议使用英文)
- 姓名: 用户的实际名称, 如: 张三、李四等; (接受中文输入)
- 登录密码: 用户登录系统的密码;
- 再次输入密码: 与"登录密码"相同,用于校验密码输入错误;
- 会场管理员: 如果选择, 则该用户可以新建、编辑、删除、分配会议室;
- 系统管理员: 如果选择,则该用户具有最高权限,可以管理系统中的所有数据;
- 分机: 该选项为可选项。如果填写则为该用户在会议系统中生成一个 SIP 分机。该分机可 以通过中继直接呼入;(需要配合"内部用户"权限使用)
- SIP 密码: 分机注册所需要的密码;
- 内部用户: 如果需要为用户分配 SIP 账号, 则需要勾选该选项。该选项和前面的"分机"、 "SIP 密码"配合使用; (即使填写了"分机"和"SIP 密码",但是没有勾选该选项,系 统也不会生成 SIP 账号)
- 备注:备注信息。

以上信息填写完成后,点击"保存"即可。

## <span id="page-16-0"></span>**5.2** 修改用户信息

在"用户管理"功能也中,选择一个需要修改的用户,如下图所示:

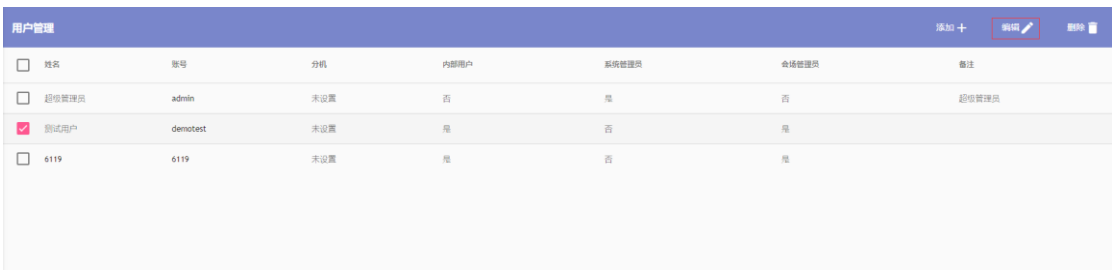

然后点击右上角的"编辑",弹出用户基本信息框。

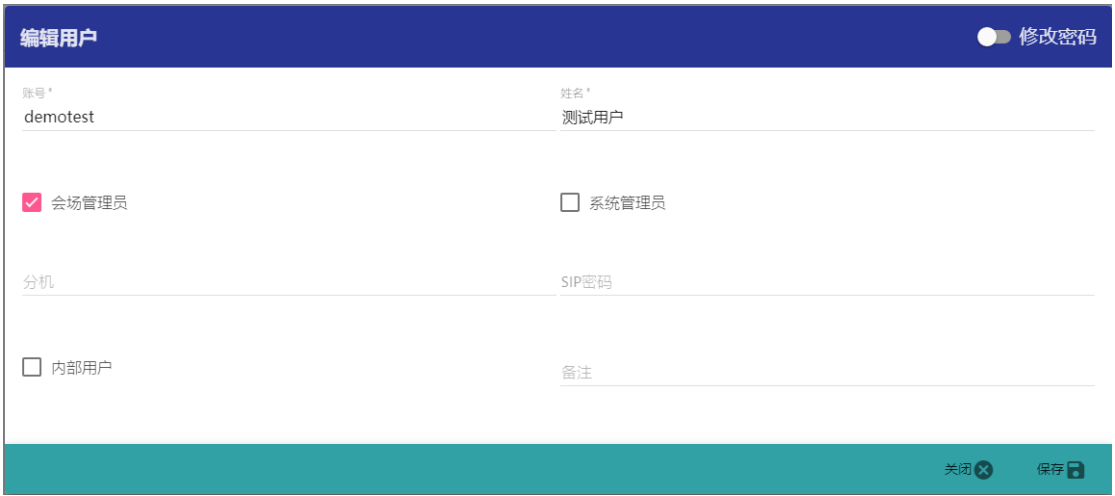

每个字段的含义,请参考新建用户。默认修改用户的时候,不会修改用户的密码信息。如果需 要修改用户的登录密码,请点击页面右上角的"修改密码",即出现密码选项框。

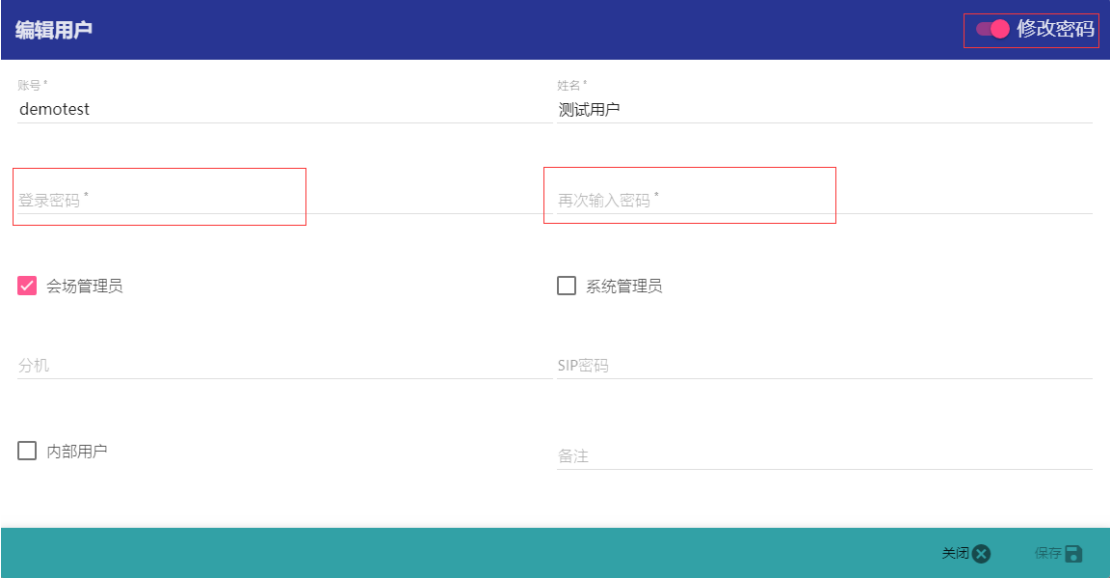

# <span id="page-18-0"></span>**5.3** 删除用户

进入"用户管理"页面,勾选需要删除的用户,点击右上角的"删除"按钮。系统提示是否确 认删除,选择"确定"即删除选中的用户。(该功能支持多选)

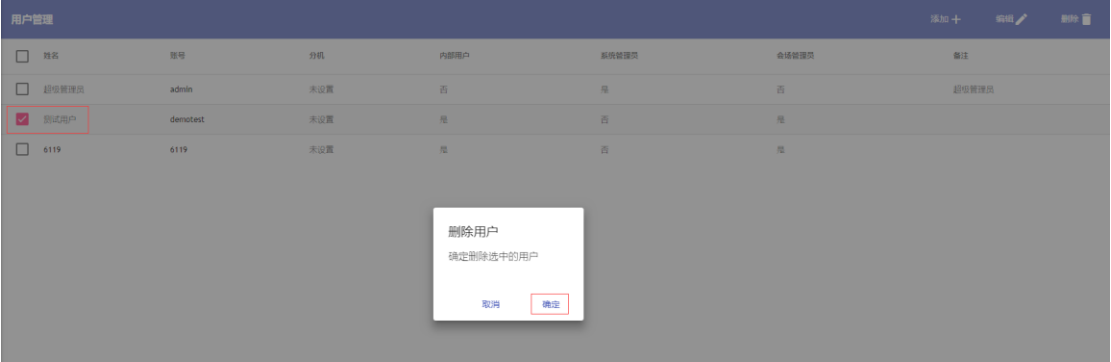

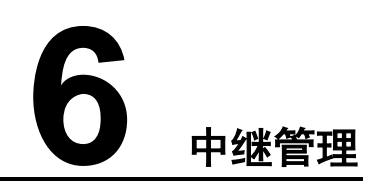

### <span id="page-19-0"></span>点击主界面左边的【中继管理】按钮,进入如下中继管理页面。

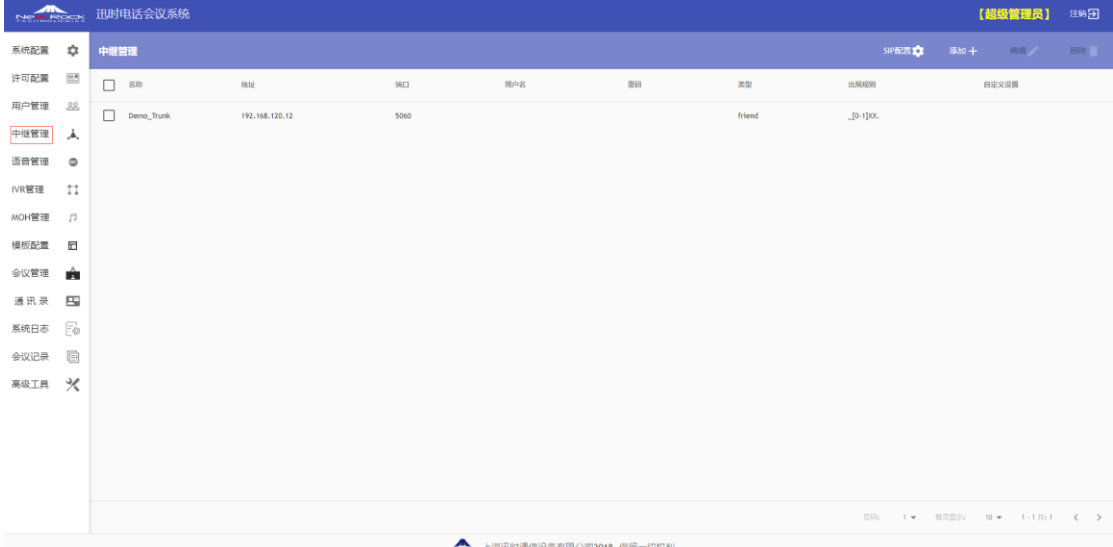

# <span id="page-19-1"></span>**6.1** 添加中继

选择"中继管理"功能页面,点击页面右上角的"添加"按钮,弹出中继详细信息输入框,填 写对应的信息。目前会议系统支持 UDP 模式的中继配置。

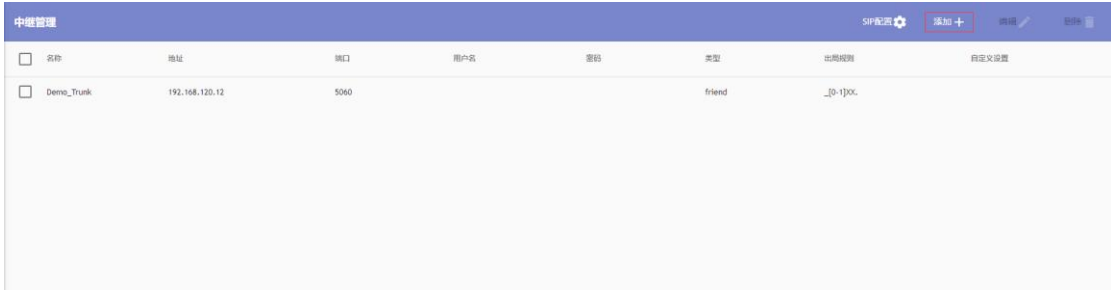

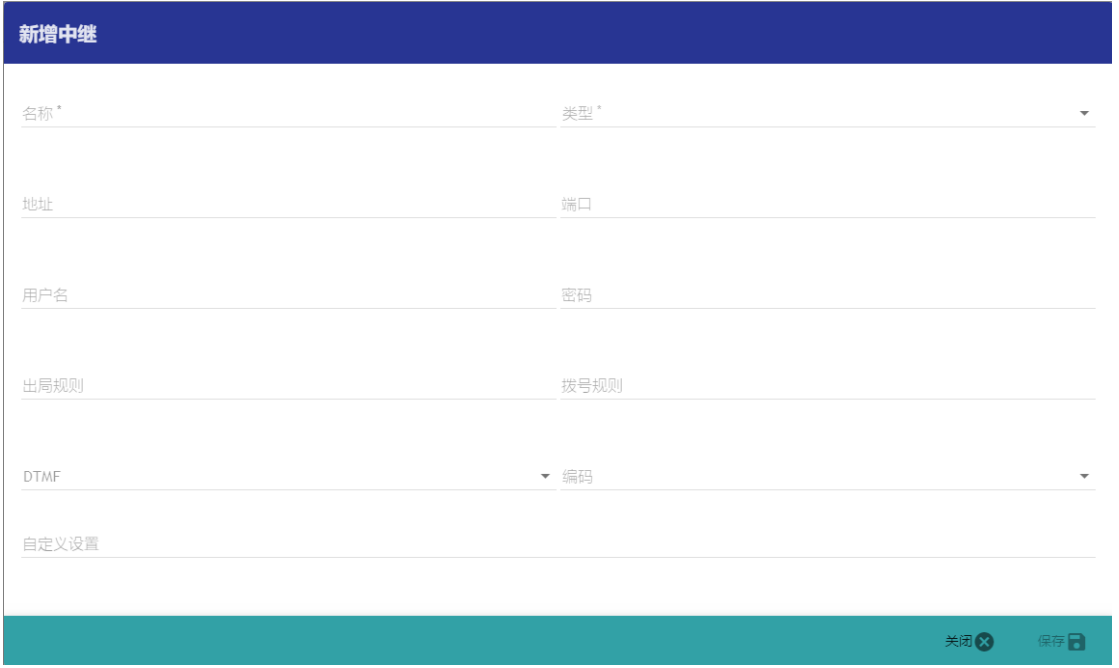

各个字段含义,如下所示:

- 名称: 中继名称用于唯一识别,请保持唯一,并使用英文(系统只支持英文的中继名称设 置);
- 类型: SIP 中继类型,可选项有: PEER、USER、FRIEND; (PEER 为外呼类型,USER 为呼 入类型,FREIDN 则同时包含了 PEER 和 USER。一般情况使用 FREIDN 即可)
- 地址: 即对方 SIP 中继的 IP 地址或者域名;
- 端口: 对方 SIP 中继的端口, 一般情况为 5060;
- 用户名: 如果对方 SIP 需要认证, 则需要填写该用户名;
- 密码: 配合"用户名"选项使用; (中继认证的密码)
- 出局规则:该选项为给内部分机和邀请与会方时候使用。如有某个与会方的号码为 13612344321。如果需要通过该中继呼出,则需要填写\_136XXXXXXX。匹配规则需要以下划 线开始,规则具体如下所示:
	- ➢ X 和 x:0-9 任意数字 1 位
	- ➢ Z 和 z:1-9 任意数字 1 位
	- ➢ N 和 n:2-9 任意数字 1 位
	- ▶ .: 作为结尾匹配 1 到任意数量的任意字符
	- ➢ !!:作为结尾匹配 0 到任意数量的任意字符
	- ➢ []:中括号里面可以是你想任意的匹配的数字或者字母,比如你想匹配 1、3 或者 6, 那么你就可以这样[136]或者[1,3,6],在中括号里面还支持这样[1-8]是指匹配 1 到 8 的任意一个数字
- 拨号规则: 需要呼叫的号码,一般填写\${EXTEN}表示所匹配的被叫号码。支持针对匹配的 号码操作,如下所示:
	- ➢ 9\${EXTEN}:表示在被叫号码首位加 9(如果被叫号码为 123456,则最终呼出号码为 9123456)
- ➢ \${EXTEN}9:表示在被叫号码尾部加 9(如果被叫号码为 123456,则最终呼出号码为 1234569)
- ➢ 9\${EXTEN}9:表示在被叫号码首位、尾部都加 9(如果被叫号码为 123456,则最终呼 出号码为 91234569)
- ➢ \${EXTEN:1}:表示删除被叫号码的第一位(如果被叫号码为 123456,则最终呼出号码 为 23456)
- ➢ \${EXTEN:-2}:表示保留被叫号码最后两位,从右向左取两位(如果被叫号码为 123456, 则实际呼叫号码为 56)
- ➢ \${EXTEN:0:2}:表示保留被叫号码前两位,从号码的第首位开始,取两位(如果被叫 号码为 123456, 则最终呼出号码为 12)
- DTMF: SIP 中继对接时候的 DTMF 类型, 可选项有: INBAND、info、rfc2833; (支持多选)
- 编码: SIP 中继对接时候的语音编码类型,可选项有: PCMA、PCMU、G722、G729; (支持 多选)
- ◼ 自定义设置: 除了之前的设置外,用户还可填写其他高级设定,如:
	- ➢ language: 语言选择(系统默认为 cn(中文),目前支持:cn、en)
	- ➢ canreinvite: 重定向媒体
	- ➢ insecure:(配置为 port 允许 peer 值匹配 IP,不用匹配端口,配置为 invite INVITE 呼入请求不需要认证)

填写完上述参数后,点击右下角"保存"即可。所有含"\*"标记的选项都必填。

### <span id="page-21-0"></span>**6.2** 修改中继

进入中继管理页面,勾选需要管理的中继,点击右上角的"编辑"按钮即可。各个选项含义见 新建中继。

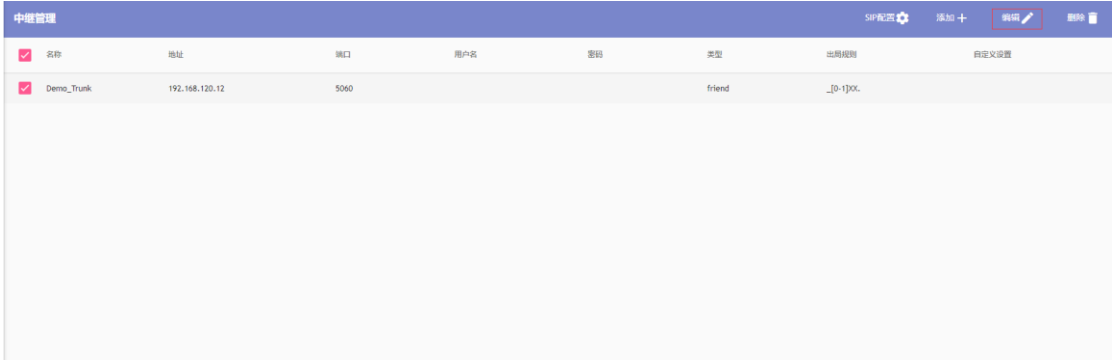

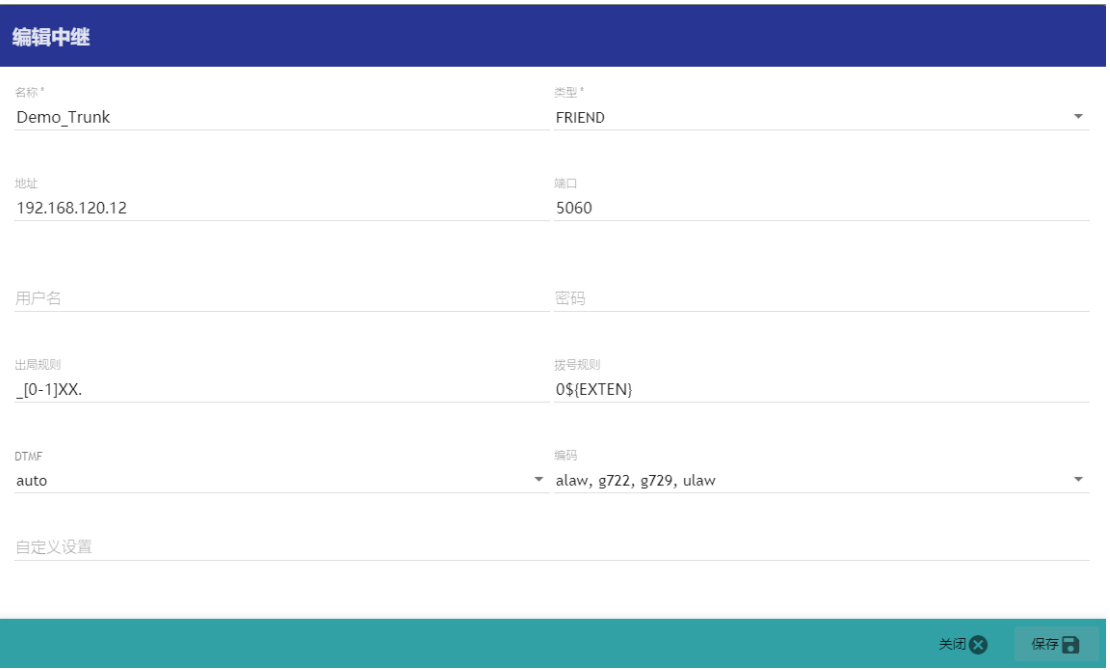

# <span id="page-22-0"></span>**6.3** 删除中继

进入中继管理页面,勾选需要删除的中继,点击右上角"删除"按钮,弹窗中选择"确定"即 可删除。

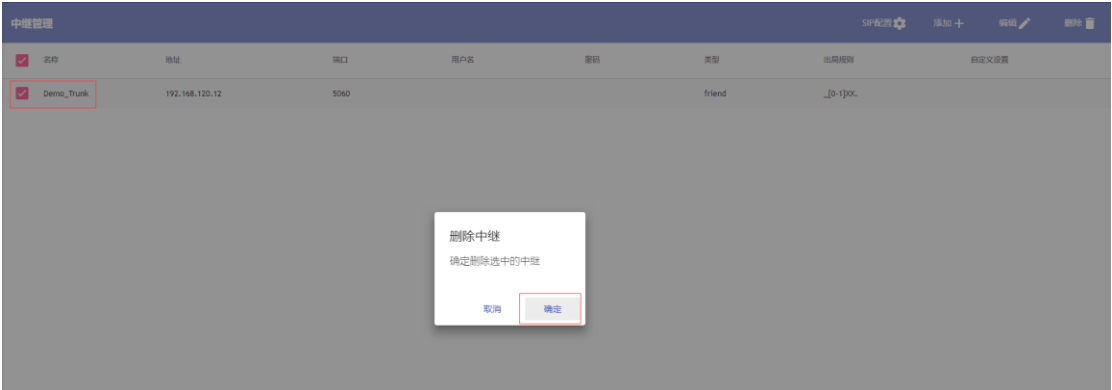

# <span id="page-22-1"></span>**6.4** 本地 **SIP** 配置

点击页面右上角的"SIP 配置"在弹出的窗口中配置如下的信息。

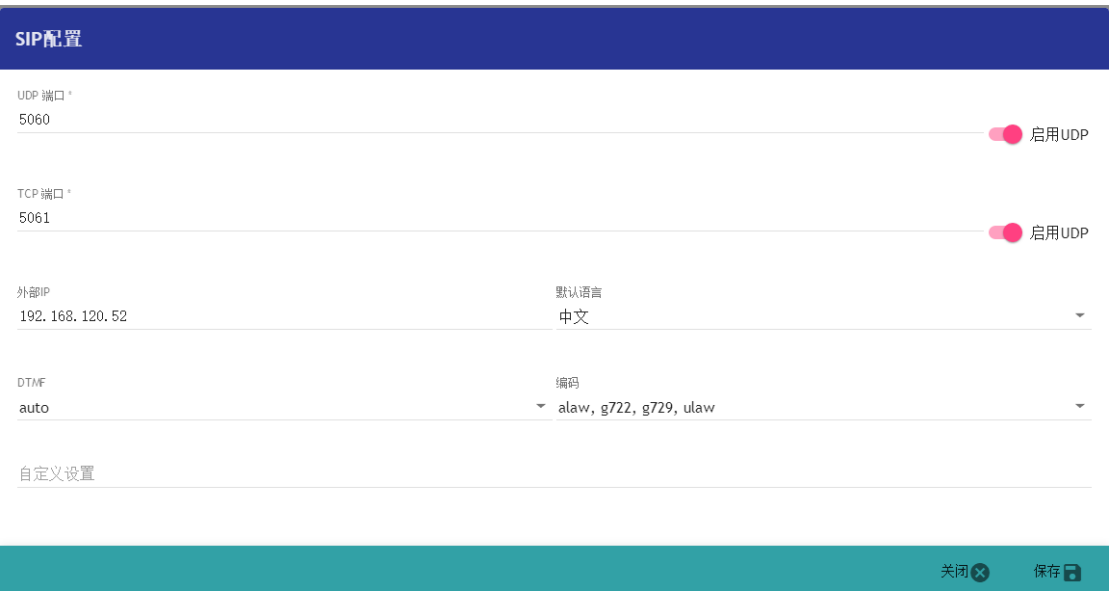

- UDP 端口: UDP 监听端口, 点击右侧的 UDP 可选择是否监听 UDP;
- TCP 端口: TCP 监听端口, 点击右侧的 TCP 可选择是否监听 TCP;
- 外部 IP: SIP 监听的外部网络地址, 如果有移动端则必须填写该字段;
- DTMF: 默认 DTMF 类型, 可选项有: INBAND、info、rfc2833; (支持多选)
- 编码: 默认语音编码类型, 可选项有: PCMA、PCMU、G722、G729; (支持多选)
- 默认语言: 。目前支持中文和英文;
- 自定义设置。此处以回车的方式添加其他 SIP 参数。

# **7** 语音管理

<span id="page-24-0"></span>语音文件管理允许用户上传自定义的语音文件,或者覆盖系统中的语音文件设置。点击主界面 左边的【语音管理】按钮,进入如下语音管理页面。

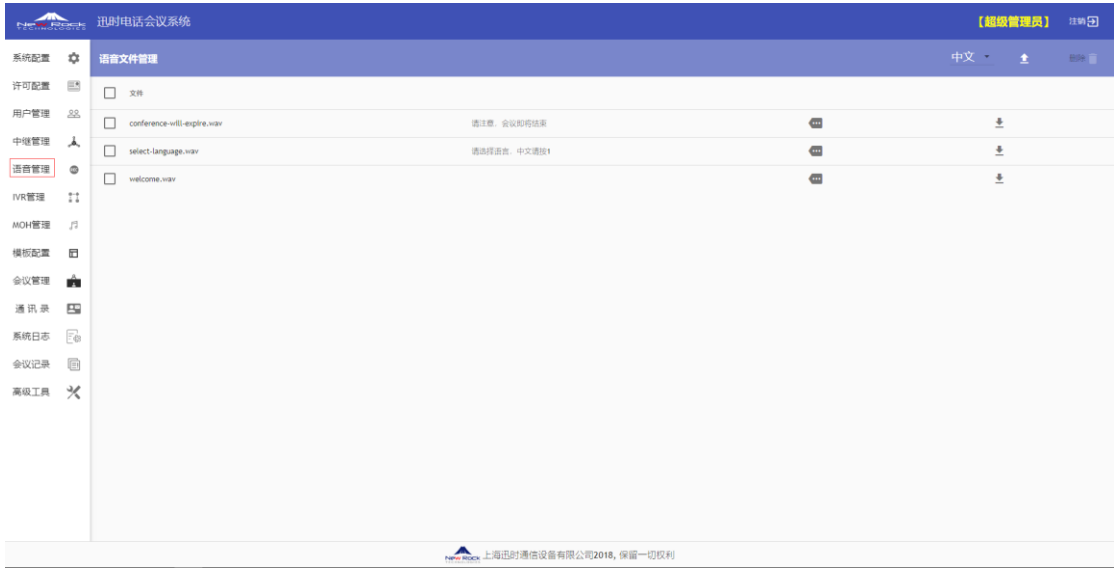

语音文件需要区分不同的语言,点击右上角的语言下拉框可以切换不同的语言。相同的语音文 件需要确保在每一种语言下都有对应的文件,否则会导致后续文件播放失败。上传的语音文件 需要使用 PCM 编码, 16 位, 8000Hz 格式。

# <span id="page-24-1"></span>**7.1** 语音文件上传

先点击右上角的语言下拉框选择需要上传语音文件的语种,然后点击右上角的上传按钮可以上 传新的语音文件。

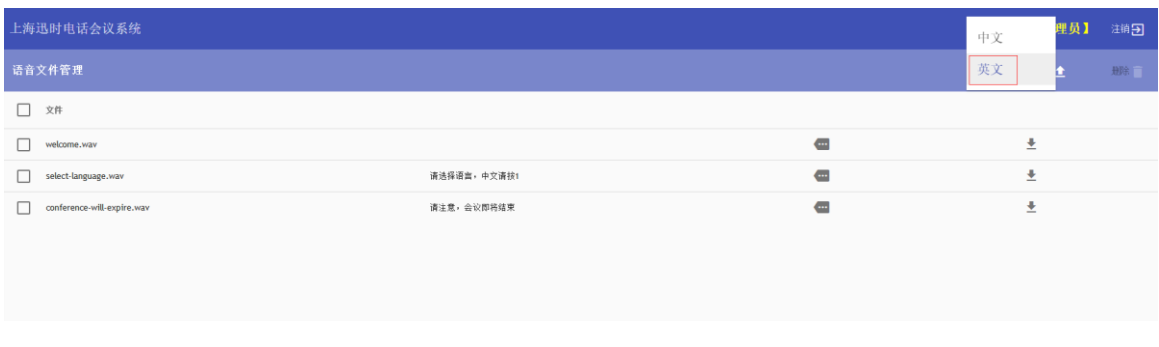

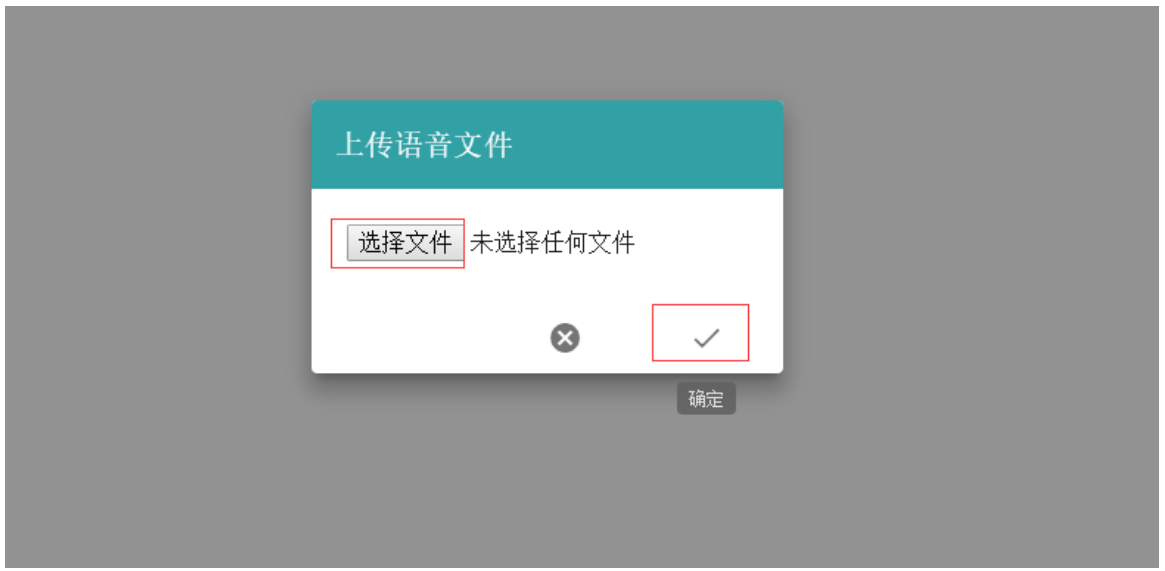

# <span id="page-25-0"></span>**7.2** 语音文件删除

已经上传的文件通过选中对应的语音文件,点击"删除"按钮执行删除,在弹窗中选择"确定" 即可删除。

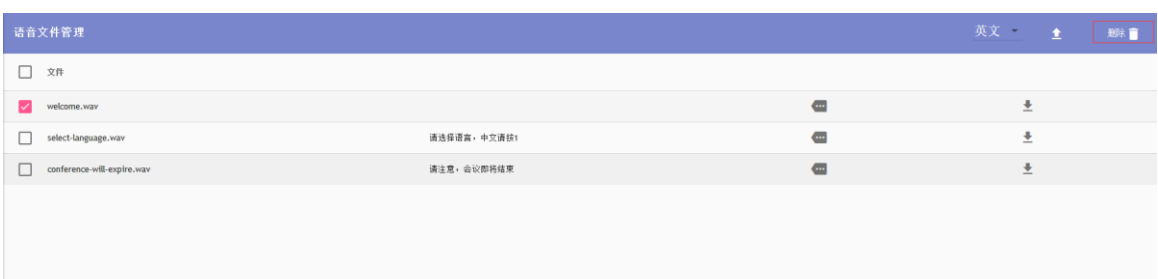

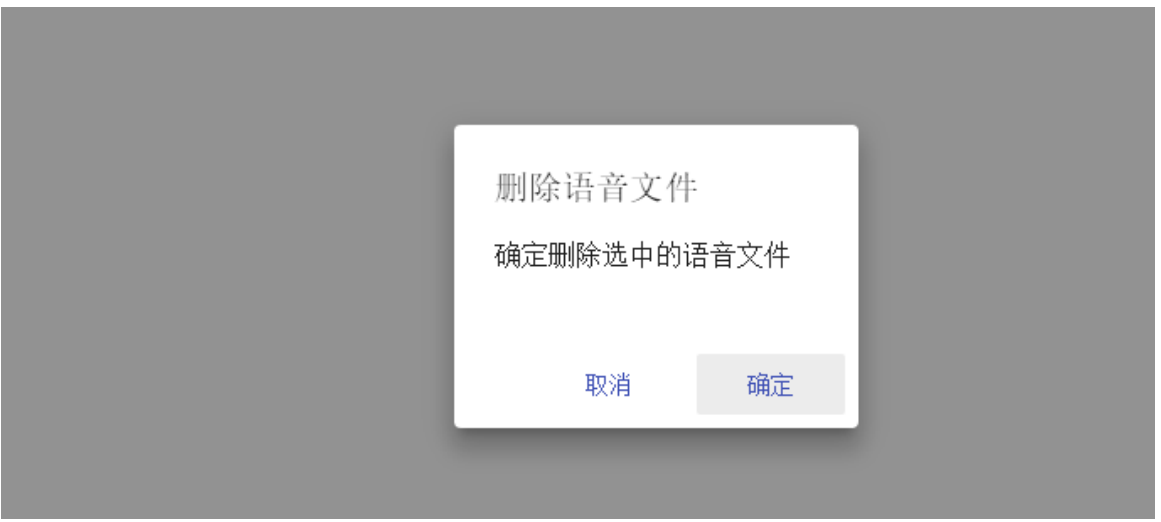

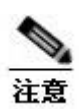

系统内置的语音文件: conference-will-expire、select-language、welcome 文件不允许删除。

# **8 IVR** 管理

<span id="page-27-0"></span>点击主界面左边的【IVR 管理】按钮,进入如下 IVR 管理页面。

系统提供 IVR 支持,主要用户和中继对接时完成语言选择和路由功能。针对模板的新增、编辑 和删除功能与之前的用户管理、中继管理类似。

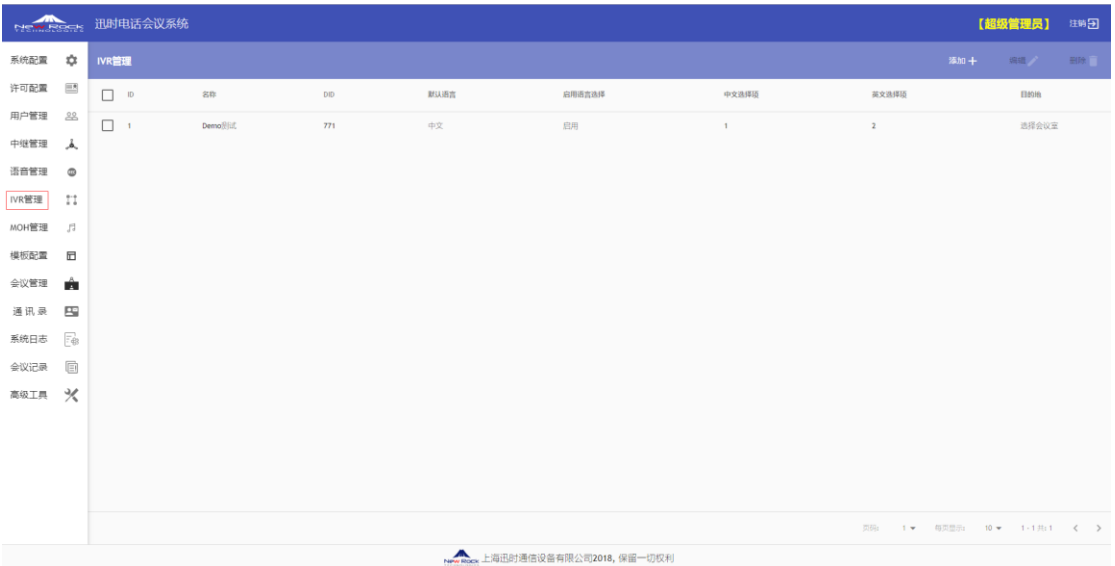

## <span id="page-27-1"></span>**8.1** 添加 **IVR**

选择"IVR 管理"功能页面,点击页面右上角的"添加"按钮,弹出新增 IVR 的基本信息框:

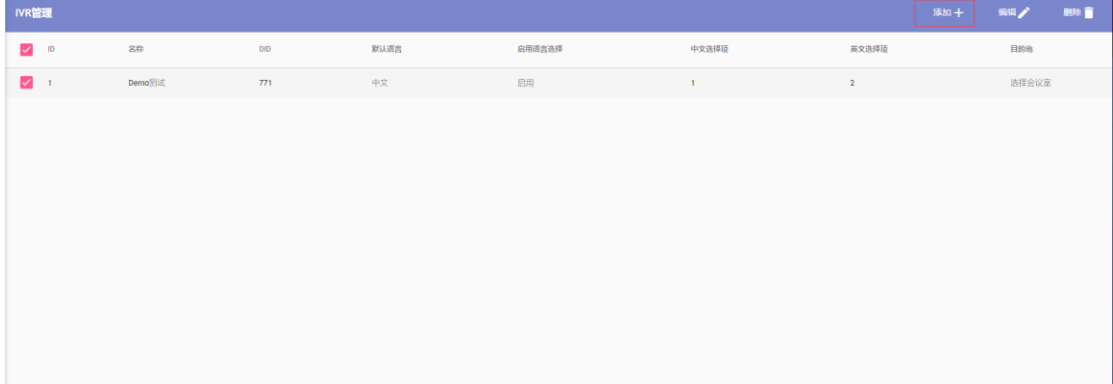

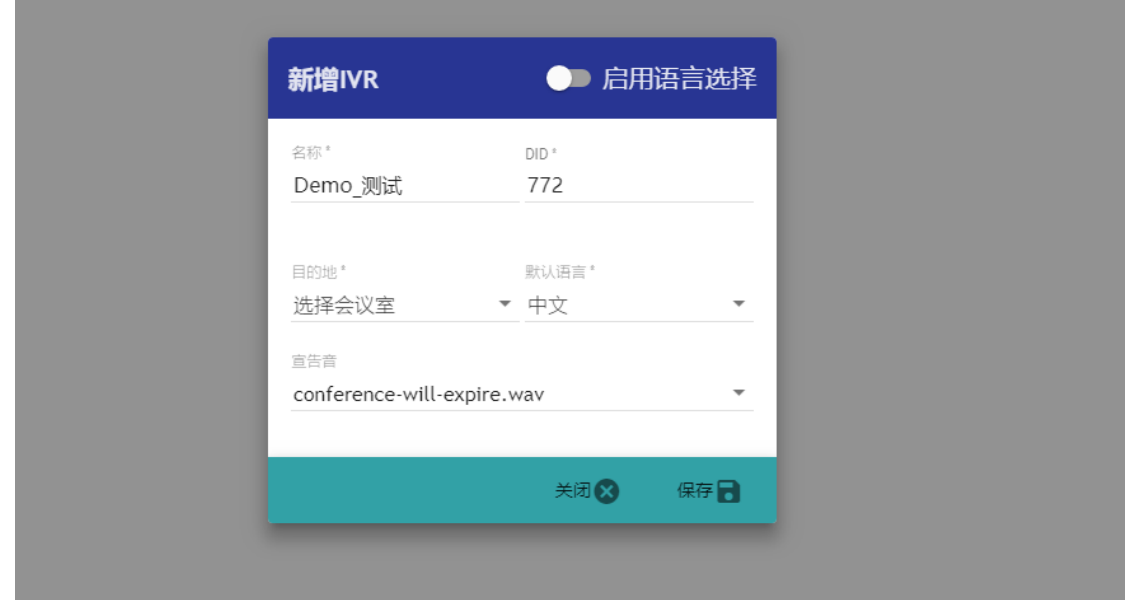

其中有"\*"标记的为必填选项。具体字段含义如下:

- 名称: IVR 名称,该名称为用户自定义, 必须唯一, 可输入中文;
- DID: 该 IVR 的接入号码。
- 中文选项: 如果启用"启用语言选择", 则在 DTMF 检测中设置为中文的按键;
- 英文选择:同上;
- 目的地: IVR 完成后转接至的目的地,目前支持直接进入会议室和进入用户输入会议室流 程两种方式;
- 默认语言: 进入 IVR 后, 需要设置的默认语言;
- 宣告音: 进入 IVR 后系统自动播放的宣告音, 如果不需要则选择"----无----"即可。

### <span id="page-28-0"></span>**8.2** 修改 **IVR**

进入 IVR 管理页面, 勾选需要管理的 IVR, 点击右上角的"编辑"按钮即可。各个选项含义见 新增 IVR。

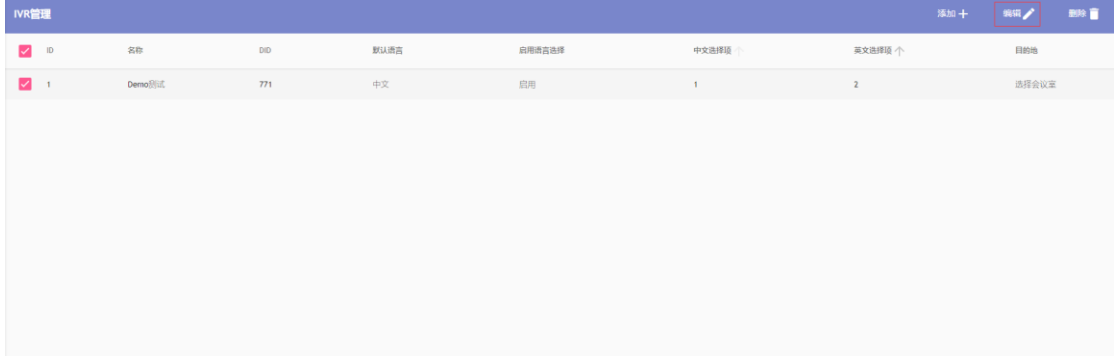

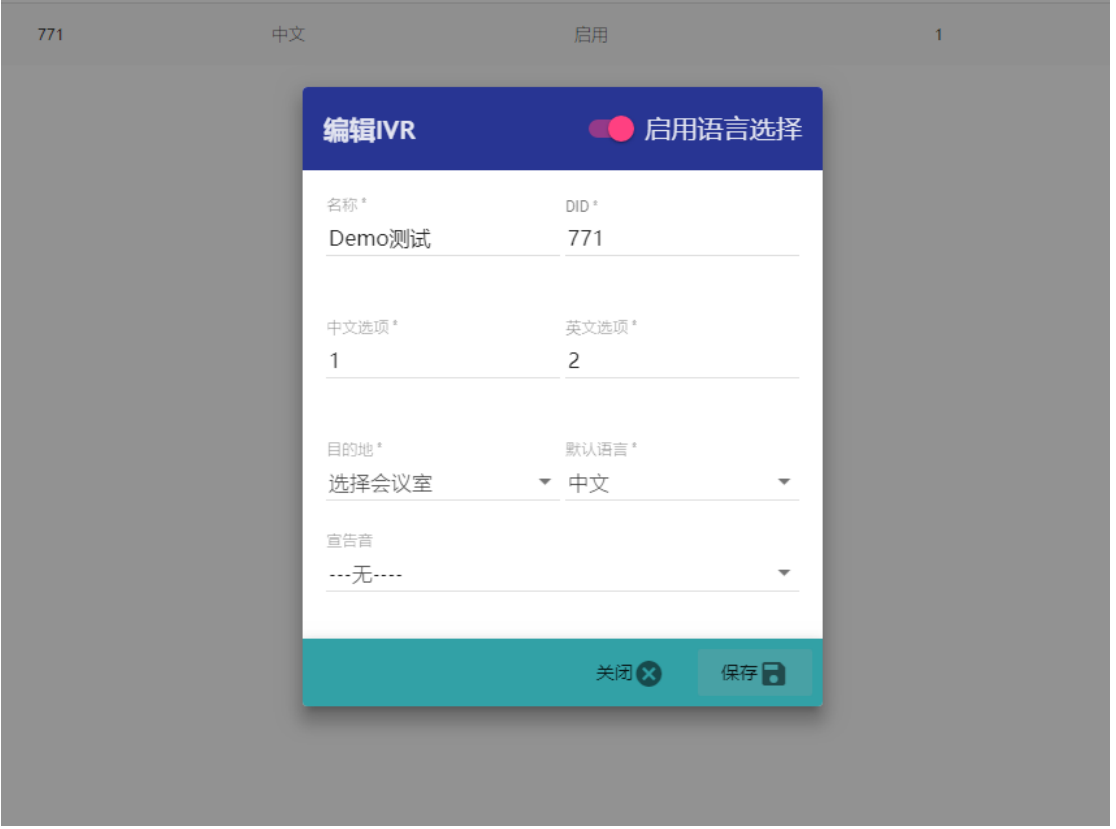

# <span id="page-29-0"></span>**8.3** 删除 **IVR**

进入 IVR 管理页面, 勾选需要删除的 IVR, 点击右上角"删除"按钮, 弹窗中选择"确定"即 可删除。

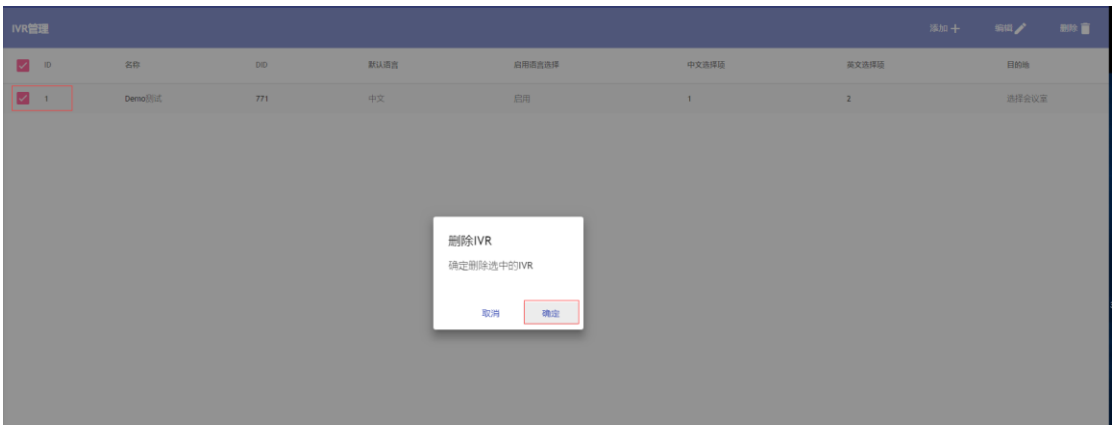

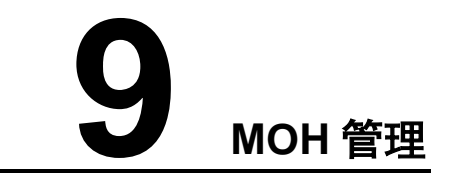

<span id="page-30-0"></span>点击主界面左边的【MOH 管理】按钮,进入如下 MOH 管理页面。

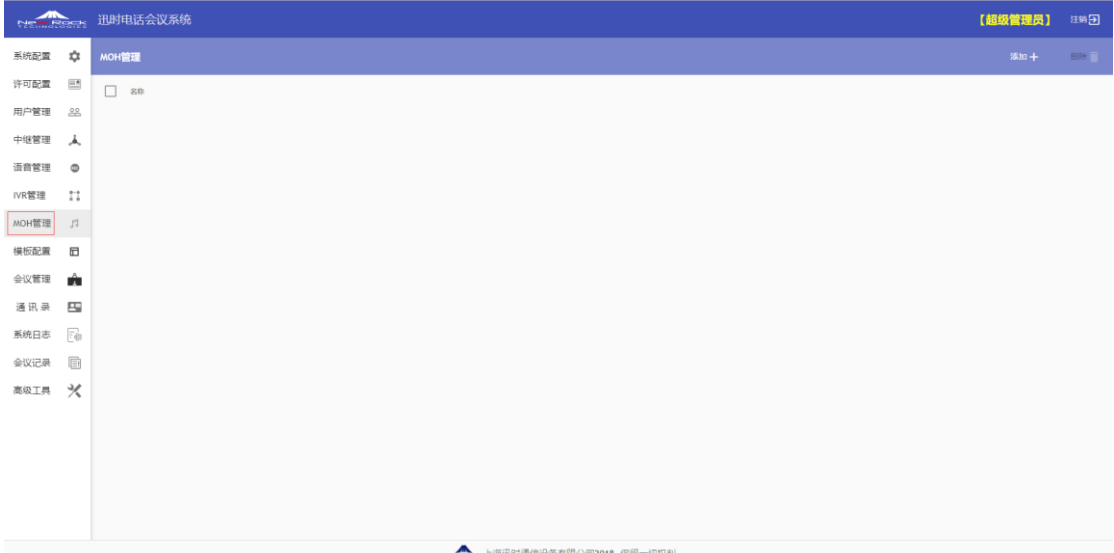

# <span id="page-30-1"></span>**9.1 MOH** 添加

选择"MOH 管理"功能页面,点击页面右上角的"添加"按钮,弹出添加 MOH 信息框:

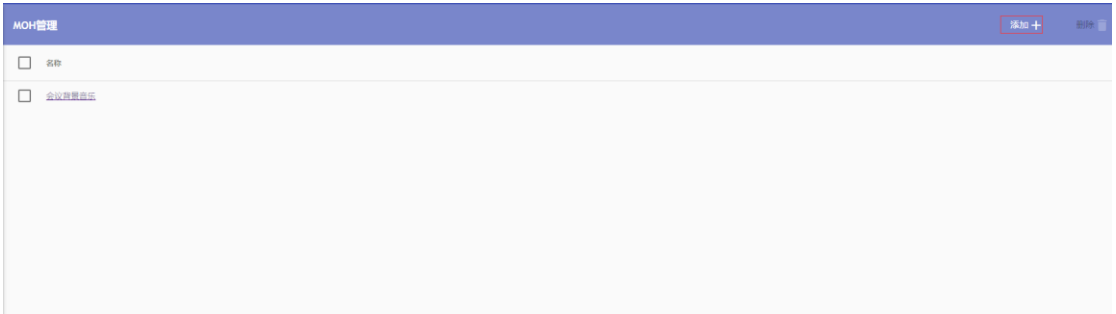

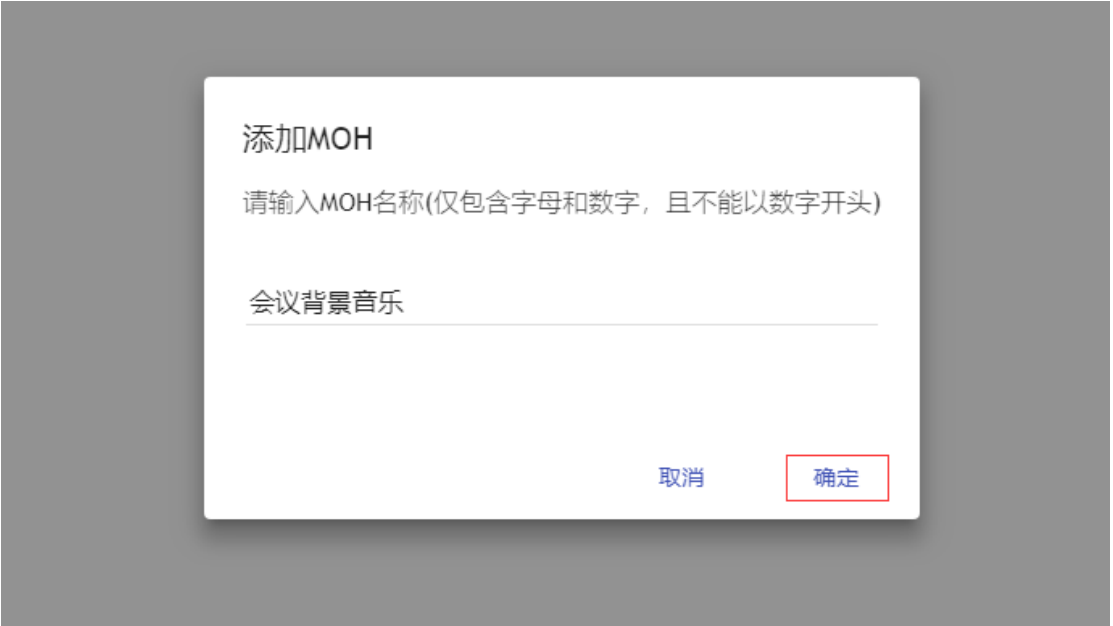

# <span id="page-31-0"></span>**9.2 MOH** 删除

进入 MOH 管理页面, 勾选需要删除的 MOH, 点击右上角"删除"按钮, 弹窗中选择"确定"即 可删除。

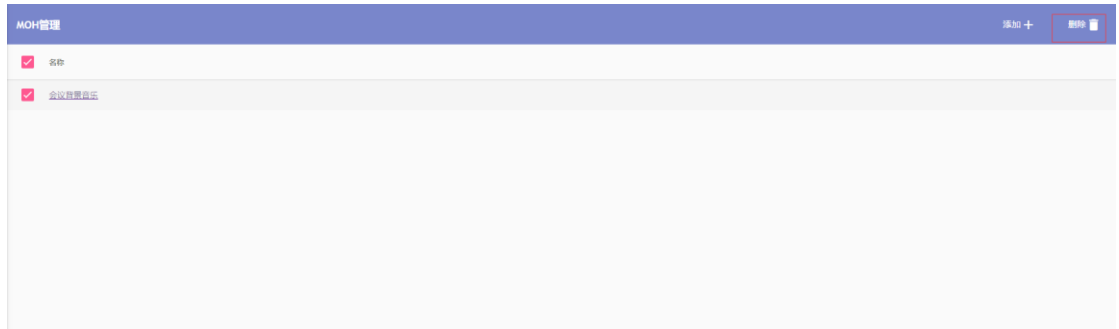

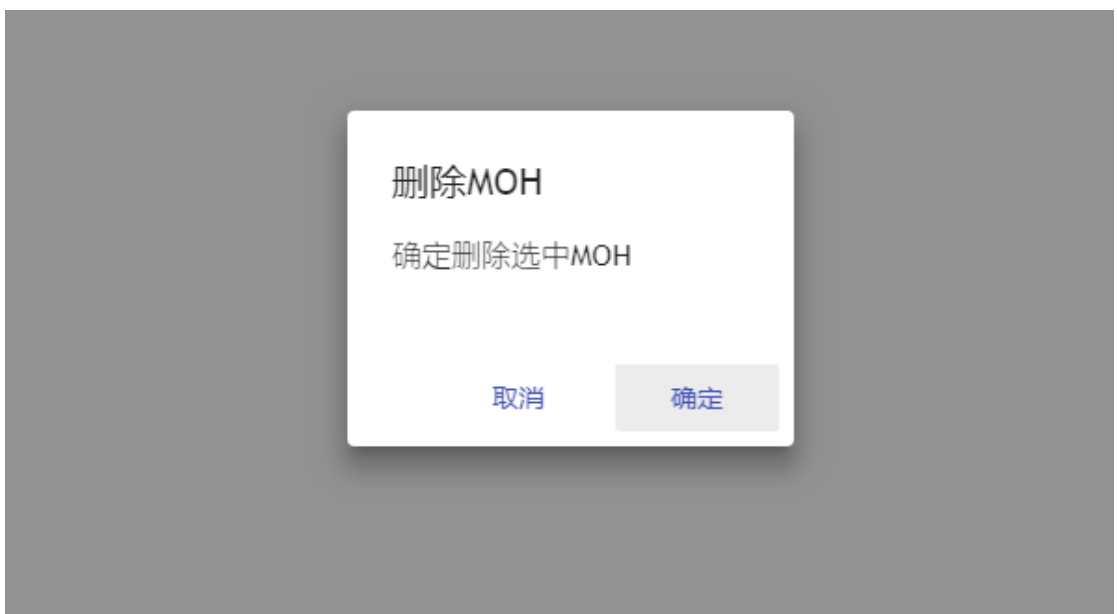

# <span id="page-32-0"></span>**9.3** 上传 **MOH** 语音文件

进入 MOH 管理页面,点击打开对应的 MOH,然后再点击右上角"上传"按钮,在弹窗中选择需 要上传的背景音乐文件后上传。

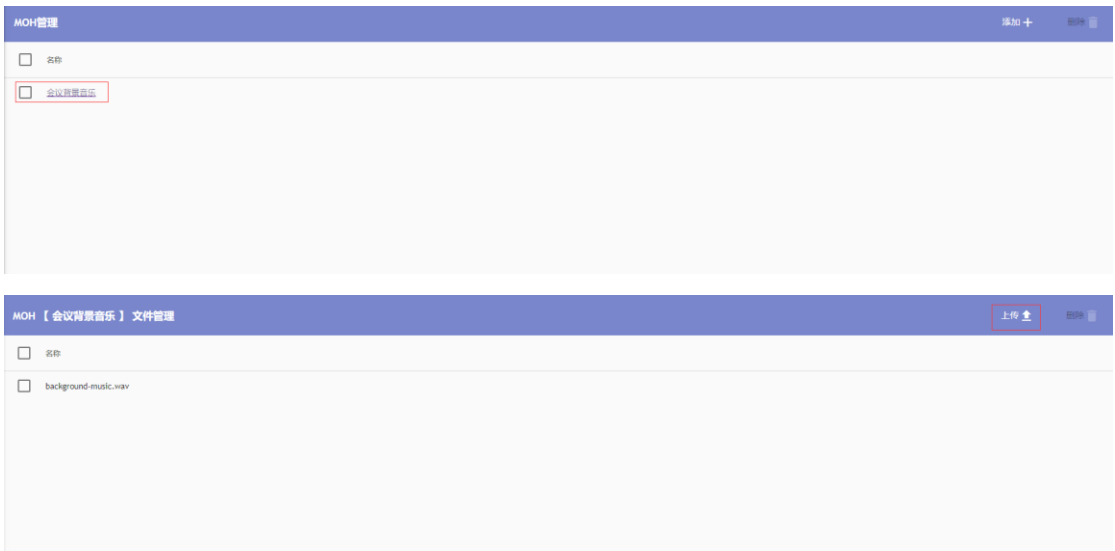

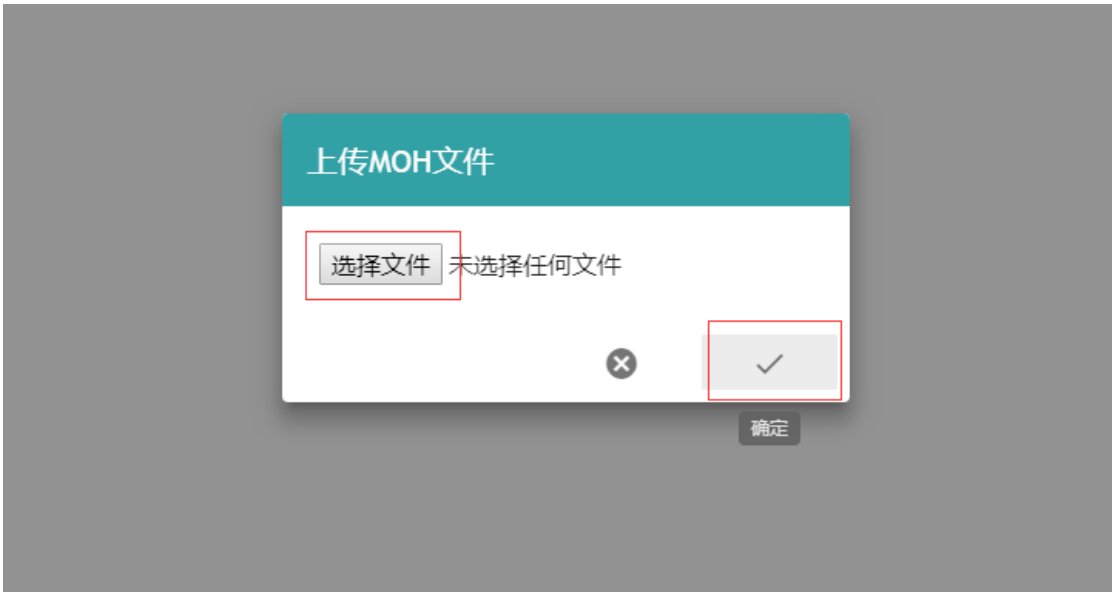

# <span id="page-33-0"></span>**9.4** 删除 **MOH** 语音文件

进入 MOH 管理页面,点击打开对应的 MOH,勾选需要删除的背景音乐文件,点击右上角"删除" 按钮,弹窗中选择"确定"即可删除。

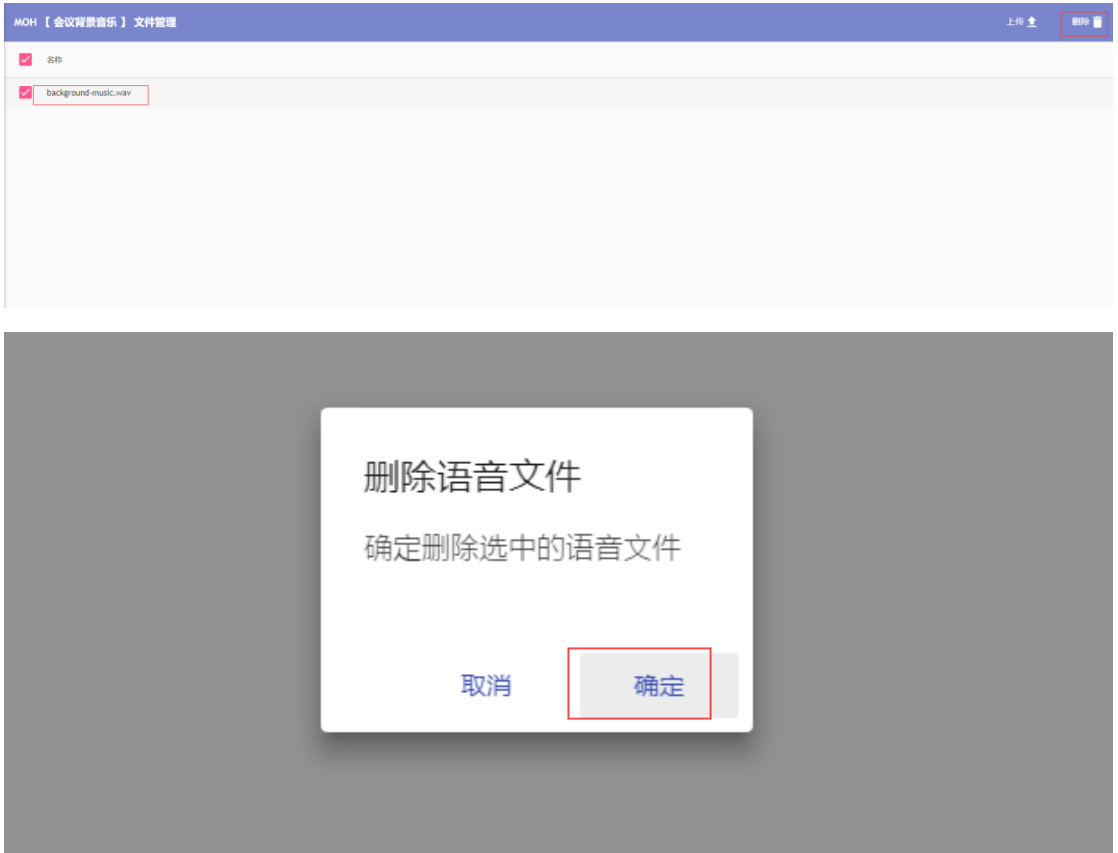

# ■ 10 模板配置

<span id="page-34-0"></span>点击主界面左边的【模板配置】按钮,进入如下模板配置页面。

模板配置用于设定会议室可用的模板。会议室中的大部分信息需要通过模板进行设置。

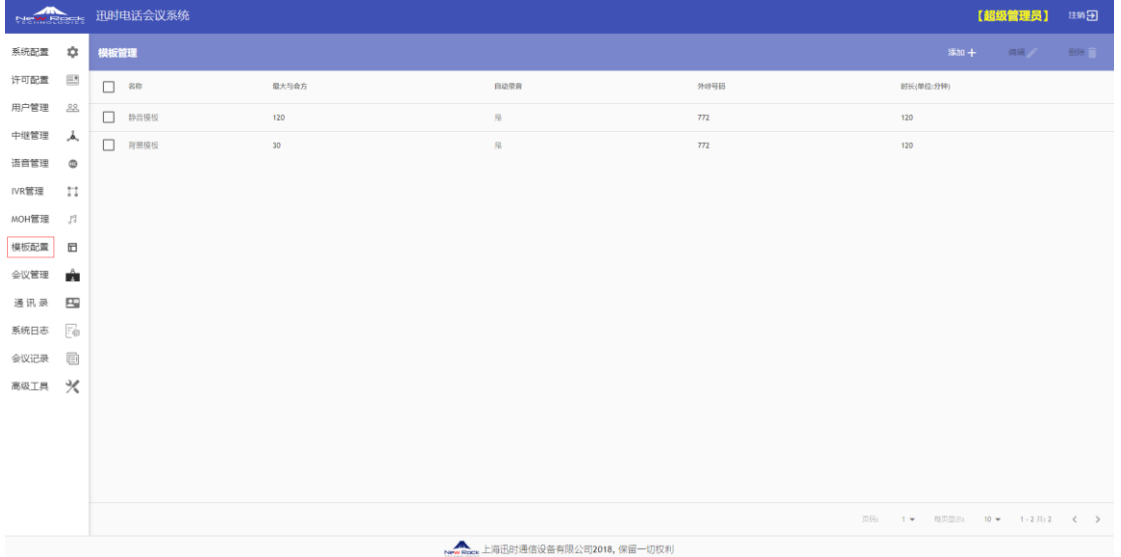

# <span id="page-34-1"></span>**10.1** 模板添加

选择"模板管理"功能页面,点击页面右上角的"添加"按钮,弹出新增模板的基本信息框:

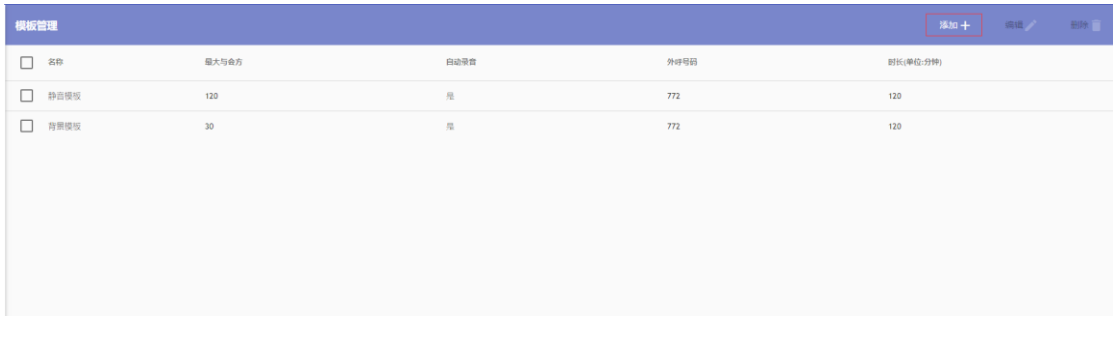

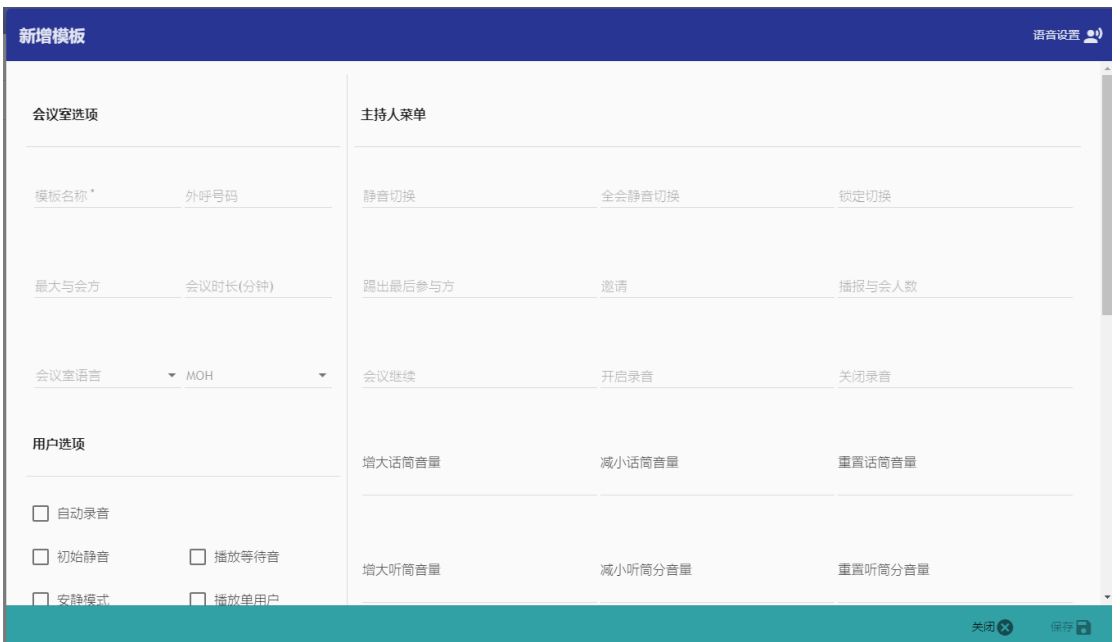

其中有"\*"标记的为必填选项。具体字段含义如下:

- 会议室选项:
	- ➢ 模板名称:模板的名称,该名称为用户自定义,必须唯一,可输入中文;
	- ➢ 外呼号码:每个模板可以设定独立外呼号码,当会议室使用该模板的时候,如果模板 存在外呼号码则将该号码作为外呼号码,否则使用会议室号码;
	- ➢ 最大与会方:会议室允许最大与会方,该参数在配置上并无特殊限制(最大与会方不 超过系统授权许可的最大值);
	- ➢ 会议时长:会议室的默认时长,每个会议室都有一个默认的占用时间,超过该事件后 系统将自动结束会议室。在即将关闭之前,系统会给与与会方通知 3 次会议即将结束 的提示。如果用户未通过 DTMF 延长会议或者通过会控页面延长会议,时间到达后会议 将被强制收回。

#### ■ 用户选项

- ➢ 自动录音:会议一旦启动,则开始录音;(如果模板中配置了自动录音,则录音无法 关闭)
- ➢ 初始静音:与会方进入会议室后,是否默认设置为静音模式;
- ➢ 播放等待音:当会议室中只有一个用户时,播放等待音乐;
- ➢ 安静模式:不播放与会方进入和退出提示音;
- ➢ 播放单用户:当会议中只有一个用户时,播放提示当前只有一个用户;
- ➢ 播放与会人数:当与会方进入会议后,播放当前会议室中的与会人数;
- ➢ 广播与会人数:向会议室中的所有用户,播放当前会议室的与会人数;
- ➢ 等待主持人:在主持人未进入会议室时,暂不开启会议;
- ➢ 主持人退出则结束:如果所有主持人退出后,则关闭当前会议室并踢出所有在线用户;
- ➢ 采集姓名:与会方进入会议系统时,提示录音与会方姓名;
- ➢ DTMF 透传:某一个与会方发送的 DTMF 码,是否广播到所有会议室中的与会方中。

#### ■ 主持人菜单

- ➢ 静音切换:开启、关闭静音;
- ➢ 全局静音切换:开启关闭整个会议室的静音;
- ➢ 锁定切换:锁定和解除锁定会议室;
- ➢ 踢出最后参与方:
- ➢ 邀请:通过 DTMF 输入号码,并邀请到会议室;(这里需要主要输入的号码应在中继设 置中有对应的号码规则匹配,否则无法邀请)
- ➢ 播报与会人数:播放当前会议室中的与会人数;
- ➢ 会议继续:延长会议时间。延长的时间为模板中设定的会议室时长;
- ➢ 开启录音:
- ➢ 关闭录音:如果模板中开启了录音功能,则该选项无效;
- ➢ 增大话筒音量:
- ➢ 减小话筒音量:
- ➢ 重置话筒音量:
- ➢ 增大听筒音量:
- ➢ 减小听筒音量:
- ➢ 重置听筒音量:

#### ■ 与会方菜单

- ➢ 举手:
- ➢ 取消举手:
- ➢ 静音切换:
- ➢ 增大话筒音量:
- ➢ 减小话筒音量:
- ➢ 重置话筒音量:
- ➢ 增大听筒音量:
- ➢ 减小听筒音量:
- ➢ 重置听筒音量:

### <span id="page-36-0"></span>**10.2** 模板修改

进入模板配置页面,勾选需要管理的模板,点击右上角的"编辑"按钮即可。各个选项含义见 新增模板。

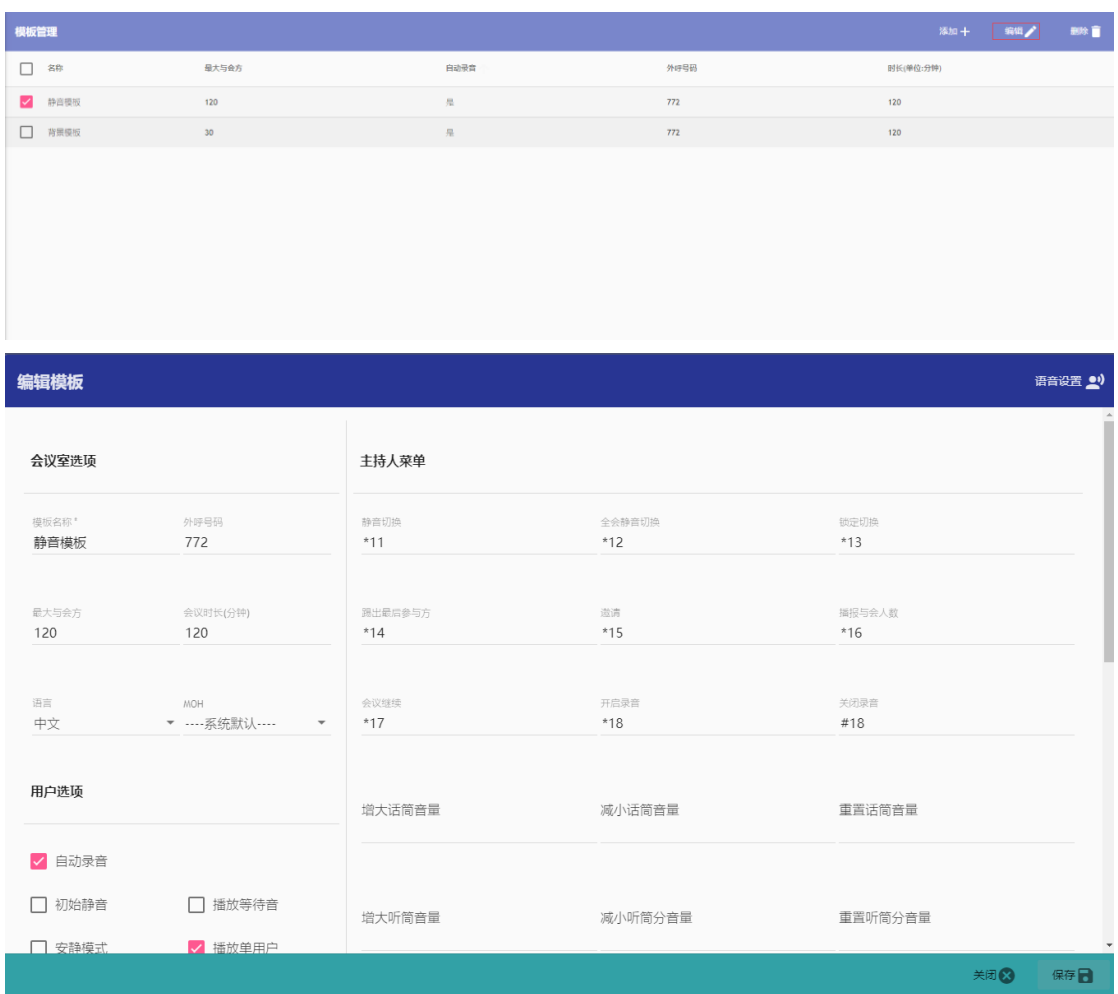

# <span id="page-37-0"></span>**10.3** 模板删除

进人模板配置页面,勾选需要管理的模板,点击右上角"删除"按钮,弹窗中选择"确定"即 可删除。

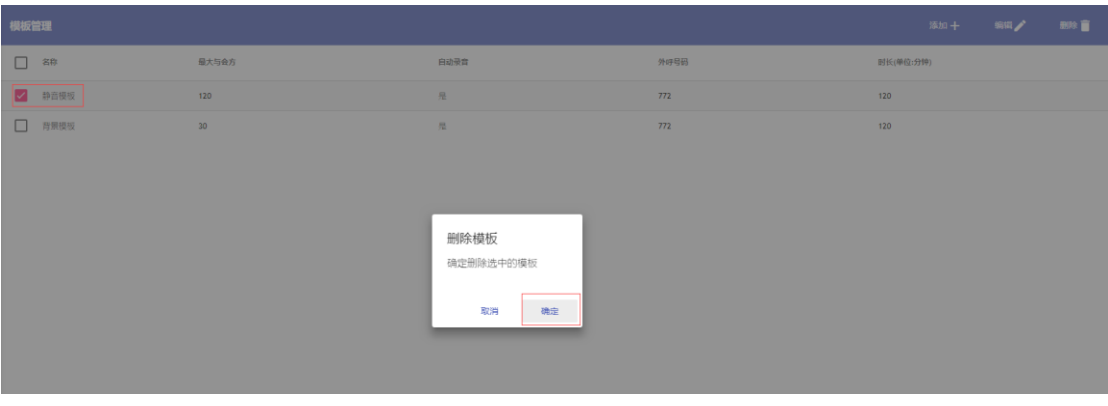

# **11 1 1 会议管理**

#### <span id="page-38-0"></span>点击主界面左边的【会议管理】按钮,进入如下会议管理页面。

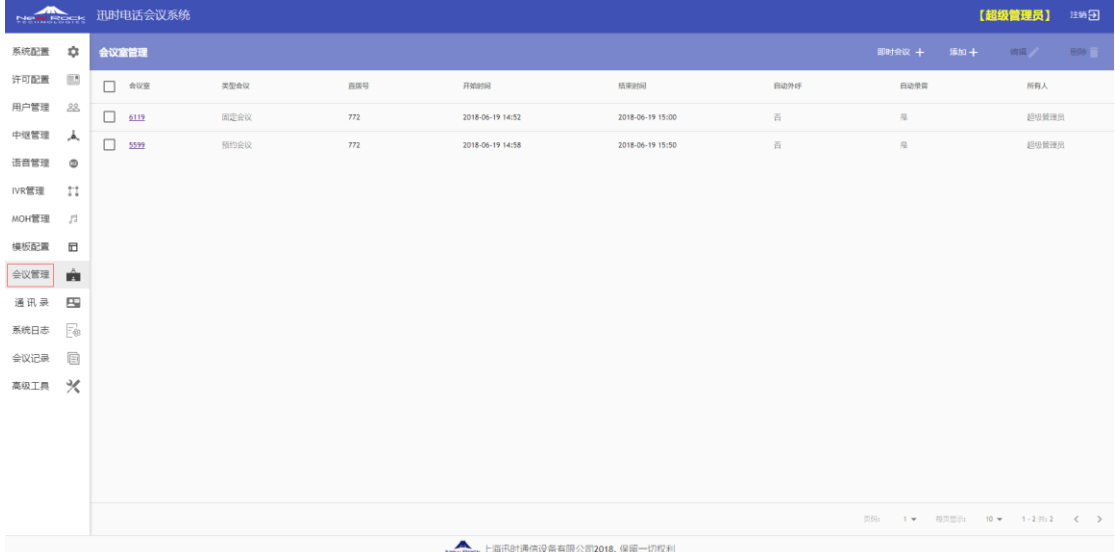

会议室按照类型可以分为固定会议室、预约会议室和即时会议室。

- 固定会议室: 一直存在,直到用户手动删除;
- 预约会议室: 需要用户指定开启时间, 只有在特定时间后会议室资源才可用;
- 即时会议室: 当所有与会方都退出后, 会议室自动删除。

如果会议室的类型为即时会议,针对该会议室的编辑功能无效。

## <span id="page-38-1"></span>**11.1** 会议室创建

### <span id="page-38-2"></span>**11.1.1** 固定会议室、预约会议室

选择"会议管理"功能页面,点击页面右上角的"添加"按钮,弹出新增会议室的基本信息框:

固定会议室和预约会议室的增加、编辑和删除类似,其中只涉及部分字段属性不同。下面针对 特定字段说明:

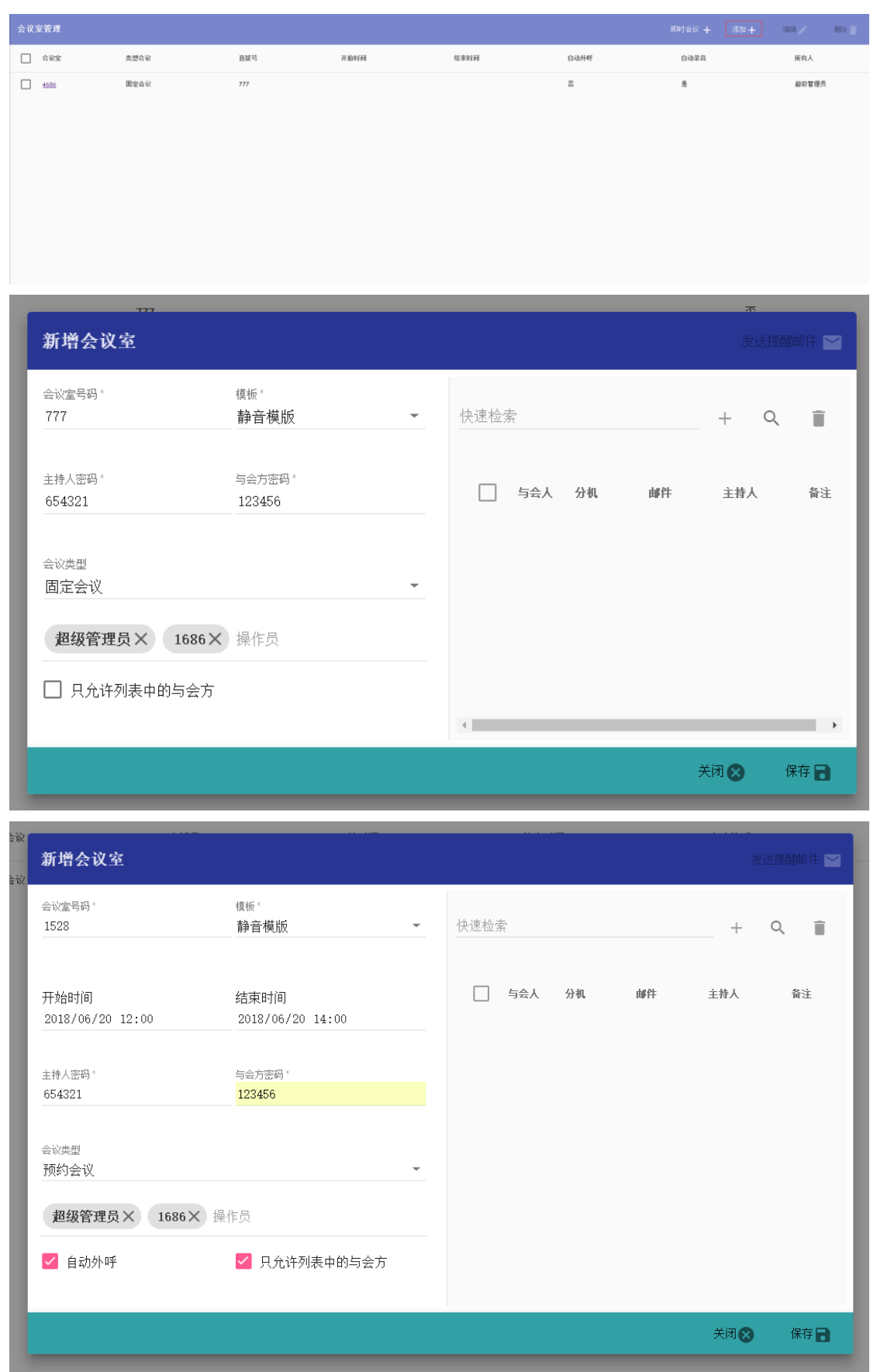

其中有"\*"标记的为必填选项。具体字段含义如下:

- 会议室号码;(在创建会议室时,系统会按照之前设定的会议室规则自动生成一个会议室 号码,请参[见会议室配置\)](file:///E:/第三方引入产品相关资料/新会议系统-OM-meeting/使用手册NEWROCK20180620.docx%23会议室配置)
- 模板; (会议室的功能模板,参[见模板配置\)](file:///E:/第三方引入产品相关资料/新会议系统-OM-meeting/使用手册NEWROCK20180620.docx%23模板配置)
- 主持人密码; (与会方通过电话直接呼入时, 通过该密码区分是否主持人)
- 与会方密码;(与会方通话电话直接呼入时,输入该密码进入会议室)
- 会议类型; (可选值:固定会议、预约会议)
- 操作员:(分配可针对该会议室进行管理的用户。创建会议室时,默认当前用户为操作员。 该选项可多选。该提示框是一个搜索框,用户需要输入设定的操作员的登录名和用户名, 系统将搜索复核条件的用户。)
- 只允许列表中的与会方; (系统只允许预先设定的用户进入会议室)
- 开始时间; (会议室有效的开始时间, 只有达到该时间后会议室才可用。该选项只有会议 室类型为"预约会议"时才出现。)
- 结束时间;(超过该时间后,会议室资源将不可用。该选项只有会议室类型为"预约会议" 时才出现)
- 自动外呼;(到达会议室设定的开始时间后,系统将自动呼叫会议室中设定的成员)

### <span id="page-40-0"></span>**11.1.2** 即时会议室

选择"会议管理"功能页面,点击页面右上角的"即时会议"按钮,弹出启动临时会议室的基 本信息框:

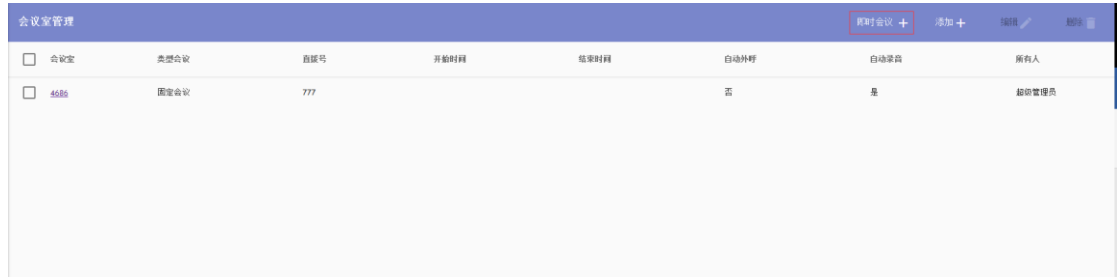

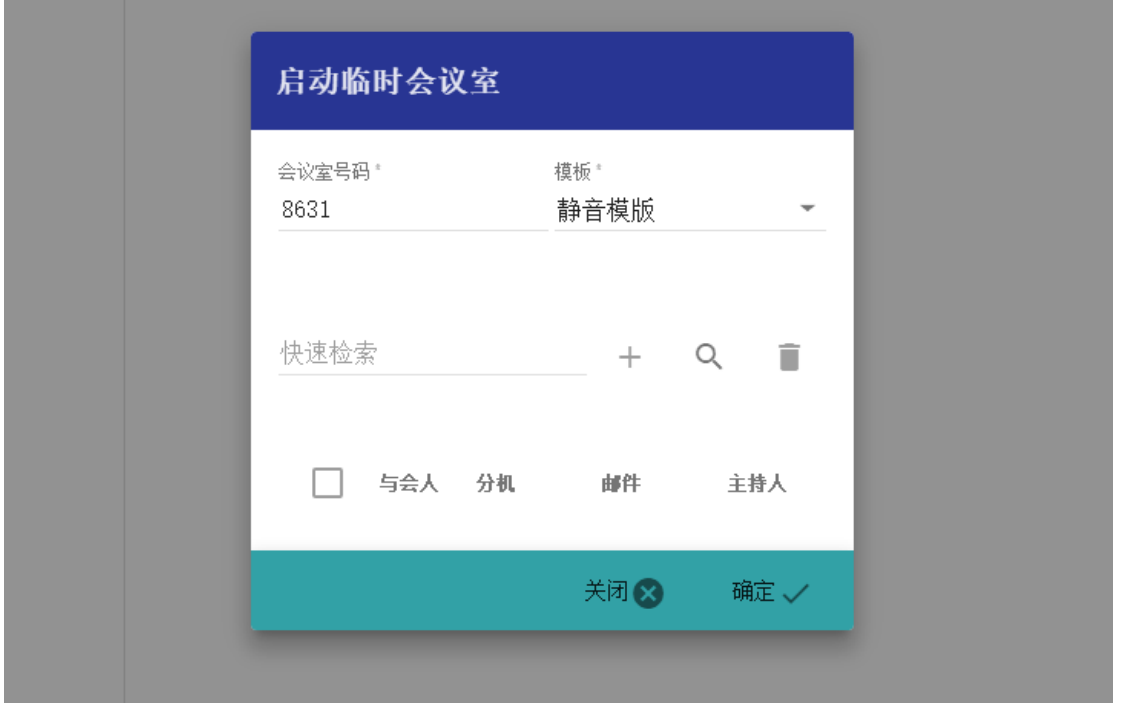

即时会议室的号码也通之前的固定会议室一样,由系统自动生成。用户需要为即时会议室设定 模板,与会成员的操作[见成员设定。](file:///E:/第三方引入产品相关资料/新会议系统-OM-meeting/使用手册NEWROCK20180620.docx%23成员设定)

如果设定了成员,系统将自动邀请该成员加入会议室。即时会议只有第一个用户进入系统后才 算真正创建成功。所以,如果创建即时会议室时,没有选择与会方,然后退出会控系统,用户 无法再会议室列表中看到该即时会议室。

# <span id="page-41-0"></span>**11.2** 会议室修改

进入会议管理页面,勾选需要管理的会议室,点击右上角的"编辑"按钮即可。各个选项含义 见新增会议室:

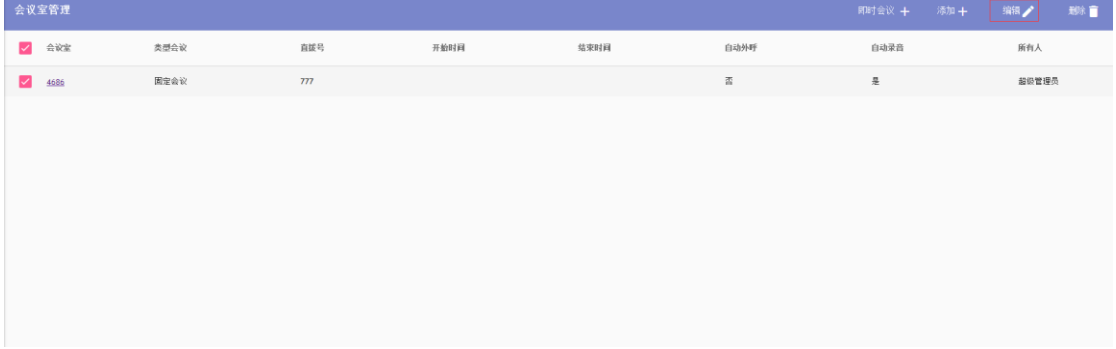

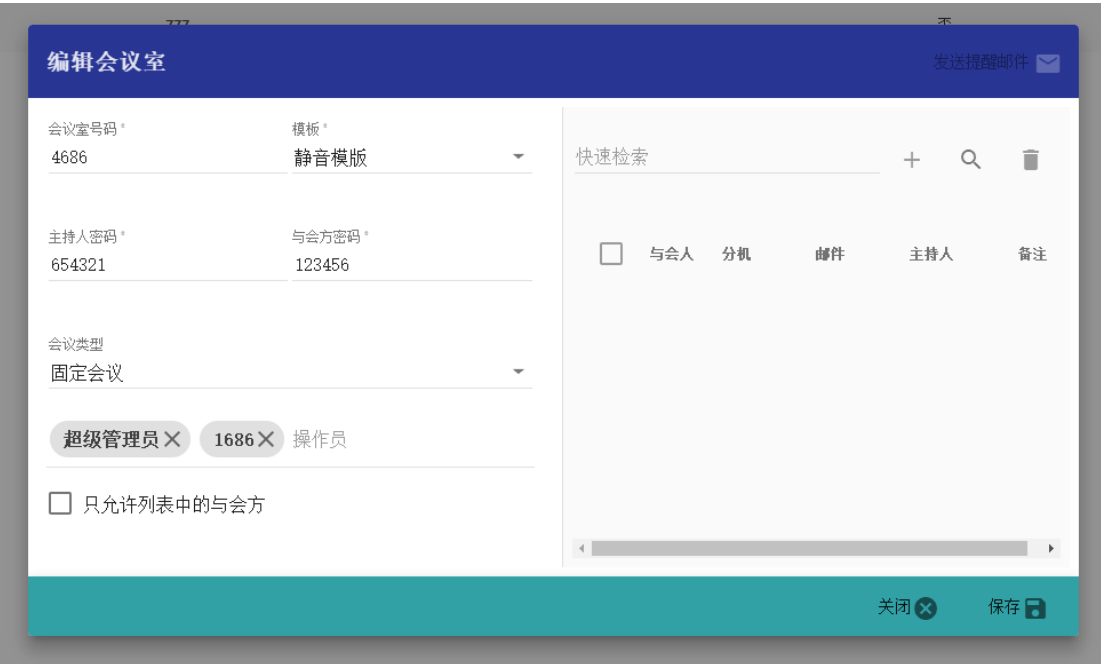

# <span id="page-42-0"></span>**11.3** 会议室删除

进入会议管理页面,勾选需要删除的会议室,点击右上角"删除"按钮,弹窗中选择"确定" 即可删除:

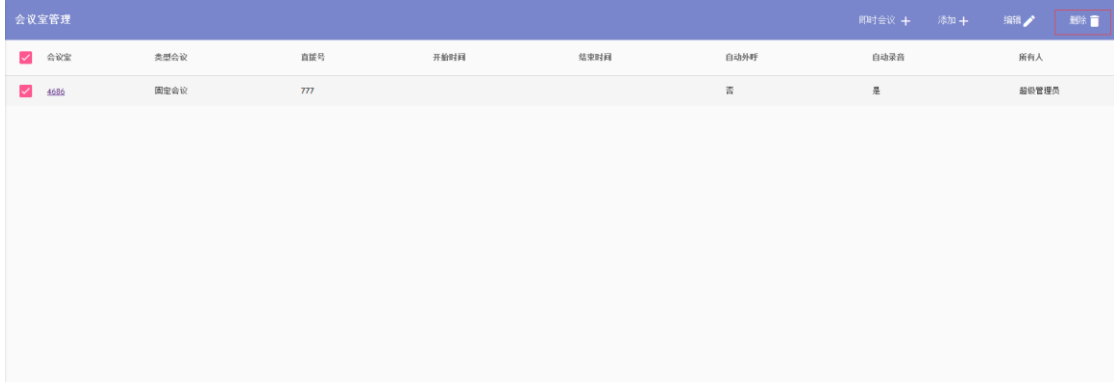

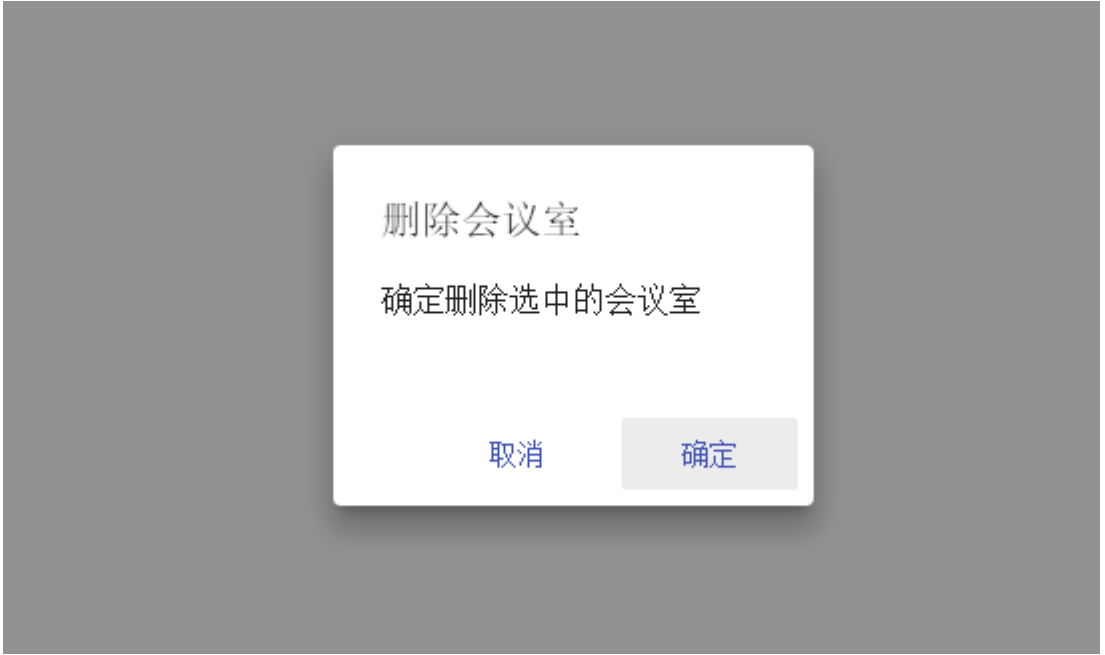

# <span id="page-43-0"></span>**11.4** 成员设定

新建和修改会议室的时候,用户可以设定会议室的与会方。与会方的信息来自当前用户的通讯 录或者单独添加。

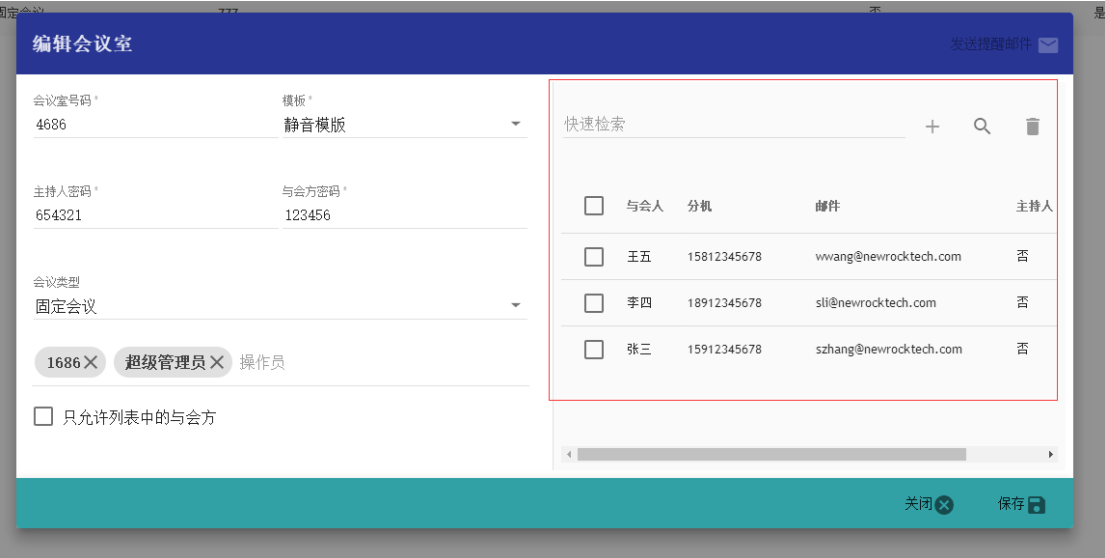

与会方可以通过快速检索和通讯录查找两种方式添加。添加与会方时,系统将按照联系人号码 自动过滤掉已经存在的号码。

### <span id="page-44-0"></span>**11.4.1** 快速检索

在快速检索栏中输入通讯录中的姓名或者电话号码,系统将自动根据输入字模糊匹配通讯录中 的数据。

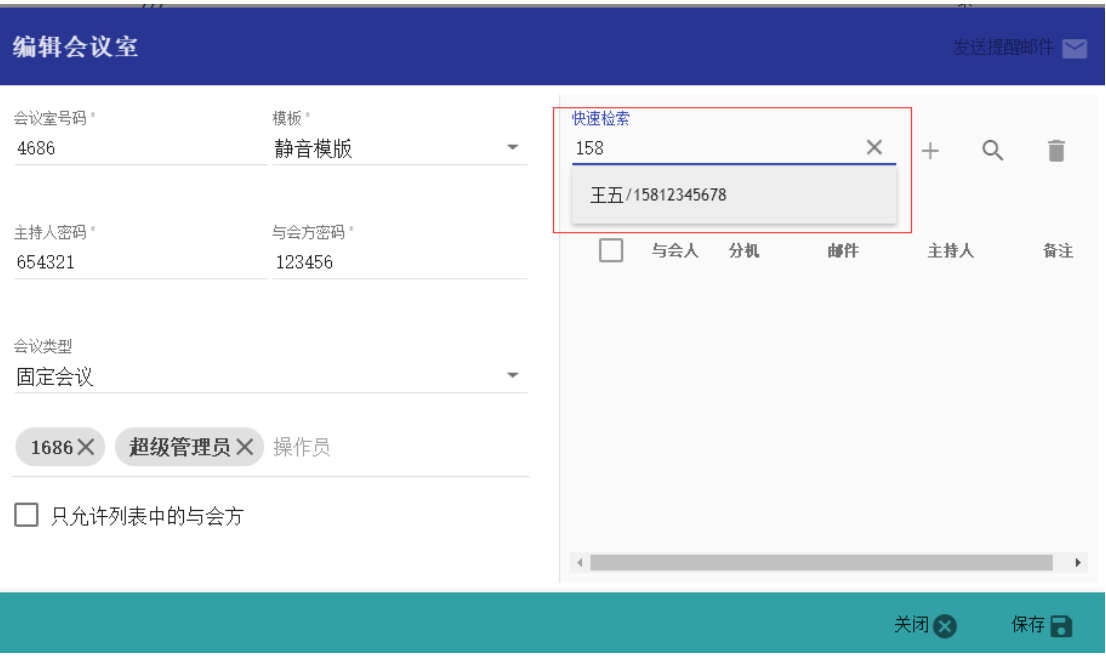

如果用户输入的是电话,且该号码在通讯不存在,则直接添加该号码到与会方。如下图所示:

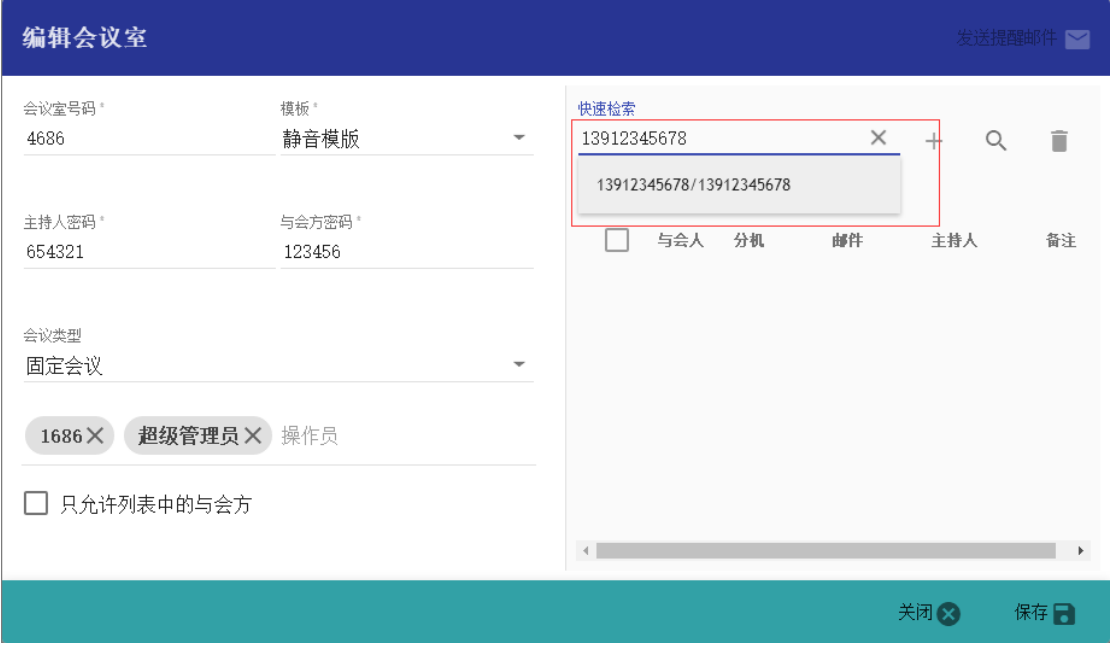

快速检索框中的数据,只有点击下拉列表中的选项确定后,再点击右方的"+"才能添加到与会 方中。

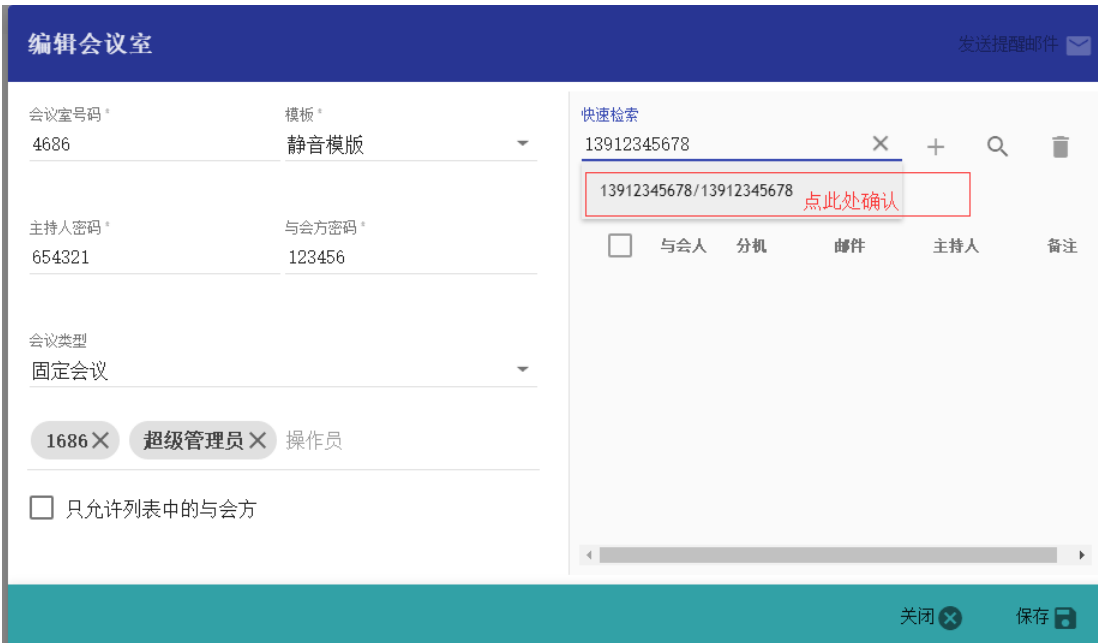

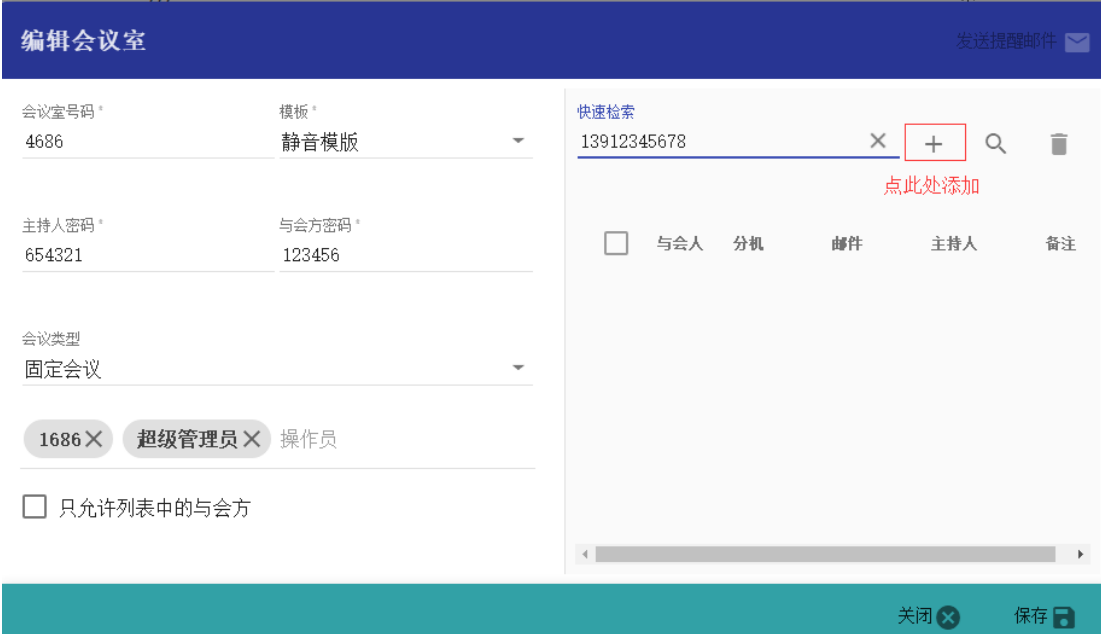

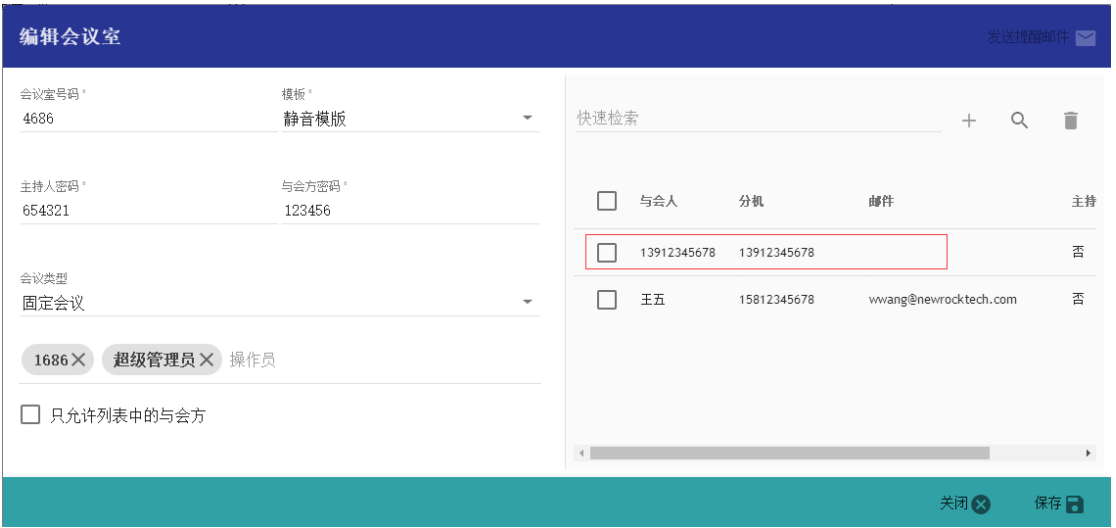

### <span id="page-46-0"></span>**11.4.2** 与会方信息修改

对于已经添加的与会方,其属性如姓名、号码、邮件、主持人属性均可单独修改。如需修改, 请单击该属性即可弹窗提示修改。

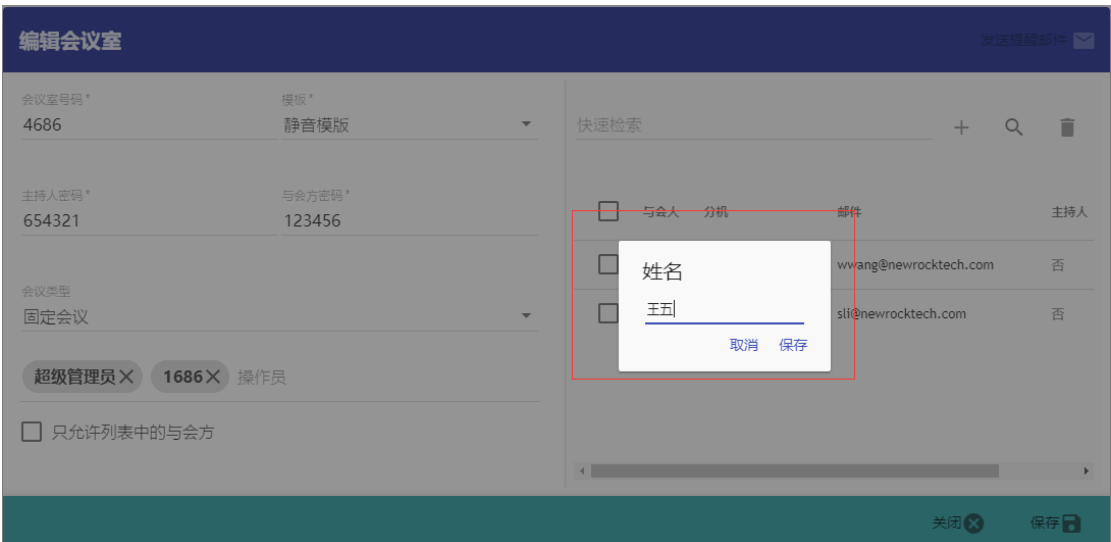

### <span id="page-46-1"></span>**11.4.3** 与会方删除

和前面的各个模块中的删除模式相同,选择需要删除的与会方,然后点击右上角的删除图标即 可。

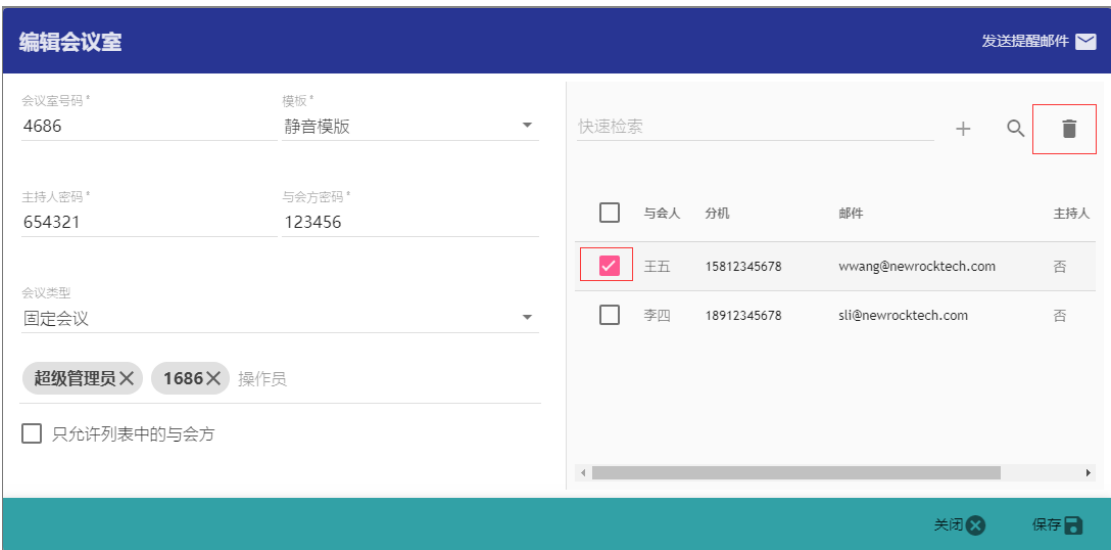

### <span id="page-47-0"></span>**11.5** 邮件提醒

会议室的基本配置和成员设定完成后,选择具有邮箱的用户,或者全选所有与会方,可通过点 击右上角的"发送邮件提醒"来发送邮件通知。

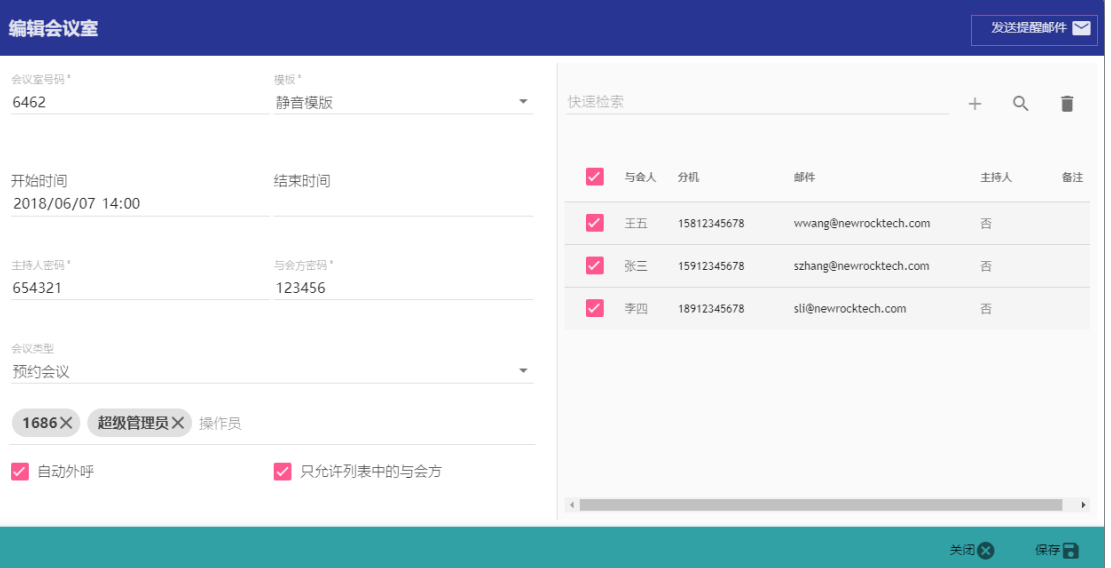

弹窗中用户可以修改邮件的标题、收件人和正文。默认正文使用的是邮件配置中配置的邮件模 板,详情请参[考邮件设置。](file:///E:/第三方引入产品相关资料/新会议系统-OM-meeting/使用手册NEWROCK20180620.docx%23邮件配置)此时给出的正文为已经替换过的,用户可以自行修改。系统将自动 区分主持人和一般参与方。通过选择右上角的邮件模板可以使用不同的邮件模板。

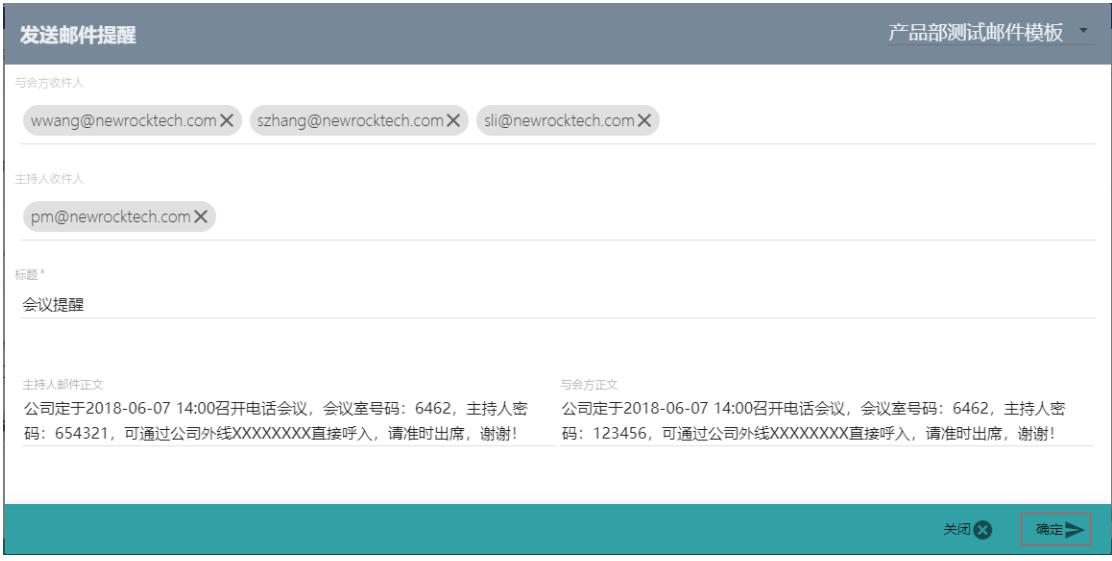

# <span id="page-48-0"></span>**11.6** 会议控制

### <span id="page-48-1"></span>**11.6.1** 静音控制

选择需要被静音的用户,点击工具栏中的"静音",出现如下所示的选项

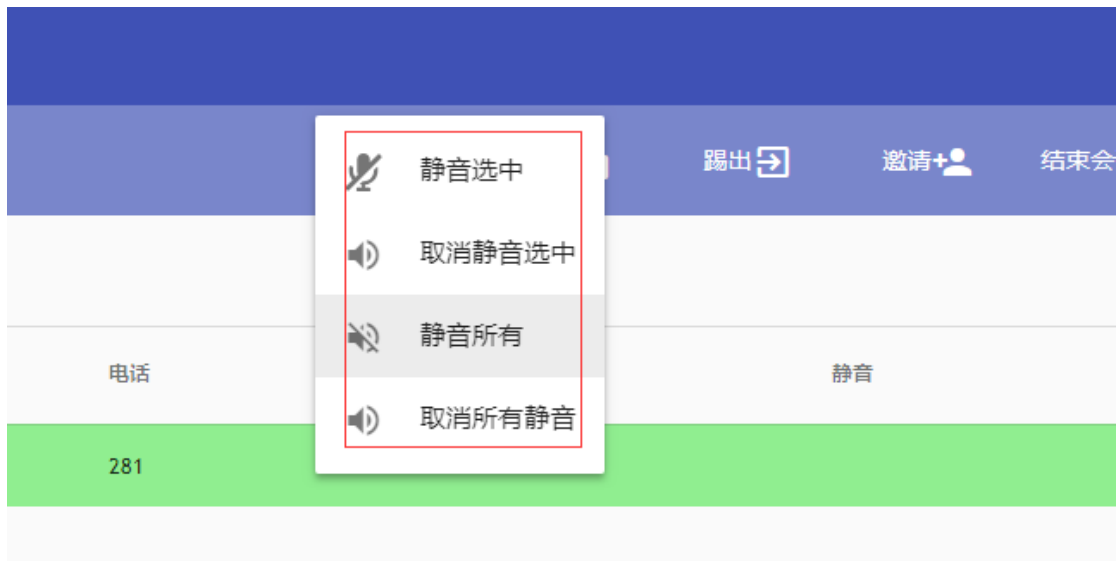

### <span id="page-48-2"></span>**11.6.2** 锁定控制

点击该按钮,可以锁定或者解除对会议室的锁定。

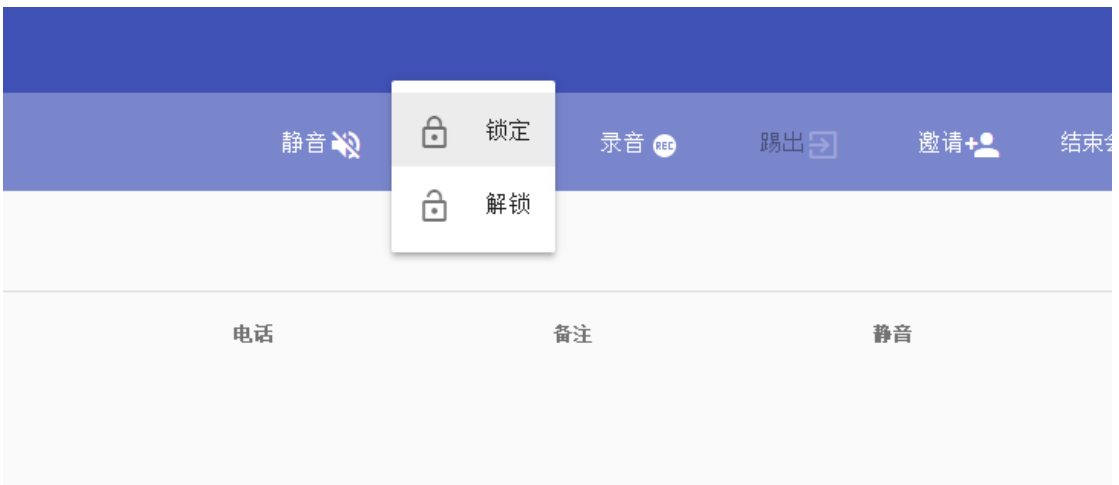

### <span id="page-49-0"></span>**11.6.3** 踢出控制

选择需要提出的用户,点击任务栏中的踢出即可踢出该用户。

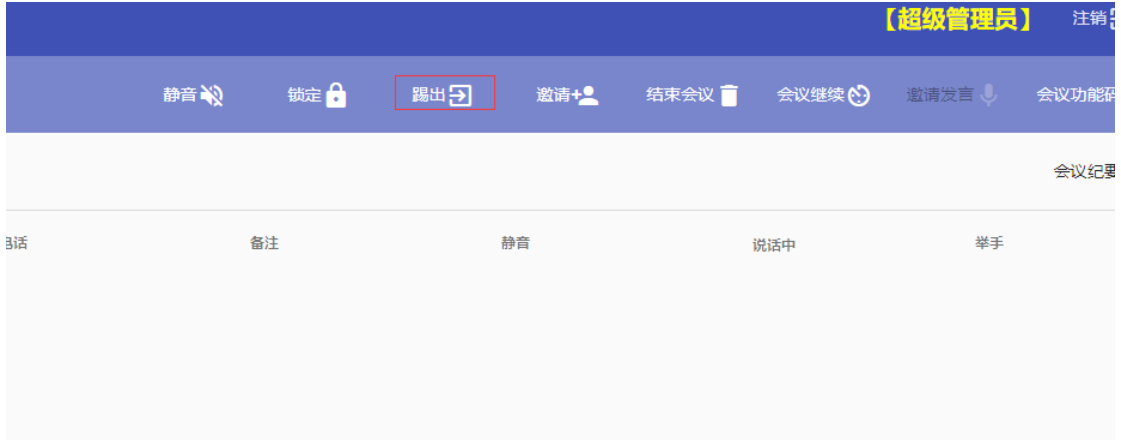

### <span id="page-49-1"></span>**11.6.4** 邀请成员

点击任务栏中的邀请按钮,在弹出框中输入需要邀请的号码或者姓名,系统将自动从通讯录中 检索匹配的联系人。如果检索失败,则显示当前输入的号码。

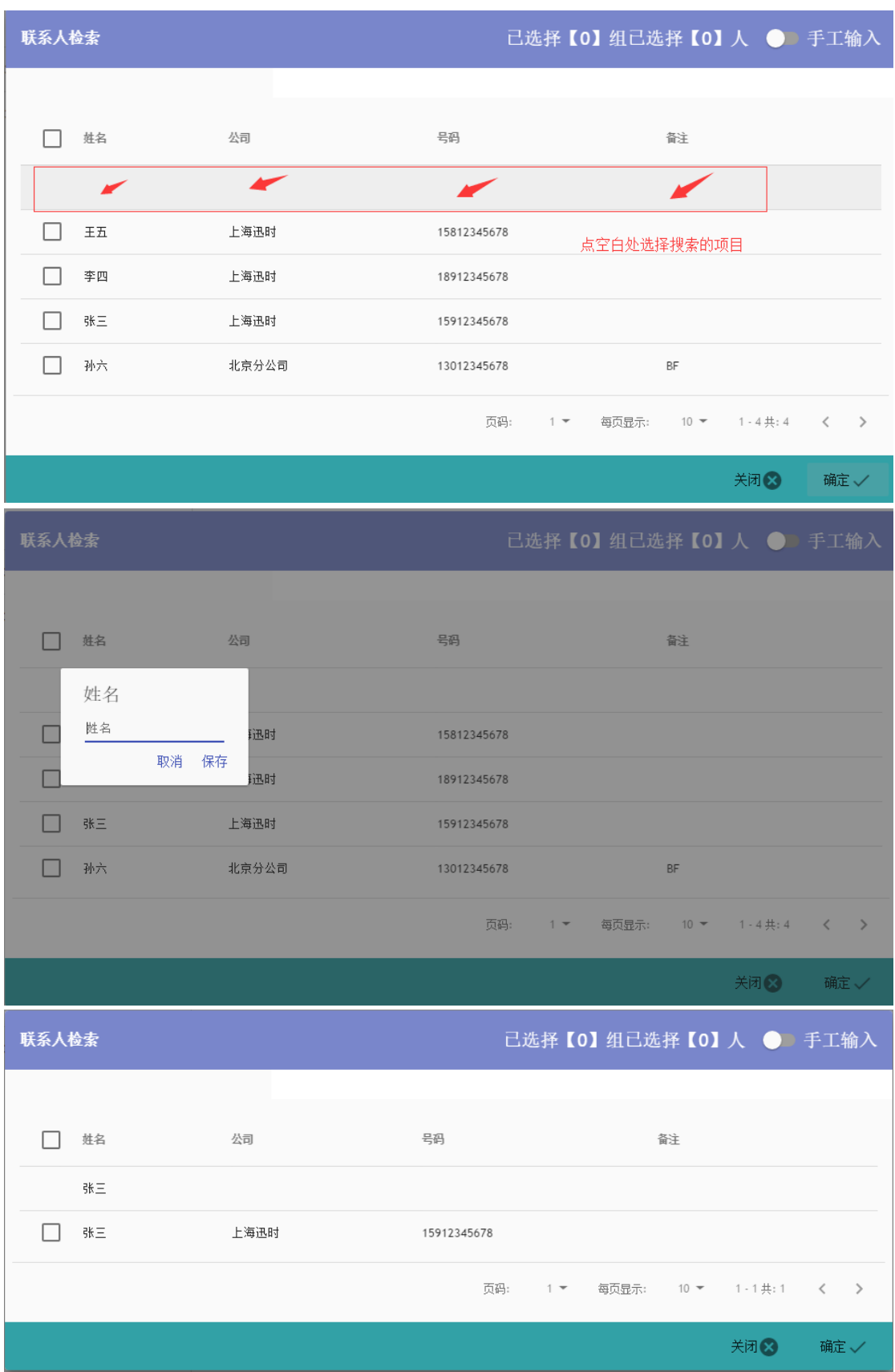

### <span id="page-50-0"></span>**11.6.5** 会议继续

点击该按钮可以将会议按照模板中设定的时长延长。

### <span id="page-51-0"></span>**11.6.6** 邀请发言

选择需要发言的用户,系统将自动静音除该用户以外的所有用户,并关闭该用户的静音。

### <span id="page-51-1"></span>**11.6.7** 录音开启**/**关闭

点击工具栏中的录音,在出现列表中选择开启或者关闭会录音。如果该会议室的模板中设定了 自动录音,则该功能不可用。

# <span id="page-51-2"></span>**11.7** 会议纪要

通过会议记录可以查看所有会议室的话单数据。

# 12 通讯录

<span id="page-52-0"></span>点击主界面左边的【通讯录】按钮,进入如下通讯录管理页面。

系统为每个用户都分配一个独立的通讯录。

通讯录中的联系人包含:姓名、公司、号码信息。

用户可以通过设定是否共享该联系人来决定其他用户是否可以看见该联系人。

默认每个用户管理自己的联系人。

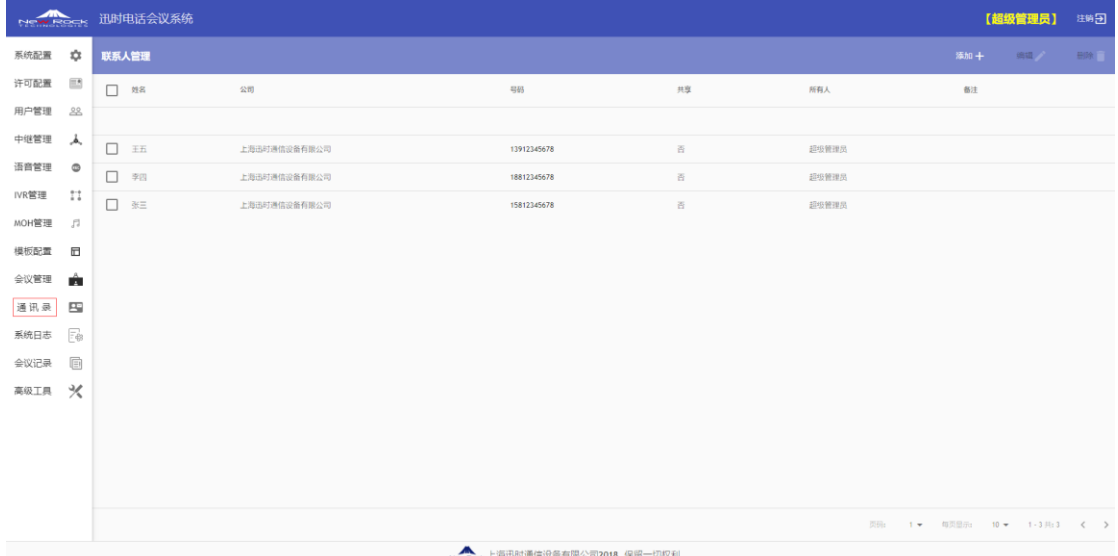

# <span id="page-52-1"></span>**12.1** 通讯录添加

进入"通讯录"菜单,点击右上角的"添加+"按钮,弹出新增联系人的基本信息框:

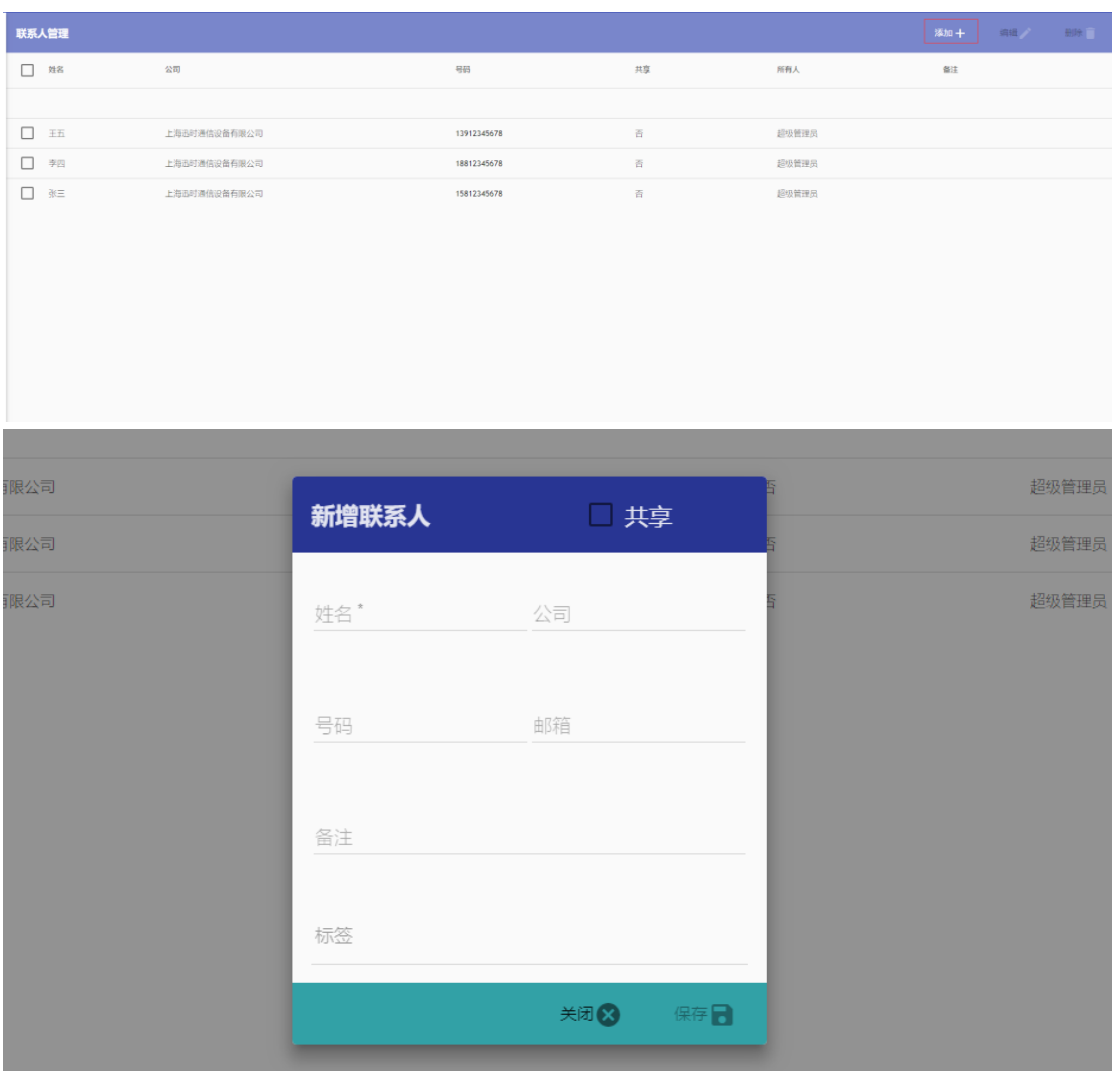

# <span id="page-53-0"></span>**12.2** 通讯录修改

进入"通讯录"菜单,勾选需要管理的联系人,点击右上角的"编辑"按钮即可。各个选项含 义见新增联系人。

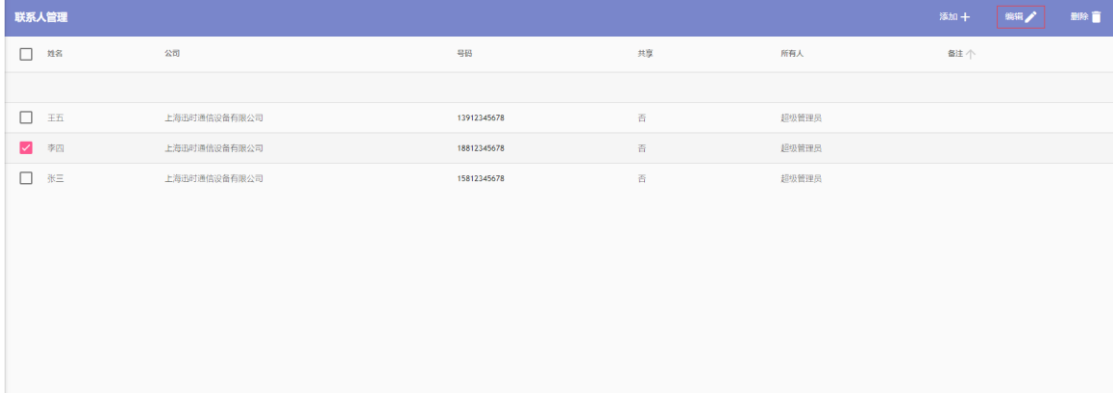

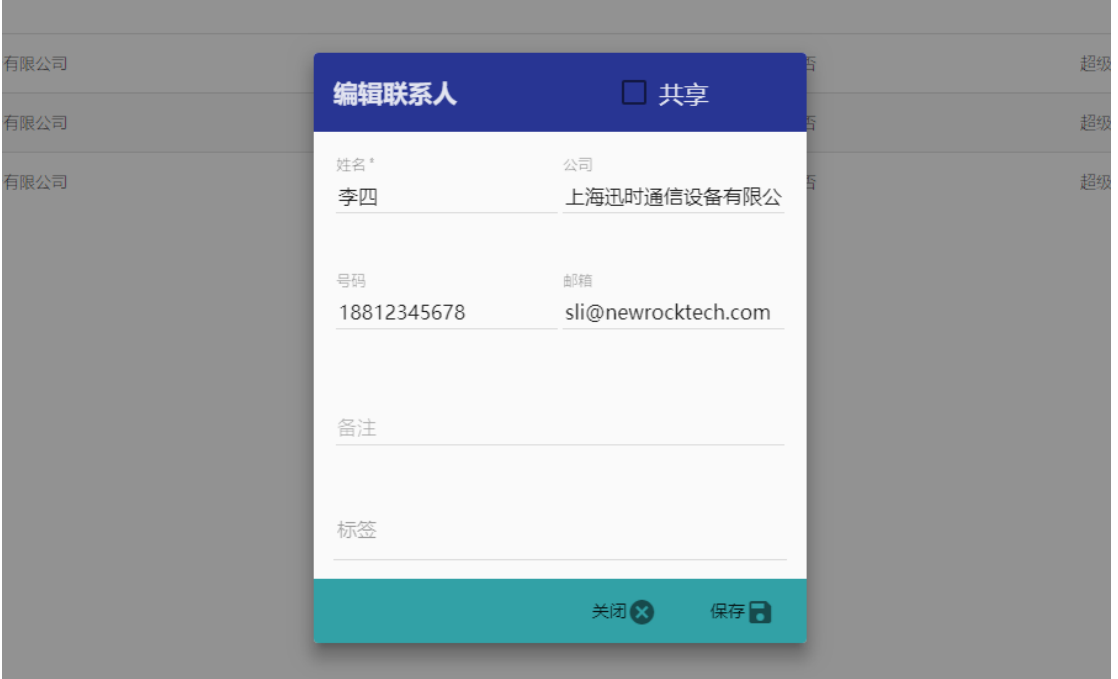

# <span id="page-54-0"></span>**12.3** 通讯录删除

进入"通讯录"菜单,勾选需要管理的联系人,点击右上角"删除"按钮,弹窗中选择"确定" 即可删除。

# <span id="page-54-1"></span>**12.4** 通讯录检索

数据中的一行为检索行,在对应的列中输入需要检索的信息即可。

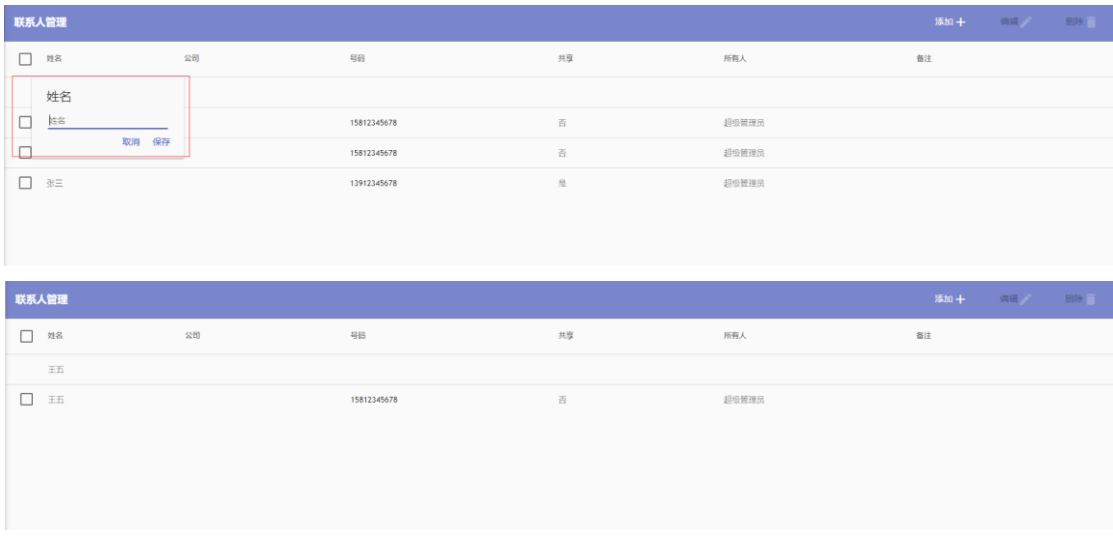

# 13 日志管理

<span id="page-56-0"></span>点击主界面左边的【系统日志】按钮,进入如下系统日志查看页面。

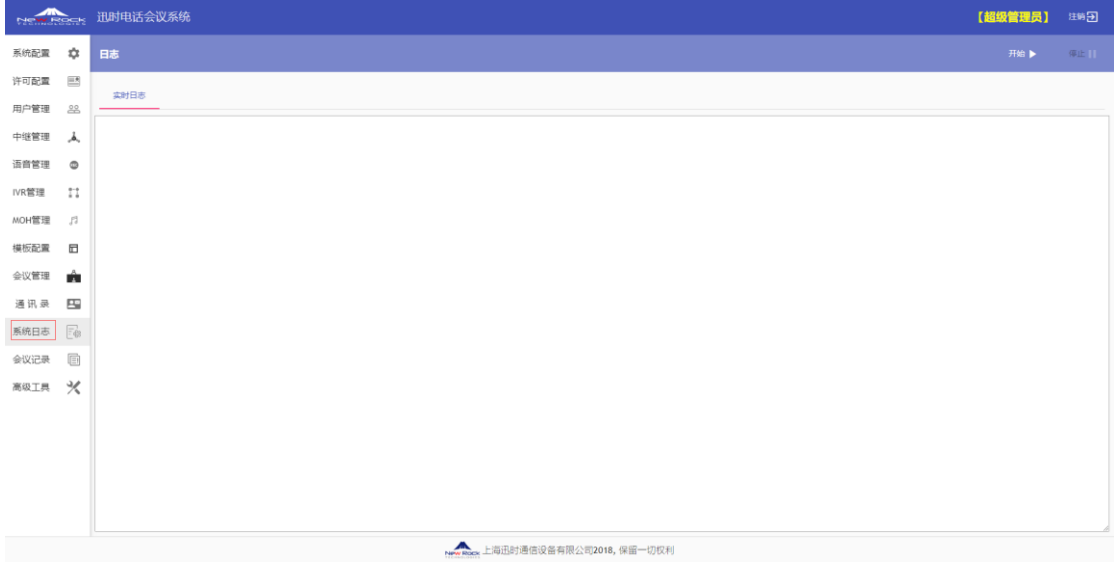

系统提供实时日志调试功能。点击系统日志右上角的"开始",在主区域中讲实时输出系统的 日志数据,方便用户调试。

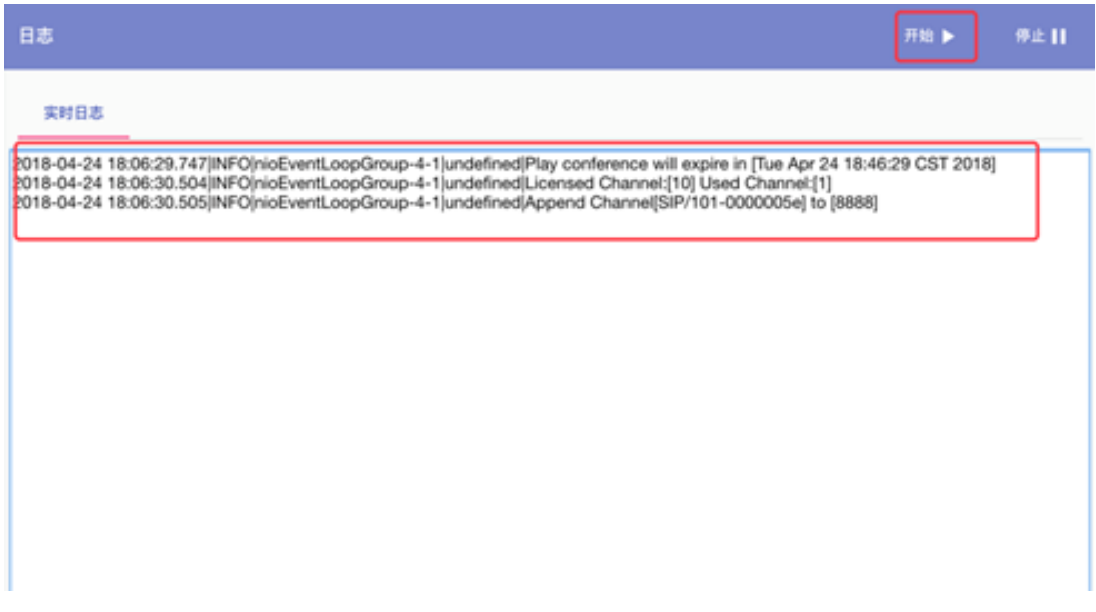

# ■ 4 全议纪要

### <span id="page-57-0"></span>点击主界面左边的【会议记录】按钮,进入如下会议记录管理页面。

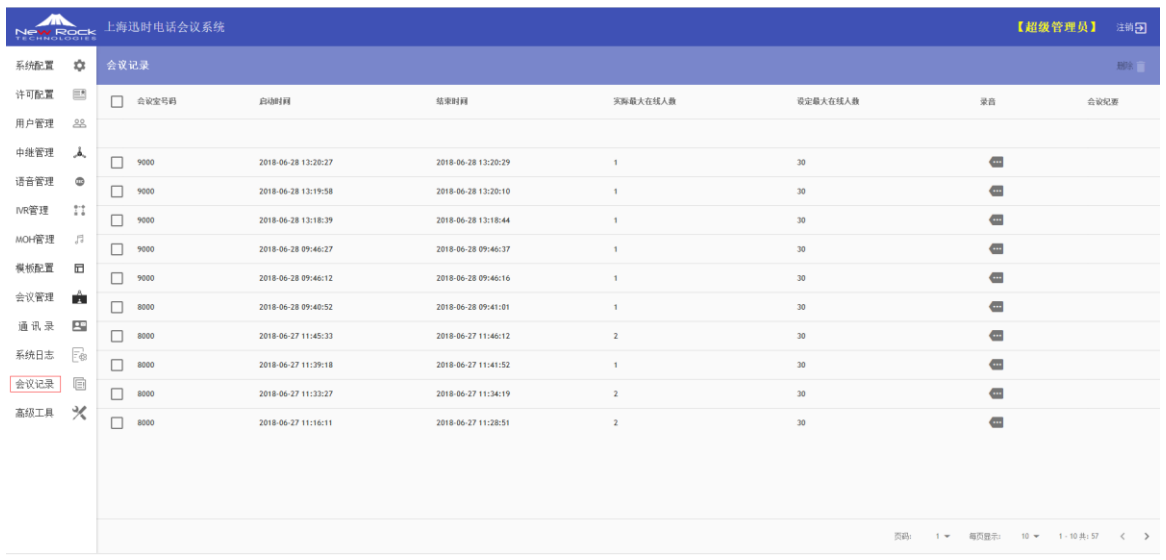

# <span id="page-57-1"></span>**14.1** 会议录音试听、下载

进入"会议记录"菜单,点击对应会议记录后面的按钮,可以进行会议录音试听和下载:

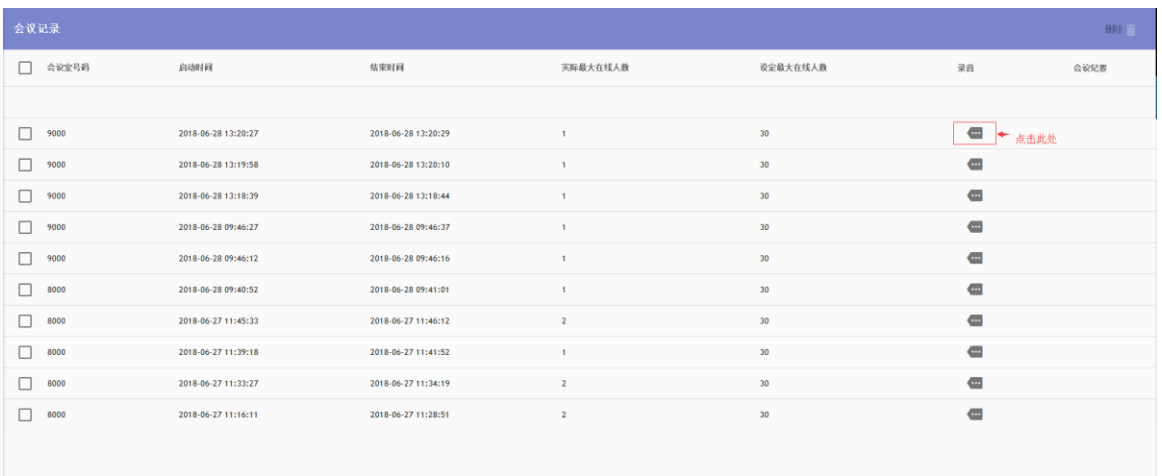

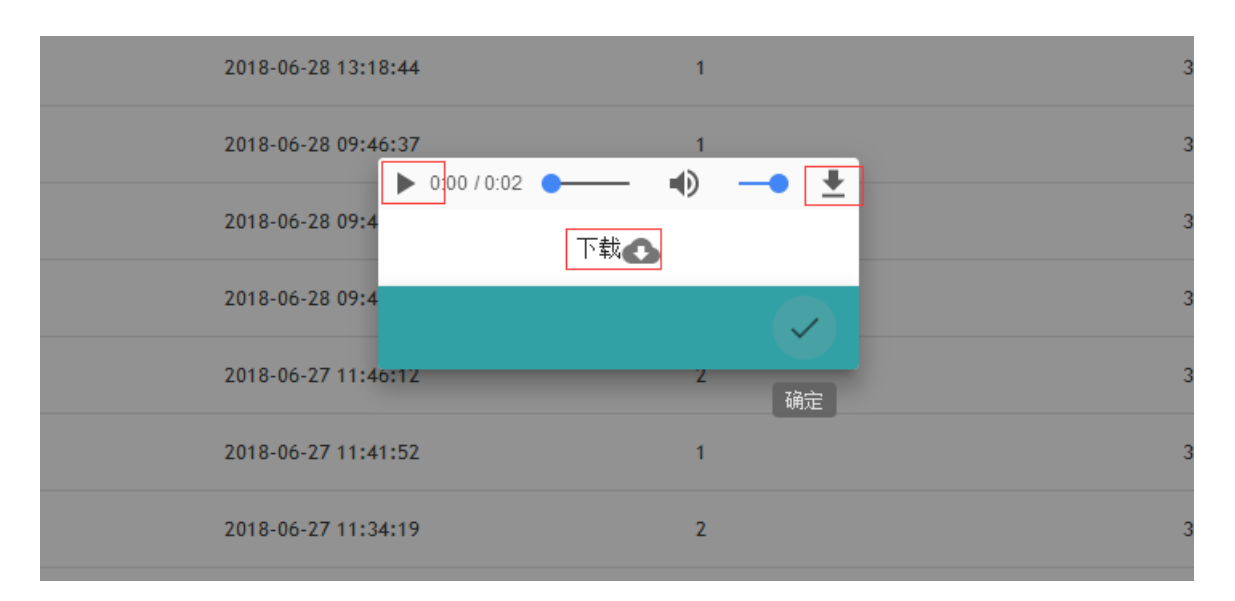

# <span id="page-58-0"></span>**14.2** 会议记录删除

进入"会议记录"菜单,选中对应会议记录,点击右上角的删除按钮,在弹窗中选择"确定" 即可删除。。

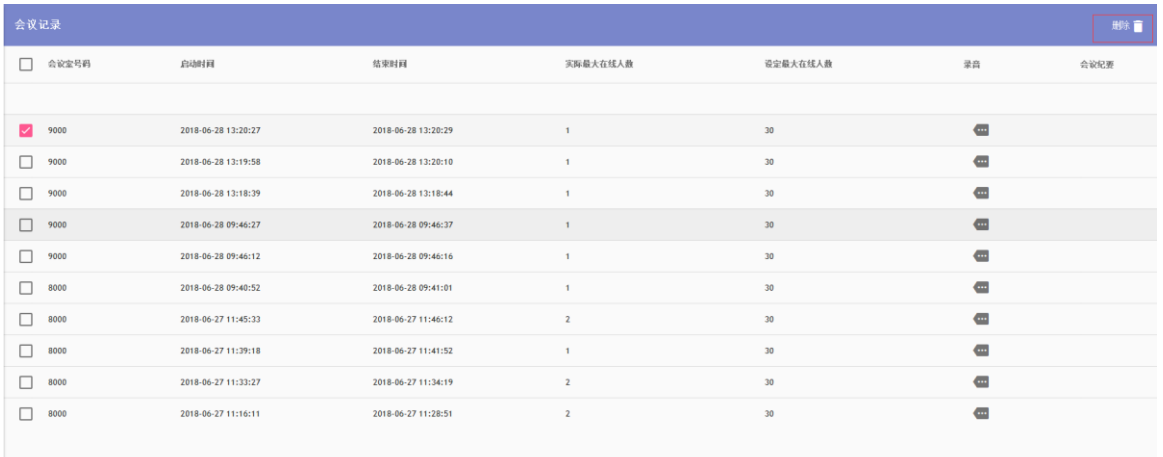

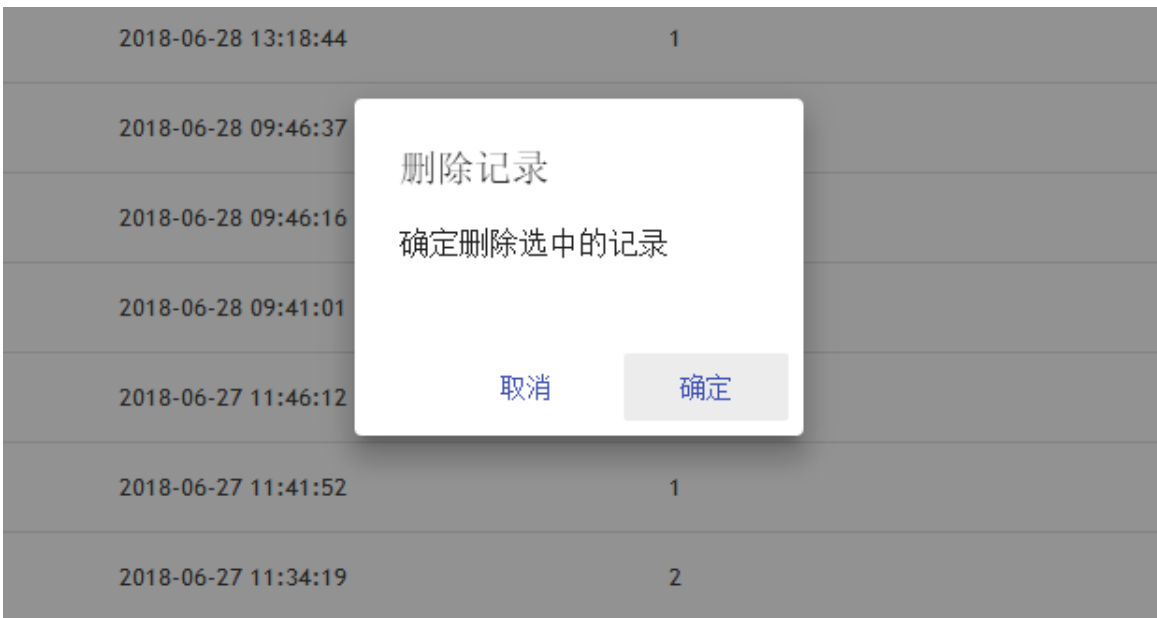

# 15 高级工具

<span id="page-60-0"></span>点击主界面左边的【高级工具】按钮,进入如下系统状态查看页面。

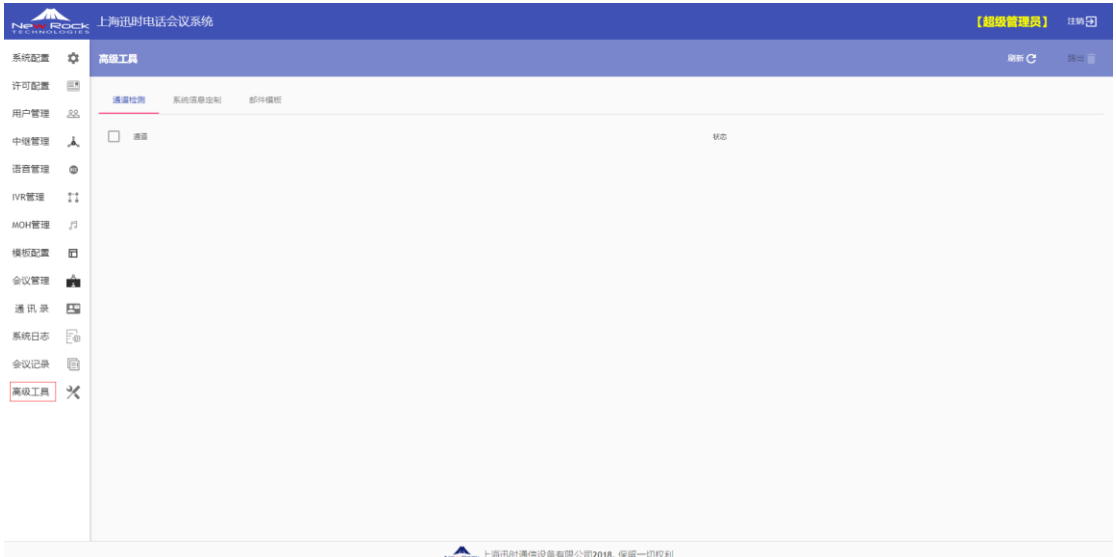

# <span id="page-60-1"></span>**15.1** 通道检测

通道检测可以查询当前系统中未结束的通道。如果存在需要关闭的通道,用户可选中该通道, 然后店家页面右上角的"踢出"即可。该页面不会自动刷新通道数据,需要用户手工点击"刷 新"刷新数据库。

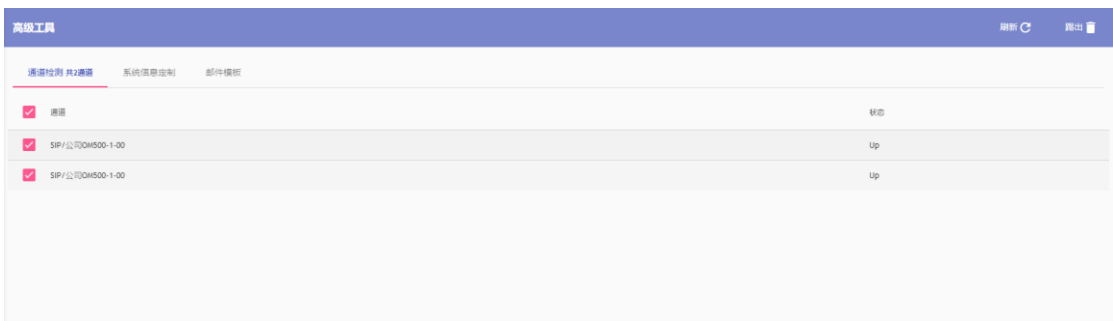

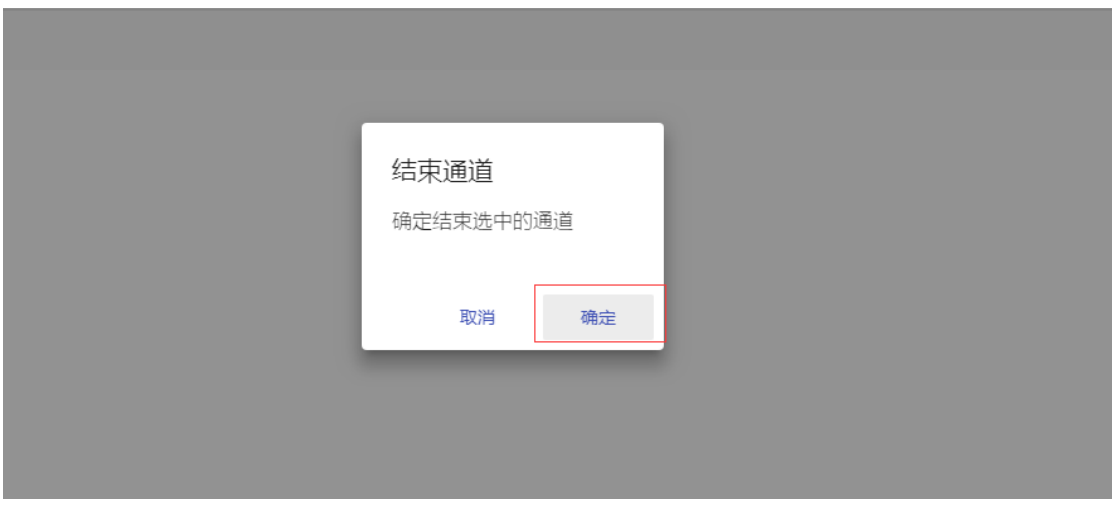

# <span id="page-61-0"></span>**15.2** 系统信息定制

此页面用户可自定义系统名称和企业 LOGO。系统名称和企业 LOGO 将显示在登录页面和系统 Banner。(版权信息无法修改,必须保留迅时版权)

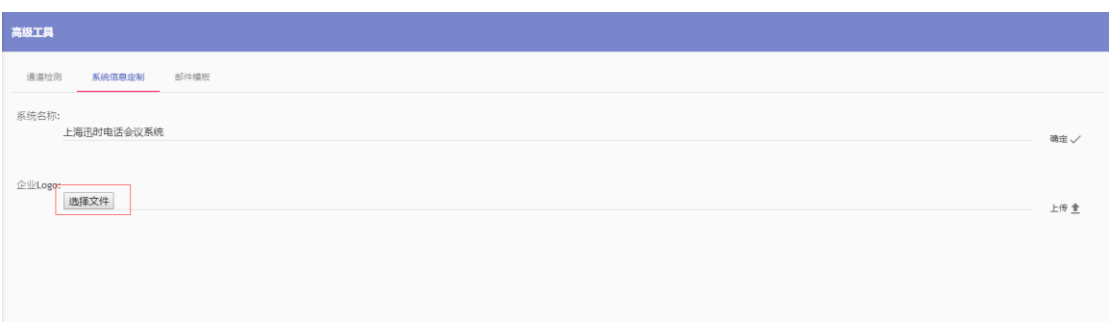

# <span id="page-61-1"></span>**15.3** 邮件模板

邮件模板用于定制在发送邮件提醒时候的模板数据。

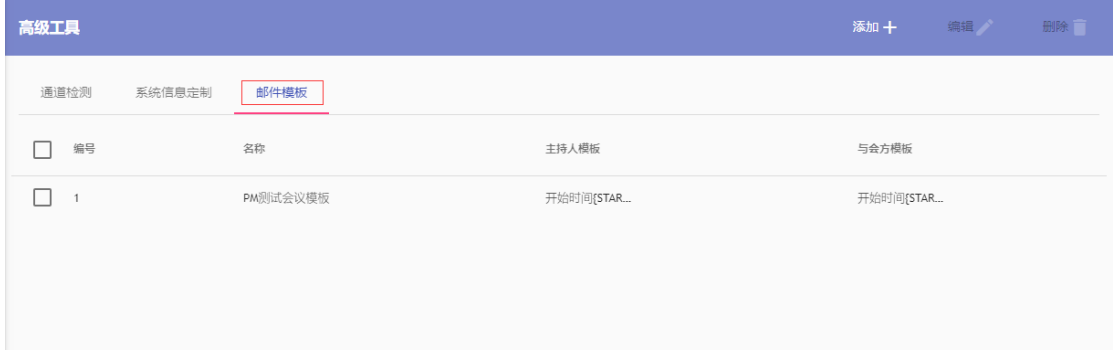

### <span id="page-62-0"></span>**15.3.1** 邮件模板添加

进入"邮件模板"菜单,点击右上角的"添加+"按钮,弹出新增邮件模板的基本信息框:

邮件模板中可以使用下列可用变量完成会议信息替换:

- {START\_DATE} 会议开始时间
- {ROOM\_NUMBER} 会议室号码
- {ADMIN\_SECRET} 主持人密码
- { SECRET} 与会方密码

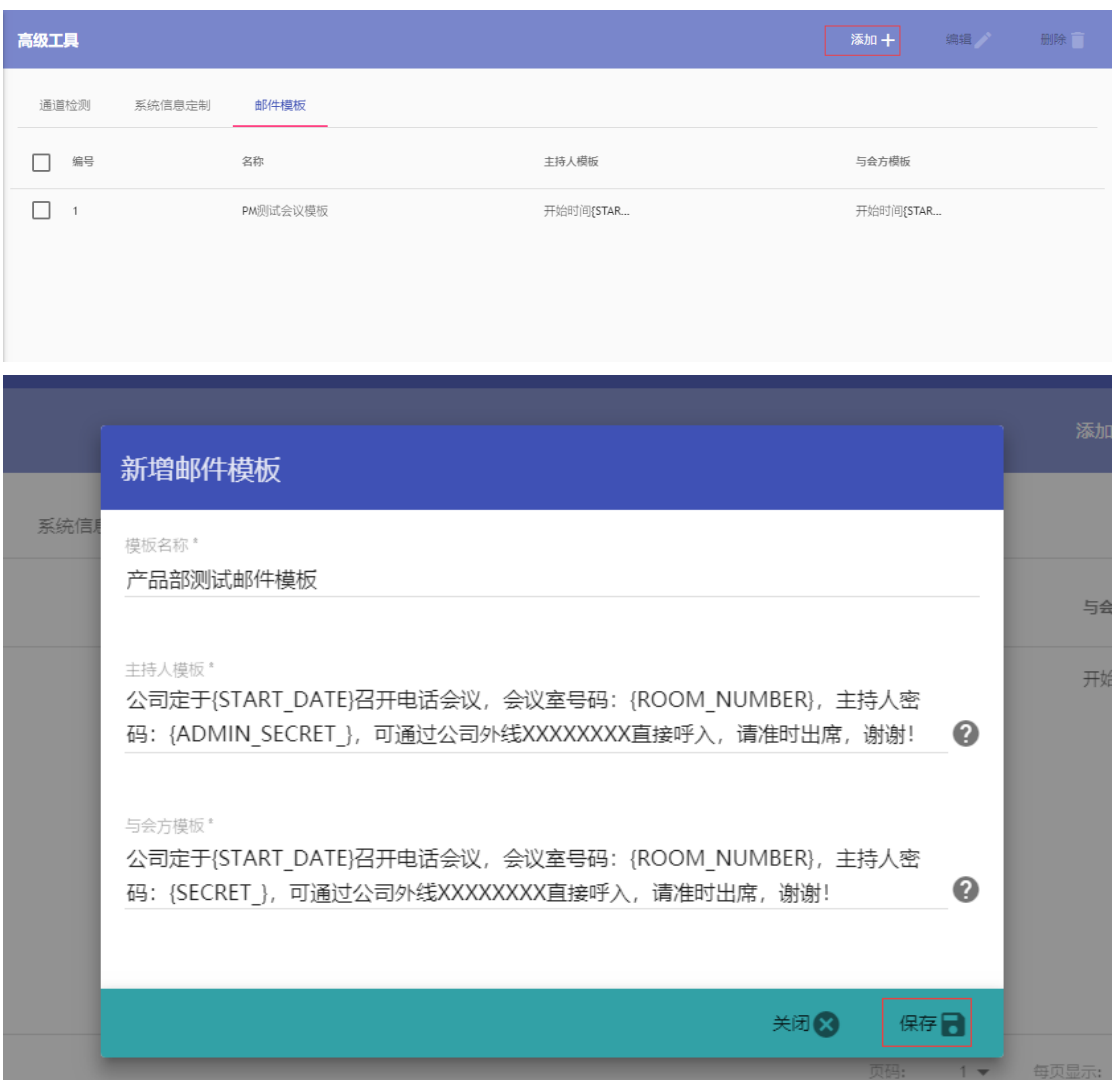

配置信息完成后,点击该模块右上角的"保存"按钮保存配置。

### <span id="page-63-0"></span>**15.3.2** 邮件模板修改

进入邮件模板管理页面,勾选需要管理的邮件模板,点击右上角的"编辑"按钮即可。各个选 项含义见新增邮件模板:

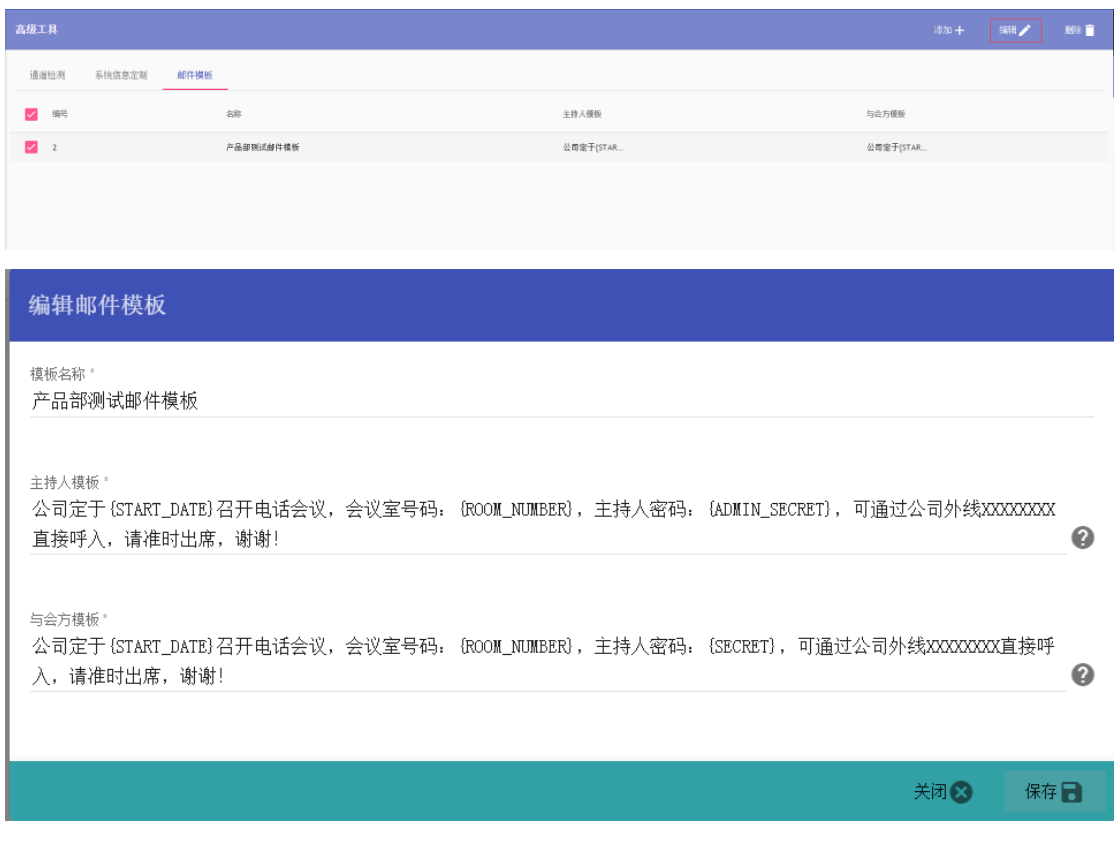

### <span id="page-63-1"></span>**15.3.3** 邮件模板删除

进入邮件模板管理页面,勾选需要删除的邮件模拟,点击右上角"删除"按钮,弹窗中选择"确 定"即可删除:

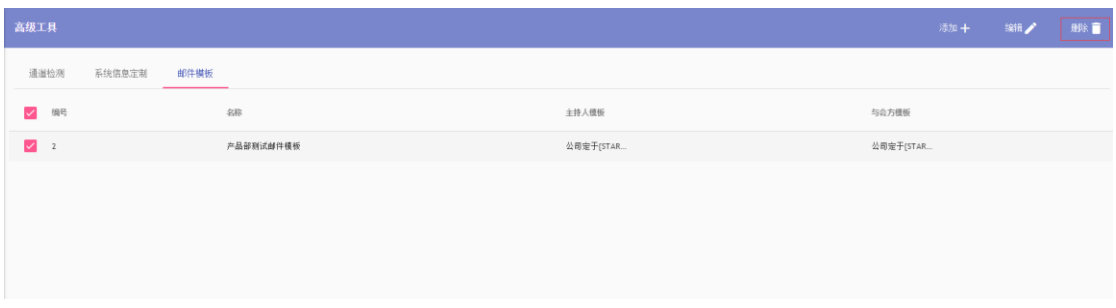

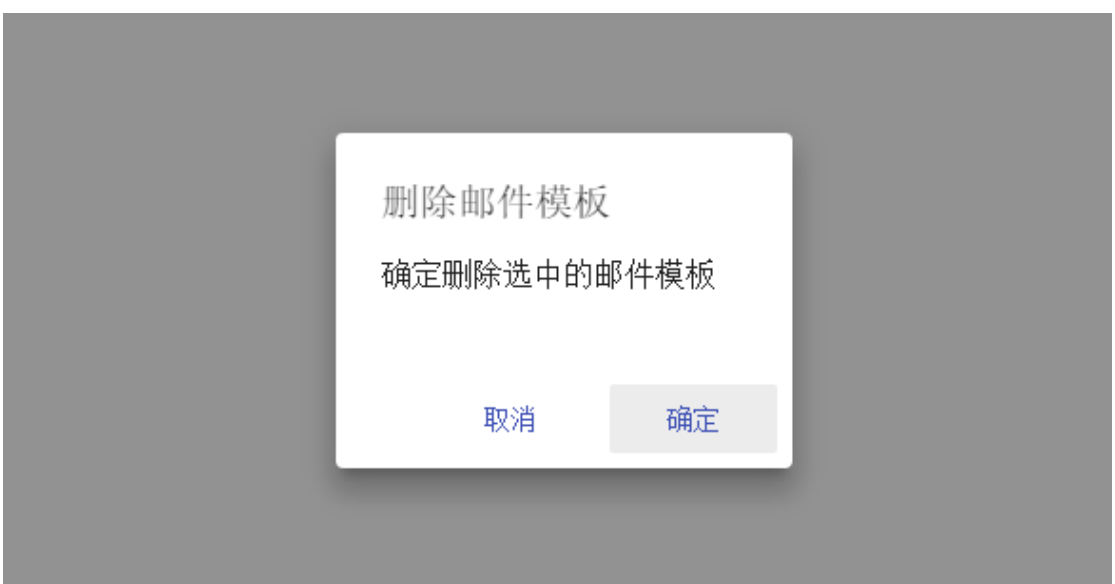